**User Guide** 

20" LED TV/DVD Combo

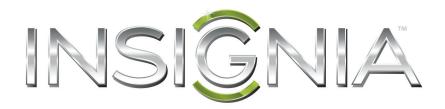

## NS-20ED310NA15

Before using your new product, please read these instructions to prevent any damage.

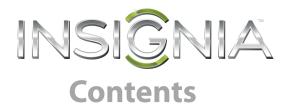

| CHILD SAFETY                                        |
|-----------------------------------------------------|
| Important Safety Instructions 2                     |
| WARNING                                             |
| CAUTION                                             |
| Introduction                                        |
| INlink                                              |
| Install the stand or wall-mount bracket             |
| Install the stand                                   |
| Install a wall-mount bracket                        |
| TV components                                       |
| Package contents                                    |
| Front    8      Right side buttons    8             |
| Left side jacks                                     |
| Back                                                |
| Remote control                                      |
| What connection should I use?                       |
| Connect a cable or satellite box                    |
| HDMI (best)                                         |
| DVI (same as HDMI but requires an audio connection) |
| Component video (better)15                          |
| AV (composite video) (good)16                       |
| Coaxial (good)                                      |
| Connect an antenna or cable TV (no box)             |
| Connect a DVD or Blu-ray player                     |
| HDMI (best)                                         |
| Component video (better)                            |
| AV (composite video) (good)21                       |
| Connect a game console                              |
| HDMI (best)                                         |
| Component video (better)                            |
| AV (composite video) (good)24                       |
| Connect a computer                                  |
| HDMI (best)                                         |
| DVI (same as HDMI but requires an audio connection) |
| VGA (good)                                          |
| Connect a USB flash drive                           |
| Connect headphones                                  |

| ts                                                      | -INSIĜNIA |
|---------------------------------------------------------|-----------|
|                                                         | <u> </u>  |
| Connect external speakers or sound bar<br>Digital audio |           |
| Analog audio                                            |           |
|                                                         |           |
| Connect a home theater system with multiple devices     |           |
| Connect power                                           |           |
| Use the remote control                                  |           |
| Install remote control batteries                        |           |
| Aim the remote control                                  |           |
| Turn on your TV for the first time                      |           |
| Understand the basics                                   |           |
| Turn your TV on or off                                  |           |
| Select the video input source                           |           |
| On-screen menu overview                                 |           |
| Navigate the menus                                      |           |
| Select a channel                                        |           |
| Adjust the volume                                       |           |
| View channel information                                |           |
| Use the DVD player                                      |           |
| Play a disc                                             |           |
| Control disc playback                                   |           |
| Adjust DVD player settings                              |           |
| DVD on-screen menus                                     |           |
| Use INlink                                              |           |
| Turn INlink on or off                                   |           |
| Turn Device Auto Power Off on or off                    |           |
| Turn TV Auto Power On on or off                         |           |
| Turn Audio Receiver on or off                           |           |
| Display a list of INlink-compatible devices             |           |
| Select INlink-compatible devices                        |           |
| Open an INlink-compatible device's root menu            |           |
| Use a USB flash drive                                   |           |
| Switch to USB mode                                      |           |
| Browse photos                                           |           |
| View favorite photos                                    |           |
| View photos in a slideshow                              |           |
| Customize slideshow settings                            |           |
| Adjust the picture                                      |           |
| Adjust the TV picture                                   |           |
| Automatically adjust the aspect ratio                   |           |
| Set the power on picture mode                           |           |
| Adjust the computer image                               |           |
| Adjust the sound                                        |           |
| Adjust sound settings                                   |           |
| Select the audio out mode                               |           |
| Play TV audio only                                      |           |

| Change channel settings                                                                                                    | INSIĜNIA                          | C |
|----------------------------------------------------------------------------------------------------|-----------------------------------|---|
| Automatically scan for channels53Hide channels55Set up a favorite channel list55View a favorite channel55Add or change a channel label56Check the digital signal strength56Set parental controls57Lock control buttons58Block unrated TV58Set or change the password57Lock control buttons58Block unrated TV58Set parental control levels59Download rating information60Use closed captioning on or off61Turn closed captioning mode62Select the analog closed captioning mode62Set the clock64Set the clock64Set the sleep timer65Adjust time settings64Set the sleep timer65Select the menu language65Label an input source66Turn Input Sensor on or off67Clean the TV screen67Clean the TV screen67Clean the TV screen67New system information68Update the TV firmware68Video and audio69Remote control72General72Disc playback73Losk control belowice74Specifications76Program universal remote controls77Logelan notices77Logelan notices77Logelan notices77Logelan notices<                                                                                                    |                                   |   |
| Hide channels55Set up a favorite channel list55View a favorite channel55Add or change a channel label56Check the digital signal strength56Set parental controls57Lock control buttons58Block unrated TV58Set parental control levels59Download rating information60Use closed captioning on or off61Turn closed captioning mode62Set et the analog closed captioning mode62Set the clock64Set the sleep time65Adjust time settings63Adjust menu settings65Select the menu language65Set the clock64Set the clock64Set the clock65Adjust menu settings65Select the menu language65Select the sleep timer65Adjust menu settings65Select the sleep timer66Maintenance67Clean the TV cabinet67Clean the TV cabinet67Clean the TV cabinet67View system information68Video and audio69Renote control72General72Disc playback73Nilnik (CEC-compatible) device74Specifications76Program universal remote controls77Legal notices78                                                                                                    |                                   |   |
| Set up a favorite channel       55         View a favorite channel       55         Add or change a channel label       56         Check the digital signal strength       56         Set parental controls       57         Set or change the password       57         Lock control buttons       58         Block unrated TV       58         Set parental control levels       59         Download rating information       60         Use closed captioning on or off       61         Turn closed captioning mode       62         Select the analog closed captioning mode       62         Customize digital closed captioning settings       63         Adjust time settings       64         Set the sleep timer       65         Adjust time settings       65         Label an input source       67         Clean the TV cabinet       67         Clean the TV cabinet       67         Clean the TV cabinet       67         New in formation       68         Update the TV firmware       68         View system information       68         Update the TV firmware       67         Clean the TV cabinet       67         Clean |                                   |   |
| View a favorite channel55Add or change a channel label56Check the digital signal strength56Set parental controls57Set or change the password57Lock control buttons58Block unrated TV58Set parental control levels59Download rating information60Use closed captioning on or off61Turn closed captioning mode62Select the analog closed captioning mode62Set the clock64Set the sleep timer65Adjust time settings64Set the sleep timer65Adjust menu settings66Turn losurce66Turn liput Sensor on or off67Clean the TV cabinet67Clean the TV screen67Clean the TV screen67Clean the TV screen67Clean the TV screen67View system information68Update the TV firmware68Vide and audio69Remote control72Disc playback73ININK (CEC-compatible) device74Specifications76Program universal remote controls77Legal notices77Legal notices78                                                                                                    |                                   |   |
| Add or change a channel label56Check the digital signal strength56Set parental controls57Set or change the password57Lock control buttons58Block unrated TV58Set parental control levels59Download rating information60Use closed captioning61Turn closed captioning on or off61Select the analog closed captioning mode62Customize digital closed captioning settings63Adjust time settings64Set the sleep timer65Adjust menu settings65Select the manu anguage65Label an input source66Turn lnput Sensor on or off67Clean the TV cabinet67Clean the TV cabinet67Clean the TV screen67Clean the TV screen67Clean the TV screen67Clean the TV firmware68Update the TV firmware68View system information68Update the TV firmware68View system information67Specifications76Program universal remote controls77Common universal remote control codes77Legal notices77Legal notices77Legal notices77Legal notices78                                                                                                    |                                   |   |
| Check the digital signal strength56Set parental controls57Set or change the password57Lock control buttons58Block unrated TV58Set parental control levels59Download rating information60Use closed captioning on or off61Turn closed captioning node62Select the analog closed captioning mode62Set the sleep timer63Adjust time settings64Set the sleep timer65Adjust menu settings65Select the menu language65Label an input source66Maintenance67Clean the TV cabinet67Clean the TV cabinet67Clean the TV schenet67Clean the TV schenet67View system information68Update the TV firmware68Video and audio69Restore settings to the defaults67View system information68Update the TV firmware68Video and audio69Remote control72General72Disc playback73INlink (CEC-compatible) device74Legal notices77Legal notices78                                                                                                    |                                   |   |
| Set parental controls57Set or change the password57Lock control buttons58Block unrated TV58Block unrated TV59Download rating information60Use closed captioning61Turn closed captioning on or off61Select the analog closed captioning mode62Select the digital closed captioning mode62Customize digital closed captioning settings63Adjust time settings64Set the clock64Set the sleep timer65Adjust menu settings65Select the manuagage65Label an input source66Turn Input Sensor on or off67Clean the TV cabinet67Clean the TV cabinet67Clean the TV screen67Clean the TV screen67View system information68Update the TV firmware68Video and audio69Remote control72General72Disc playback73INlink (CEC-compatible) device74Specifications76Program universal remote control codes77Legal notices77Legal notices78                                                                                                    | -                                 |   |
| Set or change the password57Lock control buttons58Block unrated TV58Set parental control levels59Download rating information60Use closed captioning61Turn closed captioning on or off61Select the analog closed captioning mode62Select the digital closed captioning mode62Customize digital closed captioning settings63Adjust time settings64Set the clock64Set the sleep timer65Adjust menu settings65Select the manu language65Label an input source66Turn Input Sensor on or off67Clean the TV cabinet67Clean the TV cabinet67Clean the TV cabinet67Clean the TV screen68Update the TV firmware68Update the TV firmware68Update the TV firmware68Update the TV firmware72General72Disc playback73INlink (CEC-compatible) device74Specifications76Program universal remote control codes77Legal notices78                                                                                                    |                                   |   |
| Lock control buttons58Block unrated TV58Set parental control levels59Download rating information60Use closed captioning61Turn closed captioning on or off61Select the analog closed captioning mode62Select the digital closed captioning settings63Adjust time settings64Set the clock64Set the clock65Adjust menu settings65Label an input source66Turn lnput Sensor on or off67Clean the TV cabinet67Clean the TV screen67Clean the TV screen67Clean the TV screen67View system information68Update the TV firmware68Udeo and audio69Remote control72General72Disc playback73INlink (CEC-compatible) device74Specifications77Common universal remote control codes77Legal notices78                                                                                                    |                                   |   |
| Block unrated TV       58         Set parental control levels       59         Download rating information       60         Use closed captioning       61         Turn closed captioning on or off       61         Select the analog closed captioning mode       62         Select the digital closed captioning mode       62         Customize digital closed captioning settings       63         Adjust time settings       64         Set the clock       64         Set the sleep timer       65         Adjust menu settings       65         Adjust menu settings       65         Select the menu language       65         Label an input source       66         Turn Input Sensor on or off       67         Clean the TV cabinet       67         Clean the TV screen       67         Clean the TV screen       67         Care and handling of discs       67         Troubleshooting       67         Niew system information       68         Update the TV firmware       68         Video and audio       69         Remote control       72         Disc playback       73         INlink (CEC-compatible) device          | 5                                 |   |
| Set parental control levels59Download rating information60Use closed captioning61Turn closed captioning on or off61Select the analog closed captioning mode62Select the digital closed captioning mode62Customize digital closed captioning settings63Adjust time settings64Set the clock64Set the sleep timer65Adjust menu settings65Select the menu language65Label an input source66Turn Input Sensor on or off67Clean the TV cabinet67Clean the TV screen67Care and handling of discs67Troubleshooting67Niew system information68Update the TV firmware68Video and audio69Remote control72General73INlink (CEC-compatible) device74Specifications76Program universal remote control scores77Legal notices77Legal notices78                                                                                                    |                                   |   |
| Download rating information60Use closed captioning61Turn closed captioning on or off61Select the analog closed captioning mode62Select the digital closed captioning mode62Customize digital closed captioning settings63Adjust time settings64Set the clock64Set the sleep timer65Adjust menu settings65Select the menu language65Select the menu language65Label an input source66Turn Input Sensor on or off67Clean the TV cabinet67Clean the TV screen67Clean the TV screen67Care and handling of discs67Troubleshooting67New system information68Update the TV firmware68Video and audio69Remote control72General72Disc playback73INlink (CEC-compatible) device74Specifications77Common universal remote control codes77Legal notices78                                                                                                    |                                   |   |
| Use closed captioning61Turn closed captioning on or off61Select the analog closed captioning mode62Select the digital closed captioning mode62Customize digital closed captioning settings63Adjust time settings64Set the clock64Set the sleep timer65Adjust time settings65Adjust time settings65Select the menu language65Label an input source66Turn Input Sensor on or off66Maintenance67Clean the TV cabinet67Clean the TV cabinet67Care and handling of discs67Troubleshooting67New system information68Update the TV firmware68Video and audio69Remote control72General73INlink (CEC-compatible) device74Specifications77Common universal remote control codes77Legal notices78                                                                                                    |                                   |   |
| Turn closed captioning on or off61Select the analog closed captioning mode62Select the digital closed captioning mode62Customize digital closed captioning settings63Adjust time settings64Set the clock64Set the sleep timer65Adjust menu settings65Select the menu language65Label an input source66Turn Input Sensor on or off66Maintenance67Clean the TV cabinet67Clean the TV screen67Care and handling of discs67Troubleshooting67News ystem information68Update the TV firmware68View system information69Remote control72General72Disc playback73INlink (CEC-compatible) device74Specifications76Program universal remote control scores77Legal notices78                                                                                                    | 5                                 |   |
| Select the analog closed captioning mode62Select the digital closed captioning mode62Customize digital closed captioning settings63Adjust time settings64Set the clock64Set the sleep timer65Adjust menu settings65Select the menu language65Label an input source66Turn Input Sensor on or off66Maintenance67Clean the TV cabinet67Clean the TV screen67Care and handling of discs67Troubleshooting67Restore settings to the defaults67View system information68Update the TV firmware68Video and audio69Remote control72General72Disc playback73INlink (CEC-compatible) device74Specifications76Program universal remote control codes77Legal notices78                                                                                                    |                                   |   |
| Select the digital closed captioning mode62Customize digital closed captioning settings63Adjust time settings64Set the clock64Set the sleep timer65Adjust menu settings65Label an input source66Turn Input Sensor on or off67Clean the TV cabinet67Clean the TV cabinet67Clean the TV screen67Care and handling of discs67Troubleshooting67Nestore settings to the defaults67View system information68Update the TV firnware68Video and audio69Remote control72General72Disc playback73INlink (CEC-compatible) device74Specifications77Common universal remote control codes77Legal notices78                                                                                                    |                                   |   |
| Customize digital closed captioning settings63Adjust time settings64Set the clock64Set the sleep timer65Adjust menu settings65Select the menu language65Label an input source66Turn Input Sensor on or off67Clean the TV cabinet67Clean the TV screen67Care and handling of discs67Troubleshooting67Restore settings to the defaults67View system information68Update the TV firmware68Video and audio69Remote control72General72Disc playback73INlink (CEC-compatible) device74Specifications77Common universal remote control codes77Legal notices78                                                                                                    |                                   |   |
| Adjust time settings64Set the clock64Set the sleep timer65Adjust menu settings65Select the menu language65Label an input source66Turn Input Sensor on or off66Maintenance67Clean the TV cabinet67Clean the TV screen67Care and handling of discs67Troubleshooting67Restore settings to the defaults67View system information68Update the TV firmware68Video and audio69Remote control72General72Disc playback73INlink (CEC-compatible) device74Specifications77Common universal remote control codes77Legal notices78                                                                                                    |                                   |   |
| Set the clock64Set the sleep timer65Adjust menu settings65Select the menu language65Label an input source66Turn Input Sensor on or off66Maintenance67Clean the TV cabinet67Clean the TV screen67Care and handling of discs67Troubleshooting67Restore settings to the defaults67View system information68Update the TV firmware68Video and audio69Remote control72General72Disc playback73INlink (CEC-compatible) device74Specifications76Program universal remote control codes77Legal notices78                                                                                                    |                                   |   |
| Set the sleep timer65Adjust menu settings65Select the menu language65Label an input source66Turn Input Sensor on or off66Maintenance67Clean the TV cabinet67Clean the TV screen67Care and handling of discs67Troubleshooting67Restore settings to the defaults67View system information68Update the TV firmware68Video and audio69Remote control72General72Disc playback73INlink (CEC-compatible) device74Specifications76Program universal remote control codes77Legal notices78                                                                                                    |                                   |   |
| Adjust menu settings       65         Select the menu language       65         Label an input source       66         Turn Input Sensor on or off       66         Maintenance       67         Clean the TV cabinet       67         Clean the TV screen       67         Care and handling of discs       67         Troubleshooting       67         Nestore settings to the defaults       67         View system information       68         Update the TV firmware       68         Video and audio       69         Remote control       72         General       73         INlink (CEC-compatible) device       74         Specifications       76         Program universal remote controls       77         Common universal remote control codes       77         Legal notices       78                                                                                                    |                                   |   |
| Select the menu language65Label an input source66Turn Input Sensor on or off66Maintenance67Clean the TV cabinet67Clean the TV screen67Care and handling of discs67Troubleshooting67Restore settings to the defaults67View system information68Update the TV firmware68Video and audio69Remote control72General72Disc playback73INlink (CEC-compatible) device74Specifications77Common universal remote control codes77Legal notices78                                                                                                    | •                                 |   |
| Label an input source66Turn Input Sensor on or off66Maintenance67Clean the TV cabinet67Clean the TV screen67Care and handling of discs67Troubleshooting67Restore settings to the defaults67View system information68Update the TV firmware68Video and audio69Remote control72General72Disc playback73INlink (CEC-compatible) device74Specifications77Common universal remote control codes77Legal notices78                                                                                                    |                                   |   |
| Turn Input Sensor on or off66Maintenance67Clean the TV cabinet67Clean the TV screen67Care and handling of discs67Troubleshooting67Restore settings to the defaults67View system information68Update the TV firmware68Video and audio69Remote control72General72Disc playback73INlink (CEC-compatible) device74Specifications76Program universal remote control codes77Legal notices78                                                                                                    |                                   |   |
| Maintenance67Clean the TV cabinet67Clean the TV screen67Care and handling of discs67Troubleshooting67Restore settings to the defaults67View system information68Update the TV firmware68Video and audio69Remote control72General72Disc playback73INlink (CEC-compatible) device74Specifications76Program universal remote control codes77Legal notices78                                                                                                    |                                   |   |
| Clean the TV cabinet67Clean the TV screen67Care and handling of discs67Troubleshooting67Restore settings to the defaults67View system information68Update the TV firmware68Video and audio69Remote control72General72Disc playback73INlink (CEC-compatible) device74Specifications77Common universal remote control codes77Legal notices78                                                                                                    | •                                 |   |
| Clean the TV screen67Care and handling of discs67Troubleshooting67Restore settings to the defaults67View system information68Update the TV firmware68Video and audio69Remote control72General72Disc playback73INlink (CEC-compatible) device74Specifications76Program universal remote control codes77Legal notices78                                                                                                    |                                   |   |
| Care and handling of discs67Troubleshooting67Restore settings to the defaults67View system information68Update the TV firmware68Video and audio69Remote control72General72Disc playback73INlink (CEC-compatible) device74Specifications76Program universal remote control codes77Legal notices78                                                                                                    |                                   |   |
| Troubleshooting67Restore settings to the defaults67View system information68Update the TV firmware68Video and audio69Remote control72General72Disc playback73INlink (CEC-compatible) device74Specifications76Program universal remote control codes77Legal notices78                                                                                                    |                                   |   |
| Restore settings to the defaults67View system information68Update the TV firmware68Video and audio69Remote control72General72Disc playback73INlink (CEC-compatible) device74Specifications76Program universal remote control codes77Legal notices78                                                                                                    | -                                 |   |
| View system information68Update the TV firmware68Video and audio69Remote control72General72Disc playback73INlink (CEC-compatible) device74Specifications76Program universal remote controls77Common universal remote control codes77Legal notices78                                                                                                    | 5                                 |   |
| Update the TV firmware68Video and audio69Remote control72General72Disc playback73INlink (CEC-compatible) device74Specifications76Program universal remote controls77Common universal remote control codes77Legal notices78                                                                                                    |                                   |   |
| Video and audio69Remote control72General72Disc playback73INlink (CEC-compatible) device74Specifications76Program universal remote controls77Common universal remote control codes77Legal notices78                                                                                                    |                                   |   |
| Remote control72General72Disc playback73INlink (CEC-compatible) device74Specifications76Program universal remote controls77Common universal remote control codes77Legal notices78                                                                                                    |                                   |   |
| Disc playback                                                                                                    |                                   |   |
| INlink (CEC-compatible) device       74         Specifications       76         Program universal remote controls       77         Common universal remote control codes       77         Legal notices       78                                                                                                    | General                           |   |
| Specifications                                                                                                    | Disc playback                     |   |
| Program universal remote controls                                                                                                    | INlink (CEC-compatible) device    |   |
| Common universal remote control codes                                                                                                    | Specifications                    |   |
| Common universal remote control codes                                                                                                    | Program universal remote controls |   |
| Legal notices                                                                                                    |                                   |   |
|                                                                                                    | Legal notices                     |   |
|                                                                                                    |                                   |   |

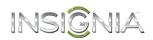

## **CHILD SAFETY**

It makes a difference how and where you use your flat panel display

## As you enjoy your new product, keep these safety tips in mind

#### The issue

The home theater entertainment experience is a growing trend, and larger TVs are popular purchases. However, TVs are not always supported on the proper stands or installed according to the manufacturer's recommendations. We and the consumer electronics industry are committed to making home entertainment enjoyable and safe.

TVs that are inappropriately placed on dressers, bookcases, shelves, desks, speakers, chests, or carts may fall over and cause injury.

### Tune into safety

- One size of TV stand does **not** fit all. Use only a TV stand rated for the weight of your TV.
- Carefully read and understand all enclosed instructions for proper use of this product.
- Don't let children climb on or play with entertainment system furniture and TVs.
- Don't place TVs on furniture that can easily be used as steps, such as a crate or chest of drawers.
- Remember that children can become excited while watching a program, especially on a "larger-than-life" TV. Make sure that you place or install the TV where it cannot be pushed, pulled over, or knocked down.
- Make sure that you route all cords and cables so that they cannot be pulled or grabbed by curious children.

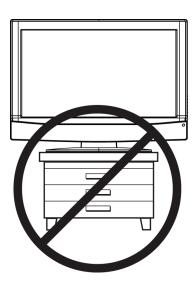

### Wall mounting

If you decide to wall mount your TV, always remember:

- One size of wall mount does **not** fit all. Use only a wall mount rated for the weight of your TV and that has been recommended by this TV manufacturer, listed in this manual, or otherwise listed by an independent laboratory as suitable for your TV.
- Follow all instructions supplied by the TV and wall mount manufacturers.
- If you have any doubts about your ability to safely wall mount your TV, get help from a
  professional installer.
- Make sure that the wall where you are mounting the TV is appropriate. Some wall mounts are not designed to be mounted to walls backed with steel studs or cinder blocks. If you are unsure, ask a professional installer.

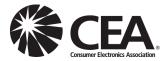

• TVs can be heavy. At least two people are required for safe wall mount installation.

## INSIĜNIA-

## Important Safety Instructions

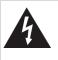

CAUTION RISK OF ELECTRIC SHOCK DO NOT OPEN

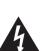

This symbol indicates that dangerous voltage constituting a risk of electric shock is present within your TV. This label is located on the back of your TV.

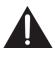

This symbol indicates that there are important operating and maintenance instructions in the literature accompanying your TV.

#### Warning

Your player employs a laser system. Use of controls, adjustments,

procedures other than those

or the performance of

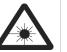

specified may result in hazardous radiation exposure. Visible laser radiation is present when open and interlocks defeated. **Do not stare into the beam.** 

- 1 Read these instructions.
- 2 Keep these instructions.
- 3 Heed all warnings.
- 4 Follow all instructions.
- 5 Do not use this apparatus near water.
- **6** Clean only with dry cloth.
- 7 Do not block any ventilation openings. Install in accordance with the manufacturer's instructions.
- 8 Do not install near any heat sources such as radiators, heat registers, stoves, or other apparatus (including amplifiers) that produce heat.
- **9** Do not defeat the safety purpose of the polarized or grounding-type plug. A polarized plug has two blades with one wider than the other. A grounding type plug has two blades and a third grounding prong. The wide blade or the third prong are provided for your safety. If the provided plug does not fit into your outlet, consult an electrician for replacement of the obsolete outlet.
- **10** Protect the power cord from being walked on or pinched particularly at plugs, convenience receptacles, and the point where they exit from the apparatus.
- **11** Only use attachments/accessories specified by the manufacturer.

12 Use only with the cart, stand, tripod, bracket, or table specified by the manufacturer, or sold with the apparatus. When a cart is used, use caution when moving the cart/apparatus combination to avoid injury from tip-over.

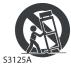

- **13** Unplug this apparatus during lightning storms or when unused for long periods of time.
- 14 Refer all servicing to qualified service personnel. Servicing is required when the apparatus has been damaged in any way, such as power-supply cord or plug is damaged, liquid has been spilled or objects have fallen into the apparatus, the apparatus has been exposed to rain or moisture, does not operate normally, or has been dropped.
- **15** The *wall plug* is the disconnecting device. The plug must remain readily operable.
- **16** Remote control batteries should not be exposed to excessive heat such as sunshine, fire, or the like.
- **17** The apparatus should not be exposed to dripping or splashing, and no objects filled with liquids, such as vases, should be placed on the apparatus.

#### WARNING

#### Electric shock hazard

To reduce the risk of fire or electric shock, do not remove any cover or expose the device to rain or moisture. No user-serviceable parts are inside. Refer servicing to qualified service technicians.

#### Lightning

For added protection for your device receiver during a lightning storm, or when it is left unattended and unused for long periods of time, unplug it from the power outlet and disconnect any antenna or cable system. This helps prevent property damage and personal injury from lightning and power line surges.

#### **Power lines**

An outside antenna system should not be located in the vicinity of overhead power lines or other electric light or power circuits, or where it can fall into such power lines or circuits. When installing an outside antenna system, take extreme care to keep from touching such power lines or circuits as contact with them might be fatal.

#### Handling the LCD panel

- Your TV's screen is made of glass. Do not drop your TV or hit, jolt, or press hard against the LCD panel. If the screen breaks, be careful of broken glass.
- If the LCD panel is broken, make absolutely sure that you do not touch the liquid in the panel. This may cause skin inflammation.
- If the liquid gets in your mouth, immediately gargle, rinse, and consult with your doctor. Also, if the liquid gets in your eyes or touches your skin, consult with your doctor after rinsing for at least 15 minutes or longer in clean water.

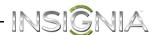

#### **Replacement parts**

When replacement parts are required, make sure that the service technician uses replacement parts specified by the manufacturer that have the same characteristics as the original part. Unauthorized substitutions may result in fire, electric shock, personal injury, or other hazards.

#### Safety check

After completing any service or repair to this device, ask the service technician to perform routine safety checks to determine that your TV is in correct operating condition.

#### **Power source**

Operate your TV only from the type of power source indicated on the marking label. If you are not sure of the type of power supplied to your home, consult an electrician or your local power company.

#### Servicing

These servicing instructions are for use by qualified service personnel only. To reduce the risk of electric shock, do not perform any servicing other than that contained in the operating instructions unless you are qualified to do so.

#### CAUTION

#### Damage requiring service

Unplug this TV from the power outlet and refer servicing to qualified service personnel under the following conditions:

- When the power supply cord or plug is damaged or frayed.
- If liquid has been spilled or objects have fallen into your TV.
- If your TV has been exposed to rain or water.
- If your TV does not operate normally by following the operating instructions. Adjust only those controls covered by the operating instructions because incorrect adjustment of other controls may result in damage and will often require extensive work by a qualified technician to restore your TV to its normal operation.
- If your TV has been dropped or damaged in any way.
- When your TV exhibits a distinct change in performance.

#### Outdoor antenna grounding

If an outside antenna or cable system is connected to your TV, make sure that the antenna or cable system is grounded to provide some protection against voltage surges and built-up static charges. Article 810 of the National Electrical Code, ANSI/NFPA No. 70, provides information with respect to correct grounding of the mast and supporting structure, grounding of the lead-in wire to an antenna discharge unit, size of grounding conductors, location of the antenna-discharge unit, connection to grounding electrodes, and requirements for the grounding electrode.

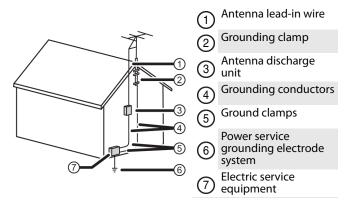

#### Note to CATV system installer

Article 820 of the National Electrical Code, ANSI/NFPA No. 40 provides guidance for correct grounding. Specifically, it states that the cable ground must be connected to the grounding system of the building as close to the point of cable entry as practical.

#### Condensation

Moisture will form on the TV if the TV is brought from cool surroundings into a warm room or if the temperature of the room rises suddenly. When this happens, the TV's performance may be impaired. To prevent this, let the TV stand in its new surroundings for about an hour before switching it on, or make sure that the room temperature rises gradually.

Condensation may also form during the summer if the TV is exposed to the breeze from an air conditioner. In such cases, change the location of the TV.

#### Mobile telephone warning

To avoid interference with your TV picture and sound, operating problems, or even damage, keep your cordless and cellular telephones away from the TV.

#### End of life directives

Your TV may contain materials that are regulated for environmental reasons. Your TV also contains materials that can be recycled and reused. To help protect the environment, contact your local authorities for information about disposal or recycling and about finding a recycler in your area before you dispose of your TV.

#### Non-active pixels

The LCD panel contains almost 3 million thin film transistors, which provide exceptionally sharp video quality. Occasionally, a few non-active pixels may appear on the screen as a fixed blue, green, or red point. These non-active pixels do not adversely affect the performance of your TV, and are not considered defects.

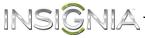

## Insignia 20" LED TV/DVD Combo

## Introduction

Congratulations on your purchase of a high-quality Insignia product. Your NS-20ED310NA15 represents the state of the art in LED TV and DVD player design and is designed for reliable and trouble-free performance.

#### INlink

Enjoy the benefit of having HDMI CEC compatible products plug and play! No setup is needed! CEC technology lets different devices discover and communicate with each other. (See page 42 for instructions on how to use INlink.)

## Install the stand or wall-mount bracket

#### Notes

- If you plan to wall-mount your TV, do not install the stand.
- Store the stand and stand screws in case you decide to use the stand in the future.

#### Install the stand

1 Carefully place your TV face-down on a cushioned, clean surface to protect the screen from damages and scratches.

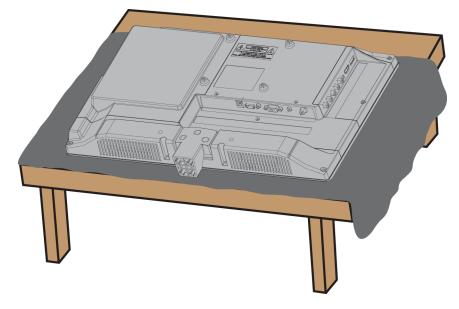

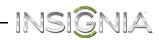

2 Find the front of the TV stand, then align the stand with the back of the TV.

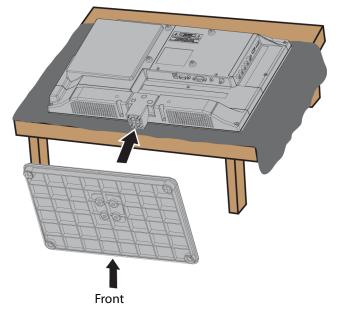

**3** Secure the TV stand to the TV with the four provided screws.

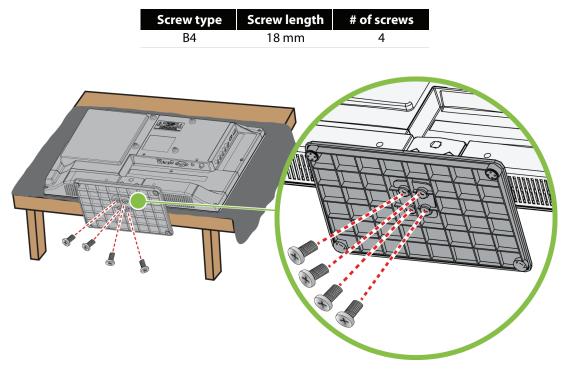

#### Install a wall-mount bracket

INSIGNIA

Warning

This TV is intended to be supported by a UL Listed wall mount bracket with suitable weight/load. (See "Miscellaneous" on page 76.)

1 Carefully place your TV face-down on a cushioned, clean surface to protect the screen from damages and scratches.

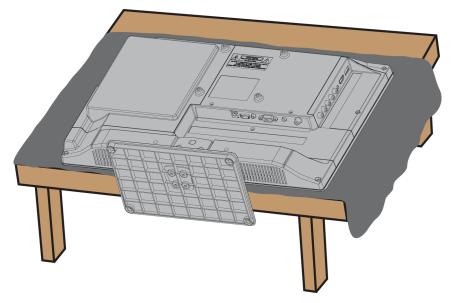

2 If the stand is attached, remove the three screws that secure the stand column to the TV, then remove the stand column.

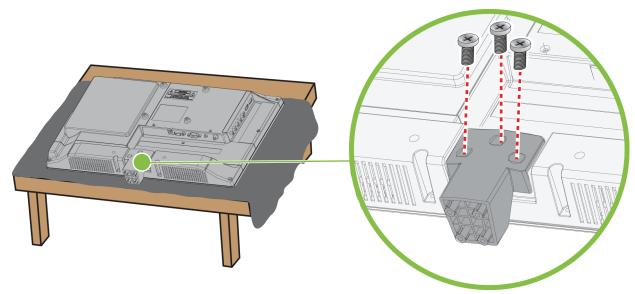

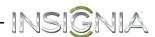

**3** Attach the wall-mount bracket to your TV using the mounting holes on the back of your TV. See the instructions that came with the wall-mount bracket for information about how to correctly hang your TV.

#### Notes

- The length of the wall-mount screws vary depending on the wall-mount bracket you purchased. See the instructions that came with the wall-mount bracket for screw lengths.
- The mounting holes on the back of your TV take type M6 screws.

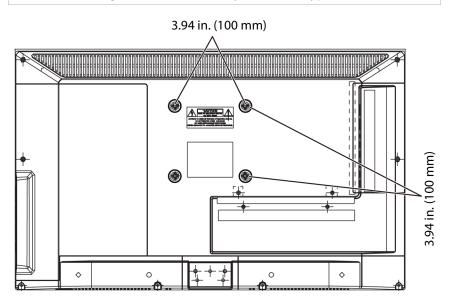

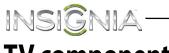

## **TV** components

#### Package contents

- 20" LED TV with built-in DVD player
- Remote control and batteries (2 AAA)
- TV stand and screws (4)
- AC power adapter
- Quick Setup Guide
- Important Information

#### Front

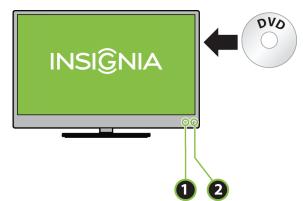

| # | ltem                     | Description                                                                        |  |  |
|---|--------------------------|------------------------------------------------------------------------------------|--|--|
| 1 | Power indicator          | Turns off when your TV is on.<br>Lights red when your TV is off<br>(standby mode). |  |  |
| 2 | Remote control<br>sensor | Receives signals from the remote control. Do not block.                            |  |  |

#### **Right side buttons**

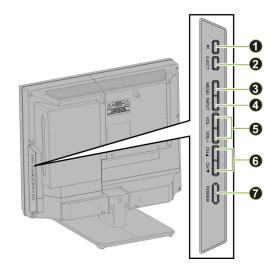

| # | ltem           | Description                                                                                                    |
|---|----------------|----------------------------------------------------------------------------------------------------|
| 1 | ▶ (play/pause) | Press to start or pause DVD playback.                                                                                                    |
| 2 | EJECT          | Press to eject a DVD.                                                                                                    |
| 3 | MENU           | Press to open the on-screen<br>menu. For more information, see<br>"Navigate the menus" on<br>page 38.                                                                                                    |
| 4 | INPUT          | Press this button, then press CH▼<br>or CH▲ to select the video input<br>source your want. Wait a few<br>seconds. Your TV switches to the<br>source you selected. For more<br>information, see "Select the video<br>input source" on page 37.<br>In menu mode, press to confirm<br>selections. |
| 5 | VOL-/VOL+      | Press to decrease or increase the volume.                                                                                                    |
| 6 | СН▼/СН▲        | Press to go to the previous or next<br>channel in the channel list. For<br>more information, see "Select a<br>channel" on page 39.                                                                                                    |
| 7 | POWER          | Press to turn your TV on or off<br>(standby mode).<br><b>Warning:</b> When your TV is off,<br>power still flows through it. To<br>completely disconnect power,<br>unplug the power cord.                                                                                                    |

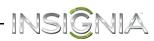

#### Left side jacks

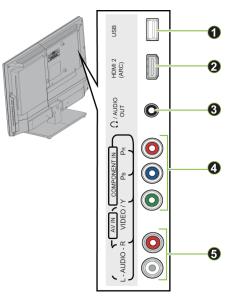

| 4 | VIDEO/Y, PB, PR<br>OR<br>VIDEO/Y | The component and AV (composite<br>video ) jacks are shared. You can<br>connect only one component or AV<br>device at a time.<br>Connect the video for a component<br>video device to the <b>VIDEO/Y, PB, PR</b><br>jacks. For more information, see<br>"Component video (better)" on<br>page 15, 20, or 23.<br>OR<br>Connect the video for an AV<br>(composite video) device to the<br><b>VIDEO/Y</b> jack. For more<br>information, see "AV (composite<br>video) (good)" on page 16, 21, or 24. |
|---|----------------------------------|----------------------------------------------------------------------------------------------------|
| 5 | L and R AUDIO                    | Connect the audio for a component<br>video device to these jacks. For<br>more information, see "Component<br>video (better)" on page 15, 20, or<br>23.<br>OR<br>Connect the audio for an AV<br>(composite video) device to these<br>jacks. For more information, see "AV<br>(composite video) (good)" on<br>page 16, 21, or 24.                                                                                                    |

Description

# Item

| # | ltem         | Description                                                                                                    |  |  |
|---|--------------|----------------------------------------------------------------------------------------------------|--|--|
| 1 | USB          | Connect a USB flash drive to this<br>jack to view compatible JPEG<br>picture files. For more information,<br>see "Connect a USB flash drive" on<br>page 28 and "Use a USB flash drive"<br>on page 46.               |  |  |
| 2 | HDMI 2 (ARC) | Connect an HDMI device to this<br>jack. For more information, see<br>"HDMI (best)" on pages 13, 19, 22,<br>or 25.<br>OR<br>Connect an ACR-enabled home<br>theater receiver to this jack.                            |  |  |
| 3 | ∩/AUDIO OUT  | Connect headphones, a sound bar,<br>analog audio amplifier, or a home<br>theater system to this jack to listen<br>to TV audio through external<br>speakers. For more information, see<br>"Analog audio" on page 31. |  |  |

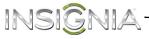

#### Back

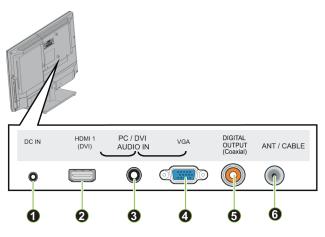

| # | ltem                        | Description                                                                                                    |
|---|-----------------------------|----------------------------------------------------------------------------------------------------|
| 1 | DC IN                       | Plug the AC adapter into this connector.                                                                                                    |
| 2 | HDMI 1 (DVI)                | Connect an HDMI device to this<br>jack. For more information, see<br>"HDMI (best)" on pages 13, 19,<br>22, or 25.<br>OR<br>Connect a DVI device to this<br>jack. For more information, see<br>"DVI (same as HDMI but<br>requires an audio connection)"<br>on page 14 or 26.        |
| 3 | PC/DVI AUDIO IN             | Connect the audio for a<br>computer to this jack. For more<br>information see "VGA (good)"<br>on page 27.<br>OR<br>Connect the audio for a DVI<br>device to this jack. For more<br>information see, "DVI (same as<br>HDMI but requires an audio<br>connection)" on pages 14 or 26. |
| 4 | VGA                         | Connect the video for a computer to this jack. For more information, see "VGA (good)" on page 27.                                                                                                    |
| 5 | DIGITAL OUTPUT<br>(Coaxial) | Connect a sound bar, digital<br>audio amplifier, or home<br>theater system to this jack to<br>listen to TV audio through<br>external speakers. For more<br>information, see "Digital audio"<br>on page 30.                                                                         |
| 6 | ANT/CABLE                   | Connect an antenna or cable TV<br>to this jack. For more<br>information, see "Coaxial<br>(good)" on page 17 or "Connect<br>an antenna or cable TV (no<br>box)" on page 18.                                                                                                    |

#### **Remote control**

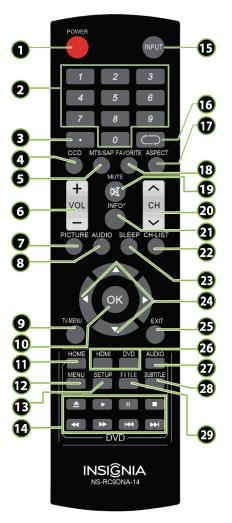

| # | Button        | Description                                                                                                    |  |  |
|---|---------------|----------------------------------------------------------------------------------------------------|--|--|
| 1 | POWER         | Press to turn your TV on or off (standby mode).<br><b>Warning:</b> When your TV is off, power still flows through it.<br>To disconnect power, unplug the power cord.                                                                                                    |  |  |
| 2 | Numbers       | Press to enter channel numbers and the parental control password.                                                                                                    |  |  |
| 3 | (sub-channel) | Press to enter a digital sub-channel number. For more information, see "Select a channel" on page 39.                                                                                                    |  |  |
| 4 | CCD           | Press to turn closed captioning on or off. You can select <b>CC</b><br><b>Off, CC On</b> , or <b>CC On when mute</b> . For more information,<br>see "Turn closed captioning on or off" on page 61.                                                                                                    |  |  |
| 5 | MTS/SAP       | <ul> <li>Press to select the audio mode for an analog program. You can select:</li> <li>Mono—Select this option if there is noise or static on weak stereo broadcasts.</li> <li>Stereo—Select this option for programs broadcast in stereo.</li> <li>SAP—Select this option to listen to a secondary audio program, if available.</li> <li>OR</li> <li>Press to select the audio language for a digital program, if alternate languages are available.</li> </ul> |  |  |
| 6 | VOL+/-        | Press to increase or decrease the volume.                                                                                                    |  |  |
| 7 | PICTURE       | Press to select the picture mode. You can select <b>Vivid</b> ,<br><b>Standard</b> , <b>Energy Savings</b> , <b>Movie</b> , or <b>Custom</b> . For more<br>information, see the <b>Picture Mode</b> option in "Adjust the TV<br>picture" on page 49.                                                                                                    |  |  |

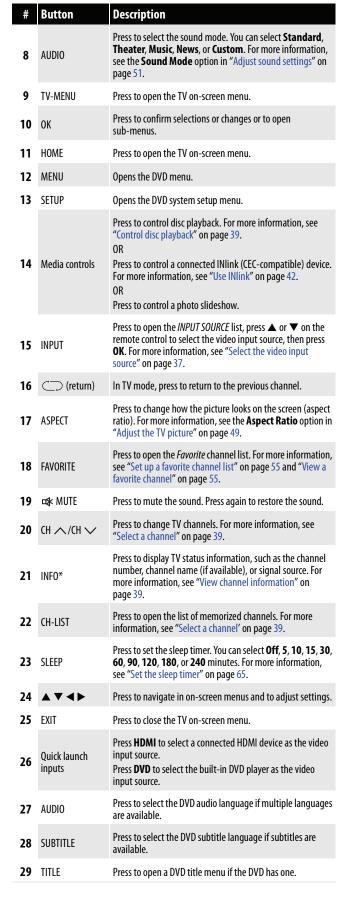

www.insigniaproducts.com

# What connection should I use?

Your TV has several connection types for connecting devices to your TV. For the best video quality, you should connect a device to the best available connection. Use the following tables to identify cables:

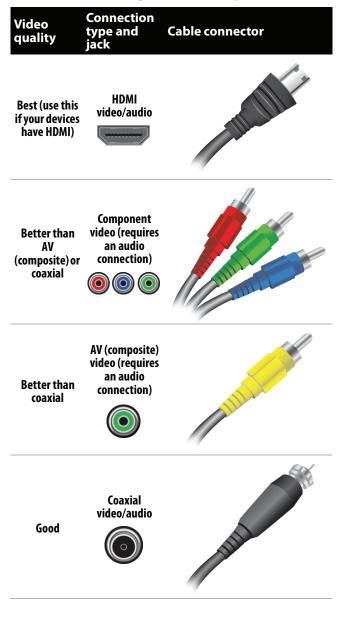

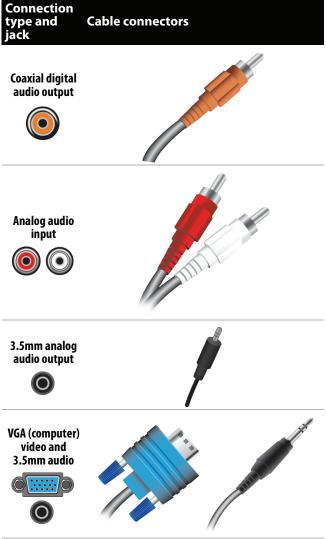

You can use the **HDMI 1 (DVI)** jack on your TV to connect a DVI device to your TV. For more information, see "DVI (same as HDMI but requires an audio connection)" on page 14 or 26.

#### Cautions

- Check the jacks for position and type before making any connections.
- Loose connections can result in image or color problems. Make sure that all connections are tight and secure.
- The external audio/video equipment shown may be different from your equipment. If you have questions, refer to the documentation that came with your equipment.
- Always unplug the power cord when connecting external equipment.

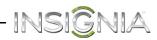

## **Connect a cable or satellite box**

Many cable or satellite TV boxes have more than one connection type. To get the best video, you should use the best connection type available. For more information, see "What connection should I use?" on page 12.

#### HDMI (best)

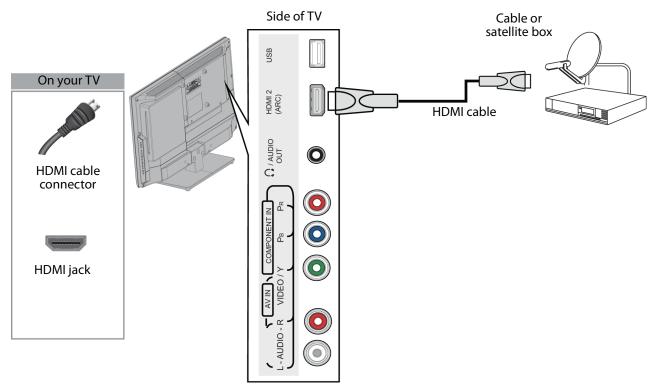

- 1 Make sure that your TV's power cord is unplugged and all connected equipment is turned off.
- 2 Connect the incoming cable from the cable wall jack to the cable-in jack on the cable or satellite box.
- 3 Connect an HDMI cable (not provided) to one of the **HDMI** jacks on the side or back of your TV and to the **HDMI OUT** jack on the cable or satellite box.
- 4 Plug your TV's power cord into a power outlet, turn on your TV, then turn on the cable or satellite box.
- 5 Press INPUT to open the INPUT SOURCE list.
- 6 Press ▲ or ▼ to highlight HDMI 1 or HDMI 2, then press ENTER.

#### Note

- An HDMI cable carries both audio and video. You do not need to use any audio cables.
- You can also press HDMI to select the cable or satellite box.

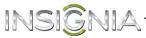

#### DVI (same as HDMI but requires an audio connection)

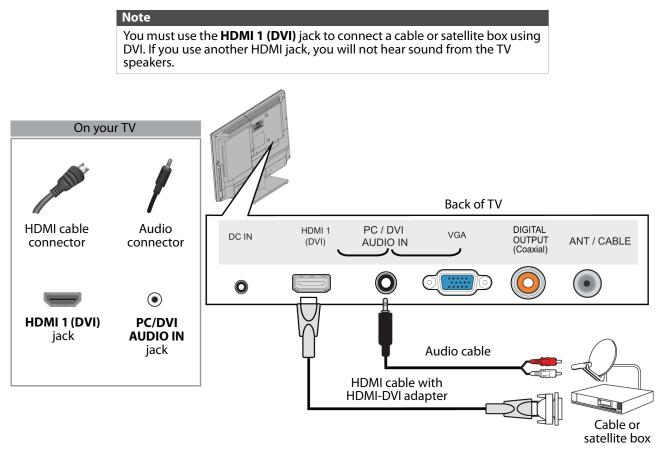

- 1 Make sure that your TV's power cord is unplugged and all connected equipment is turned off.
- 2 Connect the incoming cable from the cable wall jack to the cable-in jack on the cable or satellite box.
- **3** Connect an HDMI-DVI adapter (not provided) to one end of an HDMI cable (not provided), then connect the adapter to the **DVI OUT** jack on the cable or satellite box.
- 4 Connect the other end of the cable to the HDMI 1 (DVI) jack on the back of your TV.
- 5 Connect an audio cable (not provided) to the PC/DVI AUDIO IN jack on the back of your TV and to the AUDIO OUT jacks on the cable or satellite box.

#### Note When you connect the audio using the **PC/DVI AUDIO IN** jack, the audio output is analog.

- 6 Plug your TV's power cord into a power outlet, turn on your TV, then turn on the cable or satellite box.
- 7 Press **INPUT** to open the *INPUT SOURCE* list.
- 8 Press ▲ or ▼ to highlight HDMI 1, then press ENTER.

#### Note

You can also press **HDMI** to select the cable or satellite box.

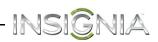

#### **Component video (better)**

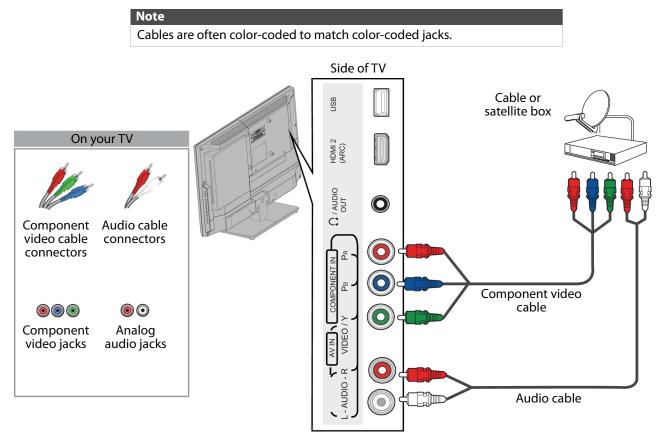

- 1 Make sure that your TV's power cord is unplugged and all connected equipment is turned off.
- 2 Connect the incoming cable from the cable wall jack to the cable-in jack on the cable or satellite box.
- 3 Connect a component video cable (not provided) to the VIDEO/Y, PB, and PR jacks on the side of your TV and the component video out jacks on the cable or satellite box.
- 4 Connect an audio cable (not provided) to the L and R AUDIO jacks on the side of your TV and to the audio out jacks on the cable or satellite TV box.

#### Notes

- The VIDEO/Y, PB, and PR video jacks (used to connect a component device) share the L and R AUDIO jacks with the VIDEO/Y jack (used to connect an AV (composite video) device).
- When you connect the audio using the L and R AUDIO jacks, the audio output is analog.
- 5 Plug your TV's power cord into a power outlet, turn on your TV, then turn on the cable or satellite box.
- 6 Press INPUT to open the INPUT SOURCE list.
- 7 Press ▲ or ▼ to highlight Component/AV, then press ENTER.

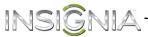

#### AV (composite video) (good)

- NotesCables are often color-coded to match color-coded jacks.
  - The yellow video connector on the AV cable connects to the green VIDEO/Y jack.

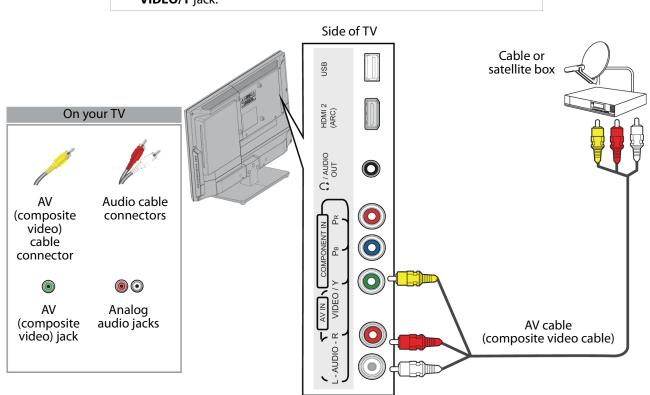

- 1 Make sure that your TV's power cord is unplugged and all connected equipment is turned off.
- 2 Connect the incoming cable from the cable wall jack to the cable-in jack on the cable or satellite box.
- 3 Connect an AV (composite video) cable (not provided) to the green VIDEO/Y jack and L and R AUDIO jacks on the side of your TV and to the AV (composite video) and audio out jacks on the cable or satellite box.

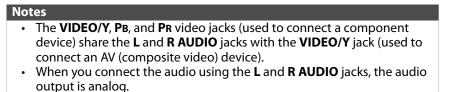

- 4 Plug your TV's power cord into a power outlet, turn on your TV, then turn on the cable or satellite box.
- **5** Press **INPUT** to open the *INPUT SOURCE* list.
- 6 Press ▲ or ▼ to highlight Component/AV, then press ENTER.

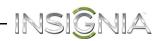

#### Coaxial (good)

| On your TV<br>Coaxial cable<br>connector |       |                 |                      |          |                                | ole or<br>ite box | cable |
|------------------------------------------|-------|-----------------|----------------------|----------|--------------------------------|-------------------|-------|
|                                          | DC IN | HDMI 1<br>(DVI) | PC / DVI<br>AUDIO IN | VGA      | DIGITAL<br>OUTPUT<br>(Coaxial) | ANT / CABLE       |       |
| ANT/CABLE<br>jack                        | 0     |                 | O                    |          | $\bigcirc$                     |                   |       |
|                                          |       |                 | Bao                  | ck of TV |                                |                   | -     |

1

- 1 Make sure that your TV's power cord is unplugged and all connected equipment is turned off.
- 2 Connect the incoming cable from the cable wall jack to the cable-in jack on the cable or satellite box.
- **3** Connect a coaxial cable (not provided) to the **ANT/CABLE** jack on the back of your TV and to the coaxial out jack on the cable or satellite box.
- 4 Plug your TV's power cord into a power outlet, turn on your TV, then turn on the cable or satellite box.
- 5 Press INPUT to open the INPUT SOURCE list.
- 6 Press ▲ or ▼ to highlight **TV**, then press **ENTER**.
- 7 If you cannot tune to channels you know exist, scan for channels. See "Automatically scan for channels" on page 53.

#### Notes

- Use a coaxial cable to eliminate interference and noise from radio
- waves.
- Do not bundle the coaxial cable with the power cord or other cables.

## INSIGNIA Connect an antenna or cable TV (no box)

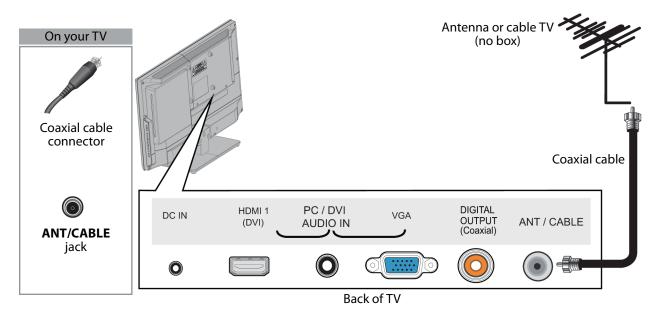

- 1 Make sure that your TV's power cord is unplugged and all connected equipment is turned off.
- 2 Connect a coaxial cable (not provided) to the ANT/CABLE jack on the back of your TV and to the antenna or cable TV wall jack.
- **3** Plug your TV's power cord into a power outlet, then turn on your TV.
- 4 Press INPUT to open the INPUT SOURCE list.
- 5 Press ▲ or ▼ to highlight TV, then press ENTER.
- 6 If you cannot tune to channels you know exist, scan for channels. See "Automatically scan for channels" on page 53.

#### Notes

- Use a coaxial cable to eliminate interference and noise from radio waves.
- Do not bundle the coaxial cable with the power cord or other cables.
- If the antenna is not installed correctly, contact qualified service personnel to correct the problem.
- If the signal level for a channel is weak, the picture may be distorted. Adjust the antenna or use a highly directional outdoor or set-top antenna with a built-in amplifier.
- If the picture quality is good on some channels and poor on others, the problem may be caused by a poor or weak signal from the broadcaster or cable TV provider.
- If you connect to cable TV without a set-top box and experience poor picture quality, you may need to install a set-top box to improve signal reception and picture quality. Contact your cable TV provider about upgrading to a set-top box.
- Many high-definition (HD) channels upscale standard-definition (SD) content. The picture displayed on your TV is still displayed as SD, thus the picture quality will not be as clear or crisp as it would be if the content was originally recorded in HD.

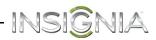

## **Connect a DVD or Blu-ray player**

Many DVD or Blu-ray players have more than one connection type. To get the best video, you should use the best connection type available. For more information, see "What connection should I use?" on page 12.

#### HDMI (best)

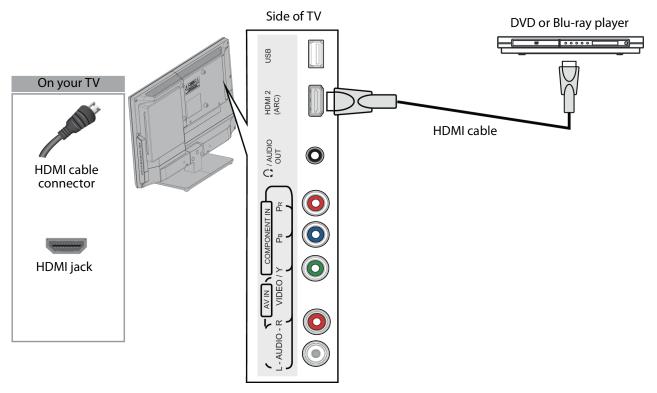

- 1 Make sure that your TV's power cord is unplugged and the DVD or Blu-ray player is turned off.
- 2 Connect an HDMI cable (not provided) to one of the **HDMI** jacks on the side or back of your TV and to the **HDMI OUT** jack on the DVD or Blu-ray player.
- 3 Plug your TV's power cord into a power outlet, then turn on your TV and the DVD or Blu-ray player.
- 4 Press INPUT to open the INPUT SOURCE list.
- 5 Press ▲ or ▼ to highlight HDMI 1 or HDMI 2, then press ENTER.

#### Note

- An HDMI cable carries both audio and video. You do not need to use any audio cables.
- You can also press **HDMI** to select the DVD or Blu-ray player.

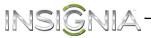

#### Component video (better)

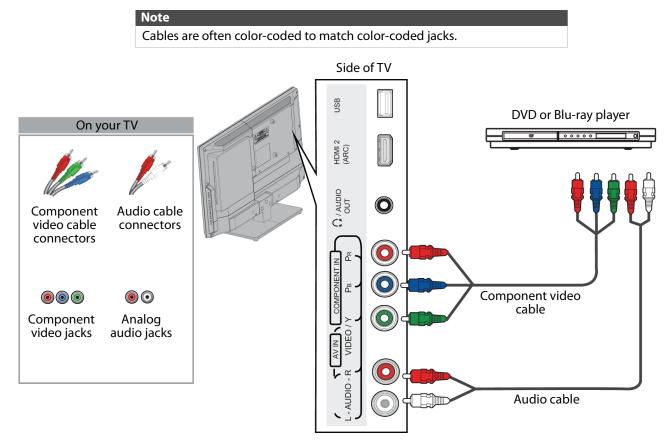

- 1 Make sure that your TV's power cord is unplugged and the DVD or Blu-ray player is turned off.
- 2 Connect a component video cable (not provided) to the VIDEO/Y, PB, and PR jacks on the side of your TV and to the COMPONENT OUT jacks on the DVD or Blu-ray player.
- 3 Connect an audio cable (not provided) to the L and R AUDIO jacks on the side of your TV and to the L/R AUDIO OUT jacks on the DVD or Blu-ray player.

#### Notes

- The VIDEO/Y, PB, and PR video jacks (used to connect a component device) share the L and R AUDIO jacks with the VIDEO/Y jack (used to connect an AV (composite video) device).
- When you connect the audio using the L and R AUDIO jacks, the audio output is analog.
- 4 Plug your TV's power cord into a power outlet, then turn on your TV and the DVD or Blu-ray player.
- 5 Press INPUT to open the INPUT SOURCE list.
- 6 Press ▲ or ▼ to select Component/AV, then press ENTER.

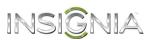

#### AV (composite video) (good)

- Notes
  Cables are often color-coded to match color-coded jacks.
  - The yellow video connector on the AV cable connects to the green
  - VIDÉO/Y jack.

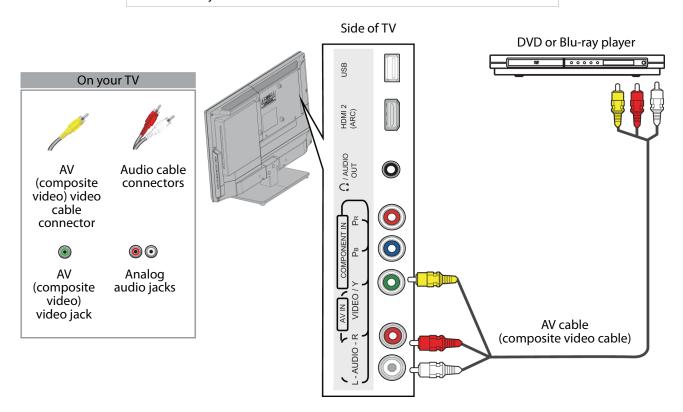

- 1 Make sure that your TV's power cord is unplugged and the DVD or Blu-ray player is turned off.
- 2 Connect an AV cable (not provided) to the VIDEO/Y jack and L and R AUDIO jacks on the side of your TV and to the AV OUT jacks on the DVD or Blu-ray player.

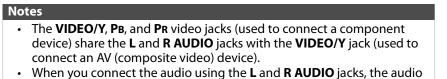

- When you connect the audio using the L and R AUDIO jacks, the audio output is analog.
- 3 Plug your TV's power cord into a power outlet, then turn on your TV and the DVD or Blu-ray player.
- 4 Press INPUT to open the INPUT SOURCE list.
- 5 Press ▲ or ▼ to select Component/AV, then press ENTER.

## INSIGNIA Connect a game console

#### HDMI (best)

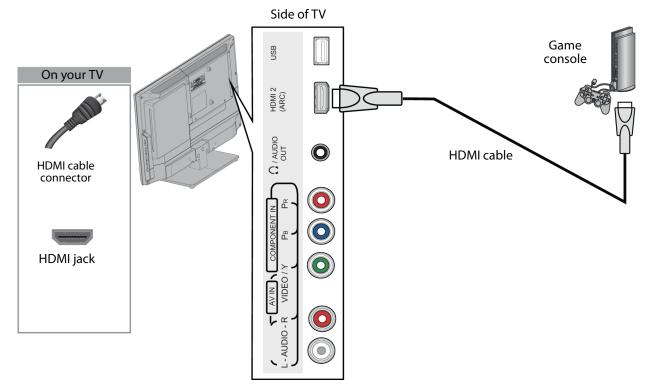

- 1 Make sure that your TV's power cord is unplugged and the game console is turned off.
- 2 Connect an HDMI cable (not provided) to one of the **HDMI** jacks on the side or back of your TV and to the **HDMI OUT** jack on the game console.
- **3** Plug your TV's power cord into a power outlet, then turn on your TV.
- 4 Turn on the game console, then set it to the correct output mode. For more information, see the documentation that came with the console.
- **5** Press **INPUT** to open the *INPUT SOURCE* list.
- 6 Press ▲ or ▼ to highlight HDMI 1 or HDMI 2, then press ENTER.

#### Note

- An HDMI cable carries both audio and video. You do not need to use any audio cables.
- You can also press HDMI to select the game console.

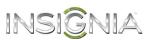

#### **Component video (better)**

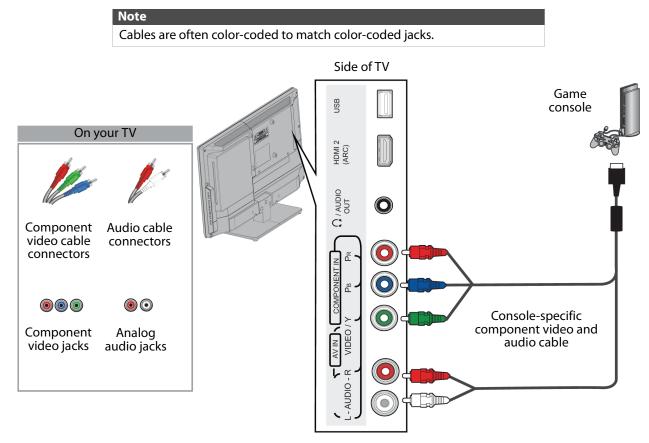

- 1 Make sure that your TV's power cord is unplugged and the game console is turned off.
- 2 Connect the video and audio connectors on the component video cable (not provided) to the VIDEO/Y, PB, and PR jacks and L and R AUDIO jacks on the side of your TV and to the component jack(s) on the game console.

#### Note

- Your game console may require a special component video cable. See the documentation that came with your game console or check the manufacturer's website.
- The VIDEO/Y, PB, and PR video jacks (used to connect a component device) share the L and R AUDIO jacks with the VIDEO/Y jack (used to connect an AV (composite video) device).
- When you connect the audio using the L and R AUDIO jacks, the audio output is analog.
- **3** Plug your TV's power cord into a power outlet, then turn on your TV.
- **4** Turn on the game console, then set it to the correct output mode. For more information, see the documentation that came with the console.
- 5 Press INPUT to open the INPUT SOURCE list.
- 6 Press ▲ or ▼ to select **Component/AV**, then press **ENTER**.

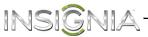

#### AV (composite video) (good)

- NotesCables are often color-coded to match color-coded jacks.
  - The yellow video connector on the AV cable connects to the green

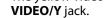

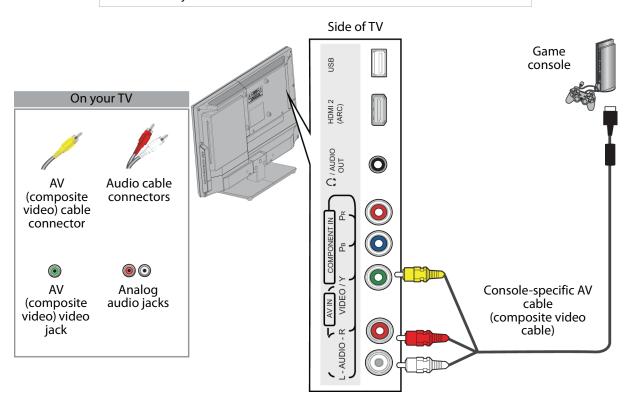

- 1 Make sure that your TV's power cord is unplugged and the game console is turned off.
- 2 Connect the video and audio connectors on the game console's AV cable (not provided) to the green VIDEO/Y jack and L and R AUDIO jacks on the side of your TV and to the AV (composite video) jack(s) on the game console.

| Notes                                                                                  |
|----------------------------------------------------------------------------------------|
| <ul> <li>Most game consoles come with a special AV (composite video) cable.</li> </ul> |
| See the documentation that came with your game console or check the                    |
| manufacturer's Web site.                                                               |
| <ul> <li>The VIDEO/Y, PB, and PR video jacks (used to connect a component</li> </ul>   |

- The VIDEO/Y, PB, and PR video jacks (used to connect a component device) share the L and R AUDIO jacks with the VIDEO/Y jack (used to connect an AV (composite video) device).
- When you connect the audio using the **L** and **R AUDIO** jacks, the audio output is analog.
- 3 Plug your TV's power cord into a power outlet, then turn on your TV.
- **4** Turn on the game console, then set it to the correct output mode. For more information, see the documentation that came with the console.
- 5 Press INPUT to open the INPUT SOURCE list.
- 6 Press ▲ or ▼ to select **Component/AV**, then press **ENTER**.

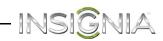

## **Connect a computer**

#### HDMI (best)

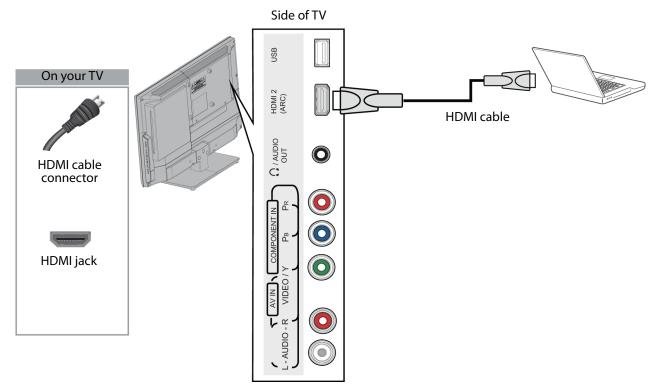

- 1 Make sure that your TV's power cord is unplugged and the computer is turned off.
- 2 Connect an HDMI cable (not provided) to one of the **HDMI** jacks on the side or back of your TV and to the **HDMI OUT** jack on the computer.
- **3** Plug your TV's power cord into a power outlet, then turn on your TV and the computer.
- 4 Press INPUT to open the INPUT SOURCE list.
- 5 Press ▲ or ▼ to highlight HDMI 1 or HDMI 2, then press ENTER.
- 6 Adjust the display properties on the computer, if necessary.

#### Note

You can also press HDMI to select the computer.

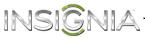

#### DVI (same as HDMI but requires an audio connection)

Note You must use the **HDMI 1 (DVI)** jack to connect a computer using DVI. If you use another HDMI jack, you will not hear sound from the TV speakers.

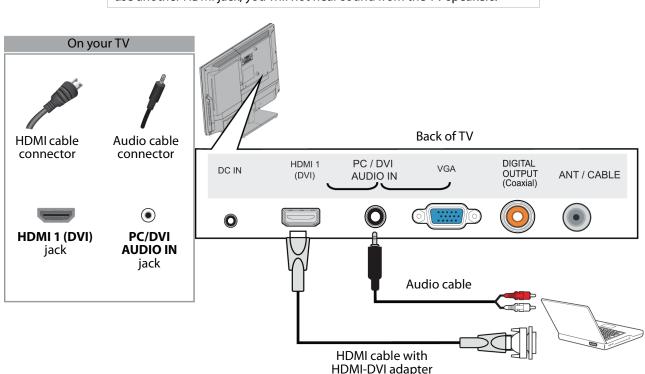

- 1 Make sure that your TV's power cord is unplugged and the computer is turned off.
- 2 Connect an HDMI-DVI adapter (not provided) to one end of an HDMI cable (not provided), then connect the adapter to the **DVI OUT** jack on the computer.
- 3 Connect the other end of the cable to the HDMI 1 (DVI) jack on the back of your TV.
- 4 Connect an audio cable (not provided) to the PC/DVI AUDIO IN jack on the back of your TV and to the AUDIO OUT (headphone) jack on the computer.

#### Note

When you connect the audio using the **PC/DVI AUDIO IN** jack, the audio output is analog.

- 5 Plug your TV's power cord into a power outlet, then turn on your TV and the computer.
- 6 Press INPUT to open the INPUT SOURCE list.
- 7 Press ▲ or ▼ to select HDMI 1, then press ENTER.

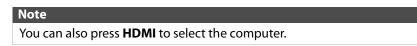

8 Adjust the display properties on the computer, if necessary.

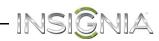

#### VGA (good)

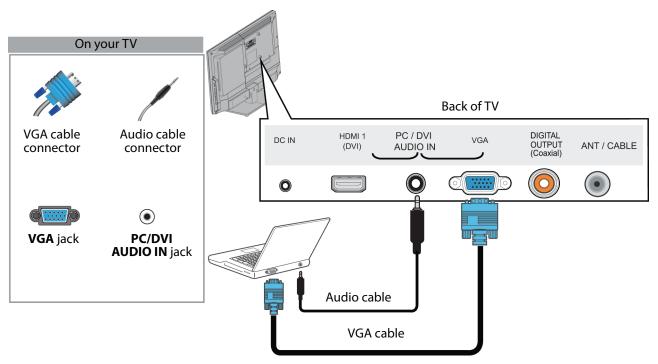

- 1 Make sure that your TV's power cord is unplugged and the computer is turned off.
- 2 Connect a VGA cable (not provided) to the VGA jack on the back of your TV and to the VGA jack on the computer.
- 3 Connect an audio cable (not provided) to the **PC/DVI AUDIO IN** jack on the back of your TV and to the **AUDIO OUT** (headphone) jack on the computer.
- 4 Plug your TV's power cord into a power outlet, then turn on your TV and the computer.
- 5 Press INPUT to open the INPUT SOURCE list.
- 6 Press  $\blacktriangle$  or  $\triangledown$  to select VGA, then press ENTER.
- 7 Adjust the display properties on the computer, if necessary.

## **Connect a USB flash drive**

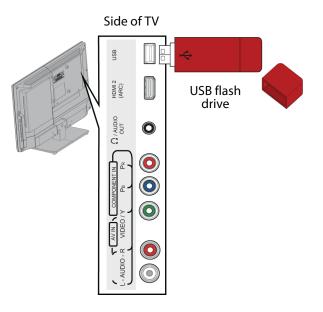

1 Plug a USB flash drive into the **USB** port on the side of your TV.

#### Caution

Do not remove the USB flash drive or turn off the TV while using the USB flash drive. You may lose data or damage the USB flash drive.

2 If your TV is turned on when you connect the USB flash drive, press ▲ or ▼ to select Yes in the message that appears. The *PHOTOS* menu opens.

#### OR

If you switch to a different video input source after you plug in the USB flash drive and want to switch back to the drive, press **INPUT** to open the *INPUT SOURCE* list, press ▲ or ▼ to select **USB (Photos)**, then press **ENTER**. The *PHOTOS* menu opens.

#### Note

The **Photos** viewer only supports JPEG format images (with ".jpg" file extensions) and not all JPEG files are compatible with your TV. For more information, see "Use a USB flash drive" on page 46.

## **Connect headphones**

When you connect headphones, the TV speakers are muted.

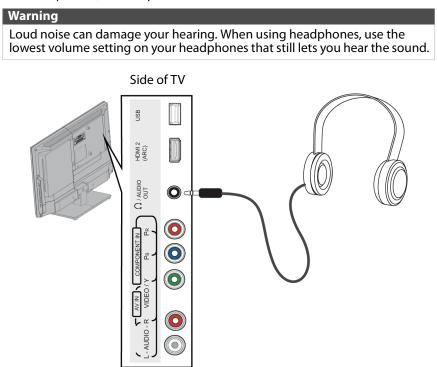

- 1 Connect the headphones to the  $\Omega$ /AUDIO OUT jack on the side of your TV.
- 2 In the screen that opens, press ◀ or ► to highlight **Headphones**, then press **ENTER**. For more information, see "Select the audio out mode" on page 52.

#### Notes

- If you connect headphones when your TV is turned off, then you turn on your TV, the TV speakers are muted and the audio plays through the headphones.
- You can also connect a home theater system or sound bar to the  $\Omega$ /AUDIO OUT jack.

## **Connect external speakers or sound bar**

You can connect an external speaker system or sound bar to the digital audio jack.

#### **Digital audio**

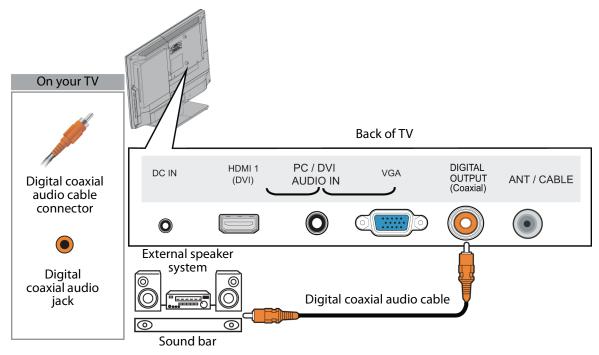

- 1 Make sure that your TV's power cord is unplugged and the external speaker system or sound bar is turned off.
- 2 Connect a digital coaxial audio cable (not provided) to the **DIGITAL OUTPUT** jack on the back of your TV and to the optical **AUDIO IN** jack on the digital home theater system or sound bar.
- **3** Plug your TV's power cord into a power outlet, then turn on your TV.
- **4** Turn on the external speaker system or sound bar, then set it to the correct source. For more information, see the documentation that came with the external speakers system or sound bar.
- 5 On your TV, set the **Digital Audio/SPDIF** option on the *AUDIO* menu to **PCM**. See the **Digital Audio/SPDIF** option in "Adjust sound settings" on page 51.

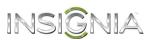

#### **Analog audio**

When you connect an external speaker system or sound bar to the **O**/AUDIO OUT jack, the TV speakers are muted.

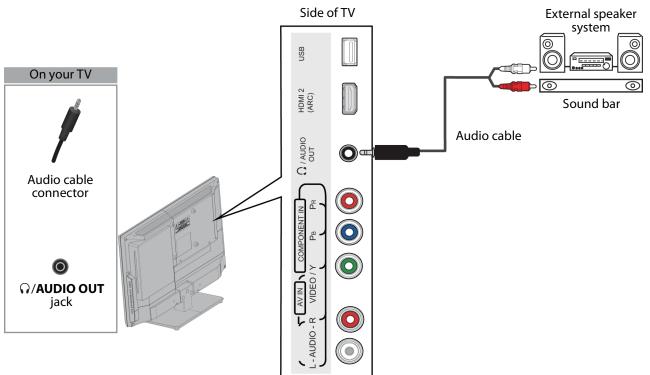

- 1 Make sure that your TV's power cord is unplugged and the external speaker system or sound bar is turned off.
- 2 Connect an audio cable (not provided) to the **\(\lambda\)/AUDIO OUT** jack on the side of your TV and to the **AUDIO IN** jacks on the analog home theater system or sound bar.
- **3** Plug your TV's power cord into a power outlet, then turn on your TV.
- **4** Turn on the external speaker system or sound bar, then set it to the correct source. For more information, see the documentation that came with the external speaker system or sound bar.
- 5 On your TV, set the **Headphones/Audio Out** option on the *AUDIO* menu to **Headphones/Audio Out Variable** or **Audio Out Fixed**. See the **Headphone/Audio Out** option in "Adjust sound settings" on page 51.

Connect a home theater system with multiple devices

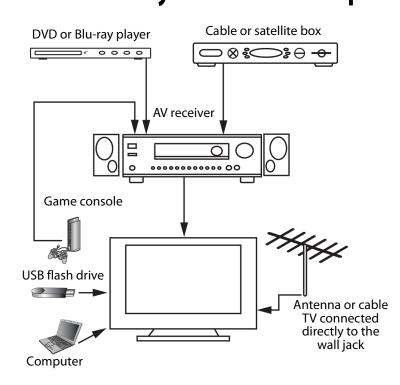

The connections you make depend on the video and audio jacks available on your devices. Refer to the documentation that came with your devices for connection information. Just remember to use the best connection types available for the best picture and sound. For information about connection types, see "What connection should I use?" on page 12.

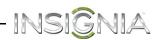

## **Connect power**

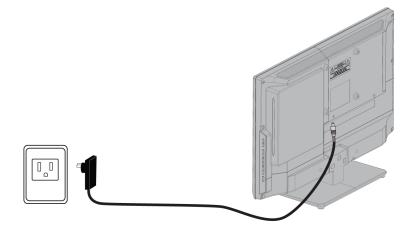

- 1 Connect the AC power adapter to the **DC IN** jack on the back of your TV.
- 2 Connect the other end of the power adapter to a power outlet.

#### Caution

- Your TV should only be operated from the power source indicated on the label.
- Always unplug the AC power adapter from the power outlet when you will not be using your TV for an extended period of time.

# Use the remote control

#### Install remote control batteries

1 While pressing the release latch on the back of the remote control, lift the battery compartment cover off of the remote control.

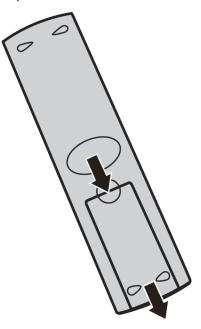

2 Insert two AAA batteries into the battery compartment. Make sure that you match the + and – symbols on the batteries with the + and – symbols in the battery compartment.

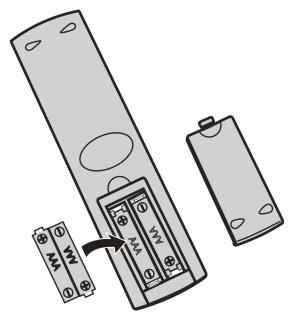

**3** Replace the battery compartment cover.

#### Cautions

- Batteries should not be exposed to excessive heat, such as sunshine, heat registers, or fire.
- Battery chemicals can cause a rash. If the batteries leak, clean the battery compartment with a cloth. If chemicals touch your skin, wash immediately.
- Make sure that batteries are disposed of correctly. Do not burn or incinerate.

#### Notes

- Do not mix batteries of different types.
- Do not mix old and new batteries.
- Remove batteries when the charge is depleted.
- If the remote control is not going to be used for an extended period of time, remove the batteries.

#### Aim the remote control

• Point the remote control towards the remote sensor on the front of your TV. For the location of the remote sensor, see "Front" on page 8.

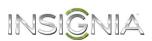

# Turn on your TV for the first time

The first time you turn on your TV, the *TV SETUP* wizard opens. The wizard guides you through setting up basic settings including the menu language, time setting, picture mode, TV signal source, and the channel list.

- 1 Make sure that you have:
  - Installed the remote control batteries. (See page 34 for details.)
  - Connected an antenna, cable TV, or satellite TV. (See page 13 through 18 for details.)
  - Connected the power cord. (See page 33 for details.)
- 2 Press () (power) to turn on your TV. The Choose your Menu Language screen opens.

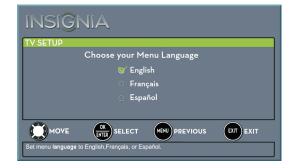

3 Press ▲ or ▼ to highlight the language you want, then press ENTER. The time setting screen opens.

| INSI <mark>Ĝ</mark> NIA      |              |    |          |      |
|------------------------------|--------------|----|----------|------|
| TV SETUP                     |              |    |          |      |
| Mode                         |              |    | Manual   |      |
| Time Zone                    |              |    | Pacific  |      |
| Daylight Saving              |              |    | On       |      |
| Year                         |              |    | 2013     |      |
| Month                        |              |    | January  |      |
| Day                          |              |    |          |      |
| Time                         |              |    | 12:00 AM |      |
|                              | SELECT       |    | EXIT     | EXIT |
| Select how date and time are | set on the T | ٧. |          |      |

- 4 Press ▲ or ▼ to highlight **Mode**, then press ► to access the setting.
- 5 Press ▲ or ▼ to select Manual (to set the date and time manually) or Auto (to set the date and time automatically from a TV signal source based on the time zone you select), then press ENTER, MENU, or ◄.

#### Note

If you select **Auto**, the displayed time will be incorrect until your TV gets the correct time from a TV signal source.

- 6 Press ▲ or ▼ to highlight Time Zone, then press
  ▶ to access the setting.
- 7 Press ▲ or ▼ to select your time zone. You can select Eastern, Central, Mountain, Pacific, Alaska, Hawaii, Atlantic, or Newfoundland, then press ENTER, MENU, or ◄.
- 8 Press ▲ or ▼ to highlight **Daylight Saving**, then press ► to access the setting.
- 9 Press ▲ or ▼ to select On (if your viewing area observes Daylight Saving Time) or Off (if your viewing area does not observe Daylight Saving Time), then press ENTER, MENU, or ◄.
- 10 If you selected Manual for Mode:
  - Press ▲ or ▼ to highlight Year, Month, or Day, then press ▶ to access the setting. Press ▲ or ▼ to adjust the setting, then press ENTER.
  - Press ▲ or ▼ to highlight Time, then press ► to access the setting. Press ◄ or ► to highlight the hour, minute, or AM/PM field, then press ▲ or ▼ to adjust the setting. When you are finished, press ENTER.
- 11 When you have finished setting the time, press **ENTER**. The *What is your viewing environment* screen opens.

| INSIGN                | AIA                                                                      |                |      |  |  |
|-----------------------|--------------------------------------------------------------------------|----------------|------|--|--|
| TV SETUP              |                                                                          |                |      |  |  |
| w                     | hat is your viewing                                                      | g environment? |      |  |  |
| 🍯 Home Use Mode       |                                                                          |                |      |  |  |
| Store Display Mode    |                                                                          |                |      |  |  |
|                       |                                                                          |                |      |  |  |
|                       | OK SELECT (                                                              |                | EXIT |  |  |
| Provides the best pic | Provides the best picture for home use and offers energy saving options. |                |      |  |  |

12 Press ▲ or ▼ to highlight Home Use Mode or Store Display Mode, then press ENTER.

If you selected **Store Display Mode**, a message asks if you are sure you want this mode. Select **Yes** to continue using **Store Display Mode**, or select **No** to change your selection, then press **ENTER. Store Display Mode** is not an energy savings mode and will display a retail banner.

The Choose your TV Source screen opens.

| INSIGN                    |                                                           |           |      |  |  |  |
|---------------------------|-----------------------------------------------------------|-----------|------|--|--|--|
| TV SETUP                  |                                                           |           |      |  |  |  |
|                           | Choose your                                               | TV Source |      |  |  |  |
| 🍯 Antenna                 |                                                           |           |      |  |  |  |
| Cable Service             |                                                           |           |      |  |  |  |
| Satellite Service         |                                                           |           |      |  |  |  |
|                           |                                                           |           |      |  |  |  |
| MOVE                      |                                                           |           | EXIT |  |  |  |
| Select if using an off-ai | Select if using an off-air antenna for standard or HD TV. |           |      |  |  |  |

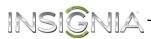

- 13 Press ▲ or ▼ to highlight Antenna, Cable Service, or Satellite Service, then press ENTER.
  - A If you select Antenna, your TV scans for available channels. The scan may take several minutes.

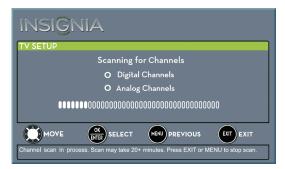

#### Note

You can press **EXIT** to stop the auto channel search, but you will need to run the auto channel search again to create a channel list. **B** If you select **Cable Service**, a message asks if you have a cable box:

| INSIGI   |               |            |      |  |
|----------|---------------|------------|------|--|
| TV SETUP |               |            |      |  |
|          | Do you have a | cable box? |      |  |
| ⊙ Yes    |               |            |      |  |
| 0 No     |               |            |      |  |
|          |               |            |      |  |
|          |               |            |      |  |
|          |               |            | EXIT |  |
|          |               |            |      |  |
|          |               |            |      |  |

- Select **No**, then press **ENTER** if no cable box is connected. Your TV scans for available channels. The scan may take several minutes.
- Select **Yes**, then press **ENTER** if a cable box is connected. A message asks how you connected the cable box to your TV.

| INSIGNIA                                     |  |  |  |  |
|----------------------------------------------|--|--|--|--|
| TV SETUP                                     |  |  |  |  |
| How did you connect the cable box to the TV? |  |  |  |  |
| 🍯 HDMI, Component, or AV                     |  |  |  |  |
| Coaxial                                      |  |  |  |  |
|                                              |  |  |  |  |
| MOVE (INTER SELECT (MENU PREVIOUS EXIT EXIT  |  |  |  |  |
|                                              |  |  |  |  |

- Select HDMI, Component, or AV, then press ENTER if you connected a cable box to your TV using one of these cables. Read the message, then press ENTER to close the wizard.
- Select Coaxial, then press ENTER if you connected a cable box to your TV using a coaxial cable. Read the message, then press ENTER to start the channel scan (VHF channels only).

#### Note

You can press **EXIT** to stop the auto channel search, but you will need to run the auto channel search again to create a channel list.

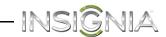

C If you select Satellite Service, a message asks how you connected the satellite box to your TV:

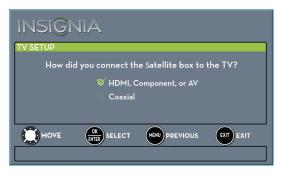

- Select HDMI, Component, or AV, then press ENTER if you connected a satellite box to your TV using one of these cables. Read the message, then press ENTER to close the wizard.
- Select Coaxial, then press ENTER if you connected a satellite box to your TV using a coaxial cable. Read the message, then press ENTER to start the channel scan (VHF channels only).

#### Note

You can press **EXIT** to stop the auto channel search, but you will need to run the auto channel search again to create a channel list.

- 4 To watch TV, press **INPUT**, press ▲ or ▼ to highlight the video input source for your TV in the *INPUT SOURCE* list, then press **ENTER**.
  - If your TV is connected to an antenna, cable TV (no box), or cable or satellite TV box using a coaxial cable, select TV.
  - If your TV is connected to a cable or satellite box using an HDMI cable or HDMI cable with a DVI adapter, select HDMI 1 or HDMI 2.
  - If your TV is connected to a cable or satellite box using a component video cable, select **Component/AV**.
  - If your TV is connected to a cable or satellite box using an AV (composite video) cable, select Component/AV.

# **Understand the basics**

#### Turn your TV on or off

- 1 Make sure that the power cord is connected to a power outlet.
- 2 Press 🖞 (power) to turn on your TV. The power indicator turns off.
- 3 Press () (power) again to turn off your TV. Your TV enters standby mode, and the power indicator turns red.

#### Warning

When your TV is in standby mode, it is still receiving power. To completely disconnect power, unplug the power cord.

#### Note

If your TV does not receive an input signal for several minutes, it automatically goes into standby mode.

#### Select the video input source

#### Note

Your TV automatically detects and displays which video jacks have devices connected to them when the devices are turned on. You can turn this feature off to always display all inputs. For more information, see "Turn Input Sensor on or off" on page 66.

- 1 Turn on your TV, then press **INPUT**. The *INPUT* SOURCE list opens.
- 2 If you want to use a device connected to a video input (such as a DVD or Blu-ray player), turn on the device.

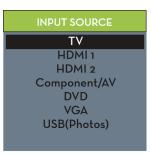

3 Press ▲ or ▼ to select a video input source, then press ENTER.

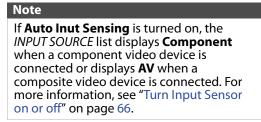

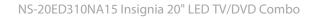

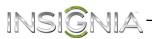

#### **On-screen menu overview**

#### Notes

- Depending on the signal source selected, you may see different options on your screen.
- Menu items that are not selectable are grayed out.
- Menus in this manual are described in TV mode, unless otherwise indicated.
- The screens shown in this manual are for explanation purposes and may vary from the actual screens on your TV.

#### PICTURE menu (TV mode)

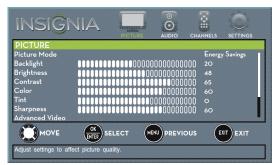

#### AUDIO menu (TV mode)

#### SETTINGS menu (TV mode)

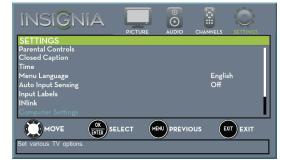

#### PHOTOS menu (USB mode)

| INSIGN                                                         |                      |     |      |
|----------------------------------------------------------------|----------------------|-----|------|
| PHOTOS                                                         |                      |     |      |
| Browse Photos<br>Favorite Photos<br>View Slideshow<br>Settings |                      |     |      |
| MOVE                                                           | OK<br>ENTER SELECT   |     | EXIT |
| Find photos that are o                                         | n the USB flash driv | ve. |      |

#### Navigate the menus

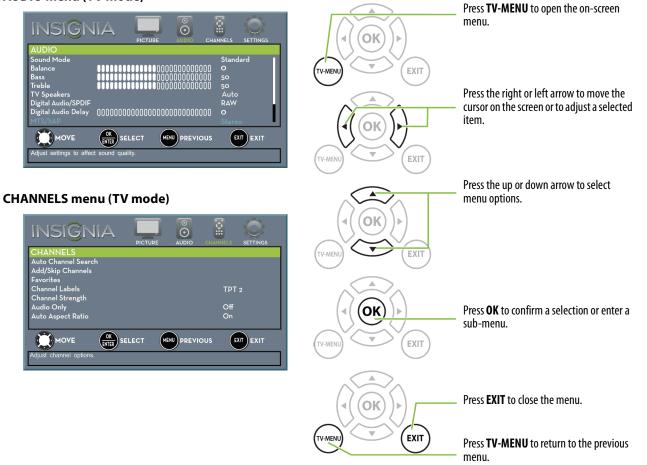

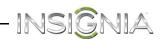

#### Select a channel

- Press CH ∧ or CH ∨ to go to the next or previous channel on the memorized channel list.
- Press the number buttons to enter the channel number you want, then wait for the channel to change or press **ENTER** to immediately change the channel.
- To select a digital sub-channel, press the number buttons to select the main digital channel, press
   (dot), then press the number button for the sub-channel. Wait for the channel to change, or press OK to immediately change the channel. For example, to tune to channel 5.1, press 5, (dot), then 1.

#### Note

Button presses must be within three seconds of each other.

- Press (return) to go to the last viewed channel.
- Press **CH-LIST** to open the list of memorized channels, press ▲ or ▼ to highlight a channel, then press **OK**.
- Press FAVORITE to open the favorite channel list, press ▲ or ▼ to highlight a channel, then press ENTER. For information about setting up a favorite channel list, see "Set up a favorite channel list" on page 55.

#### Note

If a list has more than one page, press ▲ or ▼ to scroll through the pages.

#### Adjust the volume

- Press VOL+ or VOL- to increase or decrease the volume.

#### **View channel information**

- Press INFO\* to view an information banner. The information banner shows the current program information such as channel number, video input source, and resolution.
  - Digital channel information—Displays the channel number, station name, channel label, broadcast program name, TV rating, signal type, audio information, resolution, current time, signal strength, day of the week, date and current program start and end times, if provided by the broadcaster.
  - Analog channel information—Displays channel number, channel label (if present), signal type, audio information, day of the week, date, and resolution, if provided by the broadcaster.

# Use the DVD player

Most DVDs and your DVD player have region codes that help control illegal distribution of DVDs. The region code for your DVD player is **1**. You can only play DVDs with a region code of **1** or **ALL**. The region code for a DVD is printed on the DVD or the DVD packaging. See "DVD player" on page 77 for a list of compatible disc formats.

#### Warning

Keep your fingers clear of the disc slot when loading or unloading a disc. Neglecting to do so may cause serious personal injury.

#### Play a disc

#### Note

When you insert a disc into the slot, the DVD player automatically pulls the disc into the slot. You do not need to force the disc into the slot.

- 1 Press 🖞 (power) to turn on your TV.
- 2 Insert a disc into the disc slot with the label facing the back of your TV. The picture next to the disc slot shows how to insert a disc.

Playback begins automatically.

#### Notes

- If your TV is off when you insert a disc or you switch to another video mode, press **DVD** to switch back to the DVD player.
- If a disc is not in the disc slot when you switch to DVD mode, NO DISC appears on the screen.

#### **Control disc playback**

- Press VOL+ or VOL- to adjust the volume.
- Press || (pause) to pause playback. Press || again or ▶ (play) to resume playback.
- Press ➡ (skip back) to go to the previous chapter or track. Press ➡ (skip forward) to go to the next chapter or track.
- Press ◄ (fast reverse) to quickly move backward on a disc. Press ► (fast forward) to quickly move forward on a disc. Each time you press one of these buttons, the speed changes. The speeds are 2 ×, 4×, 8×, 16×, 32×. Press ►II (play/pause) to resume normal playback.
- Press (stop) once to stop playback. If you press
   (play), playback resumes where the disc stopped. Press (stop) twice. When you press
   (play), playback begins at the beginning
  - ► (play), playback begins at the beginning.

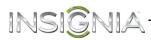

#### Adjust DVD player settings

1 While in DVD mode and with playback stopped or no disc in the disc slot, press **SETUP**. The *General Setup Page menu* opens.

|                                 | ۵)        | E . |
|---------------------------------|-----------|-----|
| General Setup F                 | Page      |     |
| TV Display                      | 16:9      |     |
| OSD Lang                        |           |     |
| Screen Saver                    | On        |     |
| Last Memory<br>Software Version | On<br>Off |     |
| Set TV Display Mode             |           |     |

- 2 Press ▲ or ▼ to select a setting or press ◀ or ► to select another menu, then press OK.
- 3 When a setting is selected, press ◀ or ► to adjust the setting, then press OK.

#### **DVD** on-screen menus

#### **General Setup Page**

• **TV Display**—Displays the screen aspect ratio. The default setting is **Wide** (16:9). You cannot change this setting.

|                                 | ۲         | E . |
|---------------------------------|-----------|-----|
| General Setup F                 | Page      |     |
| TV Display                      | 16:9      |     |
| OSD Lang                        |           |     |
| Screen Saver                    | On        |     |
| Last Memory<br>Software Version | On<br>Off |     |
| Set TV Display Mode             |           | J   |

 OSD Lang—Selects the language for the on-screen menus. You can select English, French, or Spanish.

| General Setup Page TV Display 16:9 OSD Lang ENG English Screen Saver On French Last Memory On Spanish Software Version |                  | ۲   |         |  |
|----------------------------------------------------------------------------------------------------|------------------|-----|---------|--|
| OSD Lang ENG English<br>Screen Saver On French<br>Last Memory On Spanish                                               | General Setup P  | age |         |  |
| Screen Saver On French<br>Last Memory On Spanish                                                                       | TV Display       |     |         |  |
| Last Memory On Spanish                                                                                                 | OSD Lang         | ENG | English |  |
|                                                                                                    | Last Memory      |     |         |  |
| Set OSD Language                                                                                                    | Set OSD Language |     |         |  |

 Screen Saver—When this setting is turned on and the DVD player is stopped or paused for three minutes, a screen saver appears. To close the screen saver, press any DVD control button. You can select On or Off.

|                                 | ٢   | Dolby | <b>E</b> |
|---------------------------------|-----|-------|----------|
| General Setup P                 | age |       |          |
| TV Display                      |     |       |          |
| OSD Lang                        |     |       |          |
| Screen Saver                    | On  | On    |          |
| Last Memory<br>Software Version | On  | Off   |          |
| Screen Saver                    |     |       |          |

 Last Memory—If you turn off your TV with a disc in the disc slot or eject a disc when Last Memory is turned on, then turn on your TV or insert the same disc, playback resumes where it stopped.You can select On or Off.

|                       | ¢  | Dolby |  |
|-----------------------|----|-------|--|
| General Setup Page    |    |       |  |
| TV Display            |    |       |  |
| OSD Lang              |    |       |  |
| Screen Saver          | On |       |  |
| Last Memory           | On | On    |  |
| Software Version      |    | Off   |  |
| Set Last Memory State |    |       |  |

#### Audio Setup Page

Press **OK** or **▶** to access the **Speaker Setup** menu.

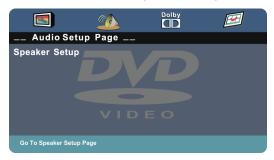

#### Downmix—You can select:

- **LT/RT**—Outputs the audio from a disc recorded with multi-channel audio to the left and right channels.
- **Stereo**—Outputs the audio from a disc recorded with multi-channel audio in stereo.

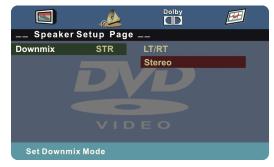

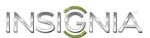

#### **Dolby Digital Setup**

• **Dynamic**—Sets the compression ratio to control the sound (volume) contrast. The *sound contrast* is the difference in volume between the loud and soft sounds on a disc's audio track.

Press  $\blacktriangle$  or  $\blacksquare$  to select a compression ratio.

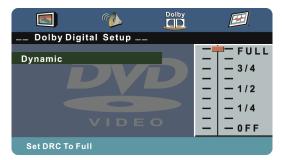

#### Preference Page

#### Note

This menu is only available when your TV is in DVD mode and playback is completely stopped (you pressed ■ (stop) twice) or no disc is inserted.

#### TV Type—You can select:

• **NTSC**—Displays the TV type. This information is for display only. You cannot change this option.

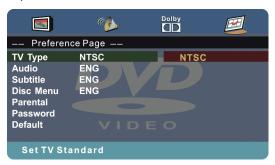

**Audio**—Selects the audio language for the DVD, if the DVD was recorded in multiple languages.

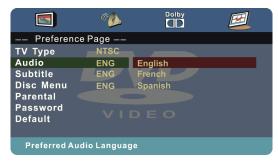

**Subtitle**—Turns subtitles on or off and selects the DVD subtitle language, if the DVD was recorded with subtitles.

|                             | کن ا      |         |  |  |  |
|-----------------------------|-----------|---------|--|--|--|
| Preferenc                   | e Page –– |         |  |  |  |
| TV Type<br>Audio            |           | English |  |  |  |
| Subtitle                    | ENG       | French  |  |  |  |
| Disc Menu                   | ENG       | Spanish |  |  |  |
| Parental (                  |           | Off     |  |  |  |
| Password<br>Default         |           |         |  |  |  |
| Preferred Subtitle Language |           |         |  |  |  |

**Disc Menu**—Selects the language for the DVD menu if the DVD was recorded with multiple menu languages.

|                                              | ۲.                 |                           |  |
|----------------------------------------------|--------------------|---------------------------|--|
| Prefere                                      | nce Page -         |                           |  |
| TV Type<br>Audio<br>Subtitle                 | NTSC<br>ENG<br>ENG |                           |  |
| Disc Menu<br>Parental<br>Password<br>Default | F                  | nglish<br>rench<br>panish |  |
|                                              | Menu Langua        |                           |  |

**Parental**—Sets the parental control rating level. When you select a level, DVDs recorded with a higher rating level cannot be viewed. You can select:

- KIDSAFE
- ۰G
- PG
- PG 13
- PGR
- R
- NC 17
- ADULT

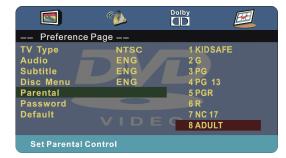

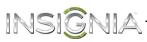

**Password**—Lets you set or change the parental control password. You must enter the password to set the parental rating level and to view DVDs with a locked rating level.

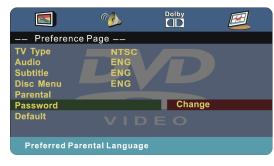

1 Select **Password**, press ► to highlight **Change**, then press **OK**. The password screen opens.

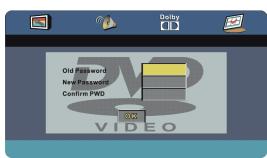

- 2 Use the number buttons on the remote control to enter the old password in the **Old Password** box. The default password is (**0000**). If you forget your password, enter **9999**.
- 3 Press ▼ to move to the **New Password** box, then enter a new password.
- 4 Press ▼ to move to the **Confirm PWD** box, then enter the new password again.

**Default**—Resets all DVD settings, except the parental control setting and password, to the defaults.

#### Note

When you select Default, the Setup menu closes. To open the menu again, press **SETUP**.

## Use INlink

INlink lets you control HDMI CEC-compatible devices connected to the HDMI jacks on your TV using the remote control that came with your TV. To use INlink, you must set the **INlink Control** setting on the *SETTINGS* · *INlink* menu to **On**.

#### Notes

- HDMI cables must be used to connect HDMI CEC-compatible devices to your TV.
- The connected device's HDMI CEC feature must be turned on.
- If you connect an HDMI device that is not HDMI CEC-compatible, none of the INlink Control features work.
- Depending on the connected HDMI device, some INlink Control features may not work.

#### Turn INlink on or off

- 1 Press TV-MENU. The on-screen menu opens.
- 2 Press 
   or ► to highlight SETTINGS, then press
   ▼ or ENTER. The SETTINGS menu opens.

| INSI <mark>G</mark> N               | A              | PICTURE      |              | CHANNELS      |          |
|-------------------------------------|----------------|--------------|--------------|---------------|----------|
| SETTINGS                            |                |              |              |               |          |
| Parental Controls<br>Closed Caption |                |              |              |               |          |
| Time                                |                |              |              |               |          |
| Menu Language                       |                |              |              | Engli         | sh       |
| Auto Input Sensing                  |                |              |              | Off           |          |
| Input Labels                        |                |              |              |               |          |
| INlink                              |                |              |              |               | N        |
| Computer Settings                   |                |              |              |               |          |
|                                     | OK<br>ENTER SE |              |              | ous (         | XIT EXIT |
| Allow the TV to autom               | atically contr | ol CEC devic | es connected | d to the TV v | ia HDMI. |

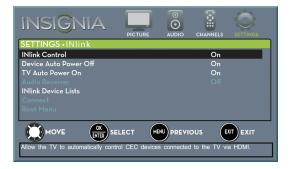

- 4 Press ▲ or ▼ to highlight INlink Control, then press ENTER.
- 5 Press ▲ or ▼ to highlight **On** or **Off**, then press **ENTER**.
- 6 Press **TV-MENU** to return to the previous menu, or press **EXIT** to close the menu.

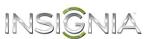

#### Turn Device Auto Power Off on or off

When INlink is set to **On**, **Device Auto Power Off** automatically turns off HDMI CEC devices when you turn off your TV.

- 1 Press TV-MENU. The on-screen menu opens.
- 2 Press *ব* or *▶* to highlight **SETTINGS**, then press *▼* or **ENTER**. The *SETTINGS* menu opens.

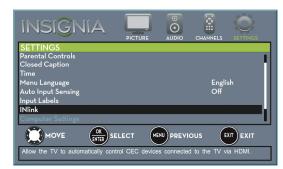

3 Press ▲ or ▼ to highlight INlink, then press ENTER. The SETTINGS · INlink menu opens.

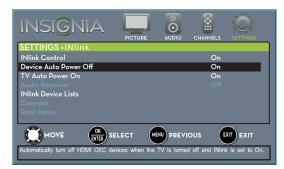

- 4 Press ▲ or ▼ to highlight **Device Auto Power Off**, then press **ENTER**.
- 5 Press ▲ or ▼ to highlight On (turns off the connected devices when you turn off your TV) or Off (does not turn off the connected devices when you turn off your TV), then press ENTER.
- 6 Press **TV-MENU** to return to the previous menu, or press **EXIT** to close the menu.

#### Turn TV Auto Power On on or off

**TV Auto Power On** automatically turns on your TV when an HDMI CEC device is turned on, if the device has this feature.

- 1 Press TV-MENU. The on-screen menu opens.
- 2 Press 

   or 
   to highlight SETTINGS, then press
   or ENTER. The SETTINGS menu opens.

| INSIGN                        |                   | PICTURE     |           |             | SETTINGS |
|-------------------------------|-------------------|-------------|-----------|-------------|----------|
| SETTINGS<br>Parental Controls |                   |             |           |             |          |
| Closed Caption                |                   |             |           |             | - 1      |
| Time                          |                   |             |           |             |          |
| Menu Language                 |                   |             |           | Engli       | sh       |
| Auto Input Sensing            |                   |             |           | Off         |          |
| Input Labels<br>INlink        |                   |             |           |             |          |
| Computer Settings             |                   |             |           |             | 1        |
|                               |                   | ст мен      | PREVIC    | ous (e      | EXIT     |
| Allow the TV to auton         | natically control | CEC devices | connected | to the TV v | ia HDMI. |

| INSIĜNIA                                                    | PICTURE | CHANNELS |                |
|-------------------------------------------------------------|---------|----------|----------------|
| SETTINGS • INlink                                           |         |          |                |
| INlink Control                                              |         | On       |                |
| Device Auto Power Off                                       |         | On       |                |
| TV Auto Power On                                            |         | On       |                |
| Audio Receiver                                              |         | Off      |                |
| INlink Device Lists                                         |         |          |                |
| Connect                                                     |         |          |                |
| Root Menu                                                   |         |          |                |
| MOVE OK<br>Automatically turn on the TV when the<br>device. |         |          | EXIT<br>by the |

- 4 Press ▲ or ▼ to highlight **TV Auto Power On**, then press **ENTER**.
- 5 Press ▲ or ▼ to highlight **On** (turns on your TV when you turn on the connected device) or **Off** (does not turn on your TV when you turn on the connected device), then press **ENTER**.
- 6 Press **TV-MENU** to return to the previous menu, or press **EXIT** to close the menu.

#### INSIGNIA Turn Audio Receiver on or off

When INlink is turned on and you have connected an HDMI CEC-compatible audio receiver to your TV, turning on **Audio Receiver** lets you use your TV's remote control to control the volume on the audio receiver.

- 1 Press TV-MENU. The on-screen menu opens.
- 2 Press *ব* or *▶* to highlight **SETTINGS**, then press *▼* or **ENTER**. The *SETTINGS* menu opens.

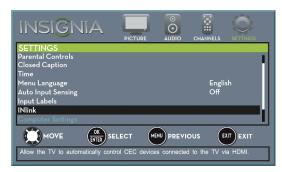

3 Press ▲ or ▼ to highlight INlink, then press ENTER. The SETTINGS · INlink menu opens.

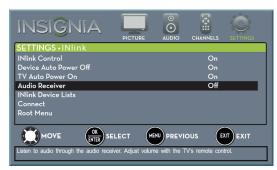

- 4 Press ▲ or ▼ to highlight Audio Receiver, then press ENTER.
- 5 Press ▲ or ▼ to highlight On (your TV's remote control controls the connected audio receiver's volume) or Off (your TV's remote control does not control the connected audio receiver's volume), then press ENTER.
- 6 Press **TV-MENU** to return to the previous menu, or press **EXIT** to close the menu.

#### **Display a list of INlink-compatible devices**

You can display a list of HDMI CEC devices that are connected to your TV.

- 1 Press TV-MENU. The on-screen menu opens.
- 2 Press ◄ or ► to highlight SETTINGS, then press
   ▼ or ENTER. The SETTINGS menu opens.

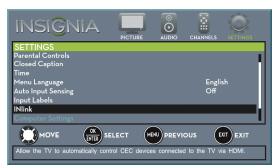

| INSI <mark>Ĝ</mark> NIA             | PICTURE         |              |       |          |
|-------------------------------------|-----------------|--------------|-------|----------|
| SETTINGS • INlink                   |                 |              |       |          |
| INlink Control                      |                 |              | On    |          |
| Device Auto Power Off               |                 |              | On    |          |
| TV Auto Power On                    |                 |              | On    |          |
| Audio Receiver                      |                 |              |       |          |
| INlink Device Lists                 |                 |              |       |          |
| Connect                             |                 |              |       |          |
| Root Menu                           |                 |              |       |          |
|                                     |                 |              | ous ( | XIT EXIT |
| View CEC devices that are connected | to the HDMI por | t on the TV. |       |          |

- 4 Press ▲ or ▼ to highlight INlink Device Lists, then press ENTER. A list of the HDMI CEC-compatible devices you have connected appears.
- 5 Press **TV-MENU** to return to the previous menu, or press **EXIT** to close the menu.

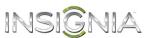

#### Select INlink-compatible devices

When a connected INlink-compatible device is turned off (in standby mode), **Connect** wakes (turns on) the device.

- 1 Press TV-MENU. The on-screen menu opens.
- 2 Press *ব* or *▶* to highlight **SETTINGS**, then press *▼* or **ENTER**. The *SETTINGS* menu opens.

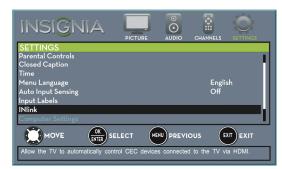

3 Press ▲ or ▼ to highlight INlink, then press ENTER. The SETTINGS · INlink menu opens.

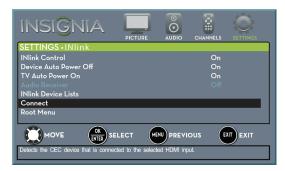

- 4 Press ▲ or ▼ to highlight **Connect**, then press **ENTER**. A list of HDMI CEC-compatible devices you have connected opens.
- 5 Press ▲ or ▼ to highlight the device you want to connect to, then press ENTER.
- 6 Press **TV-MENU** to return to the previous menu, or press **EXIT** to close the menu.

## Open an INlink-compatible device's root menu

You can open an INlink-compatible device's root menu, then use your TV's remote control to control the device, if the device has this feature.

- 1 Press **INPUT**, press ▲ or ▼ to highlight the INlink-compatible device you want, then press **ENTER**.
- 2 Press TV-MENU. The on-screen menu opens.
- 3 Press *◄* or *►* to highlight **SETTINGS**, then press *▼* or **ENTER**. The *SETTINGS* menu opens.

| INSIĜNIA                      | PICTURE          |               | CHANNELS      |          |
|-------------------------------|------------------|---------------|---------------|----------|
| SETTINGS                      |                  |               |               |          |
| Parental Controls             |                  |               |               | 1        |
| Closed Caption                |                  |               |               |          |
| Time                          |                  |               |               |          |
| Menu Language                 |                  |               | Engli         | sh       |
| Auto Input Sensing            |                  |               | Off           |          |
| Input Labels                  |                  |               |               |          |
| INlink                        |                  |               |               |          |
| Computer Settings             |                  |               |               |          |
|                               | SELECT           |               | ous (         | EXIT     |
| Allow the TV to automatically | control CEC devi | ces connected | I to the TV v | ia HDMI. |

| INSI <mark>Ĝ</mark> NIA                        | PICTURE |        | CHANNELS |           |
|------------------------------------------------|---------|--------|----------|-----------|
| SETTINGS • INlink                              |         |        |          |           |
| INlink Control                                 |         |        | On       |           |
| Device Auto Power Off                          |         |        | On       |           |
| TV Auto Power On                               |         |        | On       |           |
| Audio Receiver                                 |         |        |          |           |
| INlink Device Lists                            |         |        |          |           |
| Connect                                        |         |        |          |           |
| Root Menu                                      |         |        |          |           |
| Control the menu of the HDMI CEC de<br>device. |         | PREVIO |          | EXIT EXIT |

- 5 Press ▲ or ▼ to highlight **Root Menu**, then press **ENTER**. The device's root menu opens, and you can use your TV's remote control to control the device.
- 6 Press **TV-MENU** to return to the previous menu, or press **EXIT** to close the menu.

### INSIGNIA Use a USB flash drive

You can connect a USB flash drive to your TV to view compatible JPEG pictures.

#### Notes

- Never remove the USB flash drive or turn off your TV while viewing JPEG pictures.
- The JPEG picture viewer only supports JPEG format images (with ".jpg" file extensions) and not all JPEG files are compatible with your TV.

#### Switch to USB mode

- 1 Make sure that you have connected the USB flash drive to the USB port on your TV.
- 2 If your TV is turned on when you connect the USB flash drive, press ▲ or ▼ to highlight Yes in the message that appears, then press ENTER. The PHOTOS menu opens.

OR

If you connected the USB flash drive, then changed to a different video input source, press **INPUT** to open the *INPUT SOURCE* list, press ▲ or ▼ to highlight **USB (Photos)**, then press **ENTER**. The *PHOTOS* menu opens.

#### Note

To exit USB mode, press **INPUT** to open the *INPUT SOURCE* list, then select another input source.

#### **Browse photos**

1 Switch to USB mode. See "Switch to USB mode" on page 46. The PHOTOS menu opens.

| INSIGN               |                         |            |      |
|----------------------|-------------------------|------------|------|
| PHOTOS               |                         |            |      |
| Browse Photos        |                         |            |      |
| Favorite Photos      |                         |            |      |
| View Slideshow       |                         |            |      |
| Settings             |                         |            |      |
|                      |                         |            |      |
|                      | OK SELECT               |            | EXIT |
|                      | $\mathbf{\overline{v}}$ | $\bigcirc$ |      |
| Find photos that are | on the USB flash driv   | е.         |      |

2 Press ▲ or ▼ to highlight **Browse Photos**, then press **ENTER**. The screen displays folder names and photo files stored on the USB flash drive in a thumbnail index with the first folder or file highlighted. A control bar appears at the bottom of the screen.

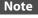

Photos are shown in the order they appear on the USB flash drive. They may not be listed in file name order.

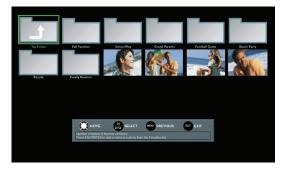

- **3** To navigate the thumbnail index screen, press:
  - ▲ ▼ ◄ or ► to browse through the files and folders.
  - **ENTER** to view a highlighted photo full-screen or open a highlighted folder.
  - TV-MENU to open the PHOTOS menu.
  - **FAVORITE** to add or remove a photo from the favorite photo list. A heart appears on a photo that has been added to the favorite photo list.
  - Press EXIT to close the control bar.

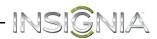

When a photo is displayed full-screen, a control bar appears at the bottom of the photo. The file name, picture resolution, size, and date are displayed on the bottom of the control bar. If you do not press a button within 10 seconds, the control bar closes. Press **INFO** to open the control bar again.

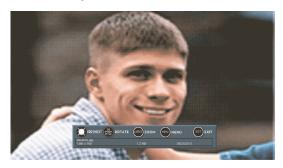

- **4** To navigate on the photo screen, press:
  - < to go to the previous photo.
  - ► to go to the next photo.
  - ENTER to rotate the photo clockwise.
  - **ASPECT** one or more times to enlarge the image by 2×, or 4× or to select **Fill** (to fill the screen). You can press ▲ ▼ ◄ or ► to pan the photo.
  - **EXIT** to return to the thumbnail index.
  - TV-MENU to return to the PHOTOS menu.

#### View favorite photos

After you create your favorite photo list, you can browse among your favorite photos quickly.

1 Switch to USB mode. See "Switch to USB mode" on page 46. The *PHOTOS* menu opens.

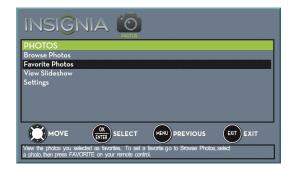

2 Press ▲ or ▼ to highlight **Favorite Photos**, then press **ENTER**. A thumbnail index of your favorite photos opens with a control bar at the bottom of the screen. A heart appears on a favorite photo.

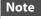

Photos are shown in the order they appear on the USB flash drive. They may not be listed in file name order.

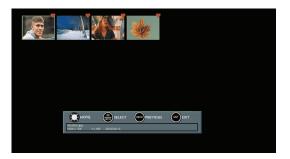

You select photos and navigate on the photo screen in the same way you do when you are browsing through photos. For more information, see "Browse photos" on page 46.

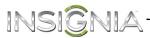

#### View photos in a slideshow

You can view your photos in a slideshow.

- 1 Switch to USB mode. See "Switch to USB mode" on page 46. The PHOTOS menu opens.
- 2 If the photos you want to view are in a folder on the USB flash drive, select the folder. For information about selecting a folder, see "Browse photos" on page 46 or "View favorite photos" on page 47.
- **3** Press **TV-MENU**. The *PHOTOS* menu opens again.

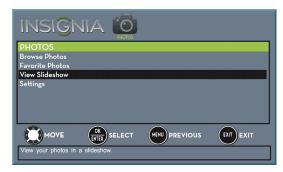

- 4 Press ▲ or ▼ to highlight View Slideshow, then press ENTER. A slideshow starts with the first photo in the current folder.
- **5** To control the slideshow, press:
  - ENTER to pause or start the slideshow.
  - **EXIT** to exit the slideshow and return to the thumbnail index.
  - **TV-MENU** to go to the *PHOTOS* menu.

#### **Customize slideshow settings**

You can customize the slideshow settings, including **Repeat**, **Shuffle**, **Speed**, and **Transition**.

1 Switch to USB mode. See "Switch to USB mode" on page 46. The PHOTOS menu opens.

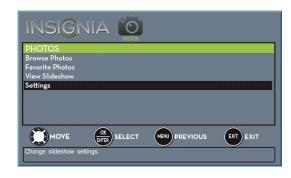

2 Press ▲ or ▼ to highlight **Settings**, then press **ENTER**. The *PHOTOS* · *SETTINGS* menu opens.

| INSIGNIA 🔘                                  |       |
|---------------------------------------------|-------|
| PHOTOS. SETTINGS                            |       |
| Repeat                                      | Off   |
| Shuffle                                     | Off   |
| Speed                                       | 4 sec |
| Transition                                  | None  |
|                                             |       |
| Repeat the slideshow when it reaches the en | nd.   |

- 3 Press ▲ or ▼ to highlight an option, then press ENTER. You can select:
  - **Repeat**—Repeats the slideshow when it reaches the end. You can select **On** or **Off**.
  - **Shuffle**—Displays the slideshow photos in random order. You can select **On** or **Off**.
  - Speed—Sets the amount of time a photo is displayed before the slideshow moves to the next photo. You can select 4 Sec, 6 Sec, or 8 Sec.
  - **Transition**—Selects the way photos transition when moving to the next file in the slideshow. You can select:
    - None—No transition effect.
    - Fade to Black—Fades the screen to black between photos.
    - Vertical Wipe—Wipes the screen from top to bottom between photos.
    - Horizontal Wipe—Wipes the screen from left to right between photos.
    - **Random**—Randomly selects a transition effect.
- 4 Press EXIT to close the menu.

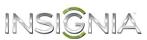

# Adjust the picture

#### Adjust the TV picture

You can adjust various settings to improve the quality of the TV picture. Also, you can reset all picture settings to the factory default.

1 Press **TV-MENU**. The on-screen menu opens with the *PICTURE* menu displayed.

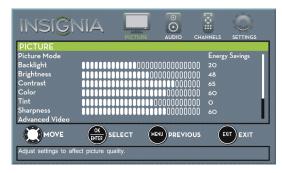

- 2 Press ▼ or ENTER to access the menu.
- 3 Press ▲ or ▼ to highlight an option, then press ENTER to access the option. You can select:
  - **Picture Mode**—Selects the picture mode. You can select:
    - Vivid—(a bright and vivid picture). Significantly increases the contrast, brightness, and sharpness. This selection is good for video games, animation, and in bright light environments.
    - **Standard**—(a standard picture). Moderately increases the contrast, brightness, and sharpness. This selection is good for standard TV broadcasts.
    - Energy Savings—(the backlight brightness is decreased). Your TV has a backlight that provides light for displaying a picture. By reducing the amount of light, your TV uses less energy.
    - Movie—(a finely detailed picture). Adjusts the brightness and contrast and lowers the sharpness for a more realistic picture. This selection is good for watching the highest quality video such as Blu-ray Discs, DVDs, and HDTV.
    - **Custom**—(customized picture). Lets you manually adjust picture settings such as brightness, contrast, and sharpness.

#### Note

You can also press **PICTURE** to select the picture mode.

- **Backlight**—Sets the overall brilliance of the screen.
- **Brightness**—Adjusts the brightness of the dark areas of the picture.
- **Contrast**—Adjusts the brightness of the light areas of the picture.
- Color—Adjusts the color intensity of the picture. A low setting may make the color look faded. A high setting may make the color look artificial.

- **Tint**—Adjusts the color balance of the picture. Use this control to make skin tones look more natural.
- **Sharpness**—Adjusts the color detail of images. If you set this control too high, dark images may appear with light or white edges.
- Advanced Video—Opens the *PICTURE* • ADVANCED VIDEO menu where you can adjust additional video options.

| INSI <mark>G</mark> NIA                  | PICTURE |      |      |
|------------------------------------------|---------|------|------|
| PICTURE · ADVANCED VII                   | DEO     |      |      |
| Aspect Ratio                             |         | Wide |      |
| Overscan                                 |         | On   |      |
| Dynamic Backlight (DCR)                  |         | Low  |      |
| Color Temperature                        |         | Norm | nal  |
| Noise Reduction                          |         | Midd | le   |
| Adaptive Contrast                        |         | On   |      |
|                                          |         | <br> |      |
|                                          | LECT    | ious | EXIT |
| Adjust how the picture fills the screen. |         |      |      |

• Aspect Ratio—Adjusts how the picture fills the screen. You can select:

# Aspect ratio Example options

Displays the image in the original aspect ratio. Black bars appear if the image is not in the widescreen (16:9) aspect ratio.

#### Zoom:

Expands the image to fill the screen. The top and bottom of the image may be cropped.

#### Wide:

Use this option to view content recorded in a 16:9 (widescreen) aspect ratio.

#### Cinema:

Stretches the image at the edges, but keeps a clear image in the center.

#### Auto:

Automatically adjusts the image based on the screen size and the TV program. Note: Auto is only available when Auto Aspect Ratio in the

Aspect Ratio in the CHANNELS menu is set to On.

#### Note

You can also press **ASPECT** to select the aspect ratio.

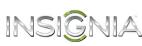

- **Overscan**—Extends text and images past the screen edges to hide edge artifacts. You can select **On** or **Off**.
- Dynamic Backlight (DCR)—Enhances the contrast ratio between light and dark areas of the picture. You can select Off, Low, or High.
- Color Temperature—Selects the color temperature. You can select Cool (to enhance the blues), Normal, or Warm (to enhance the reds).
- Noise Reduction—Selects the noise reduction mode to reduce picture noise (snow). You can select **Off, Low, Middle**, or **High**.
- Adaptive Contrast—Automatically adjusts picture detail and brightness. You can select **On** or **Off**.
- **Reset Picture Settings**—Resets all picture settings to factory mode.
- Press *d* or *b* to adjust the option, or press *d* or *v* to select a setting.
- 5 Press **TV-MENU** to return to the previous menu, or press **EXIT** to close the menu.

#### Automatically adjust the aspect ratio

**Auto Aspect Ratio** automatically changes how the picture looks on the screen (aspect ratio) based on the TV program you are viewing.

- 1 Press TV-MENU. The on-screen menu opens.
- 2 Press *d* or *b* to highlight CHANNELS, then press
   ▼ or ENTER. The CHANNELS menu opens.

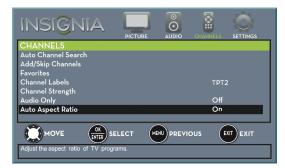

- 3 Press ▲ or ▼ to highlight Auto Aspect Ratio, then press ENTER.
- 4 Press ▲ or ▼ to select **On** (automatically adjust the aspect ratio) or **Off** (does not automatically adjust the aspect ratio), then press **ENTER**.
- 5 Press **TV-MENU** to return to the previous menu, or press **EXIT** to close the menu.

#### Set the power on picture mode

You can set the picture mode your TV uses when you turn it on.

- 1 Press TV-MENU. The on-screen menu opens.
- 2 Press *◄* or *►* to highlight SETTINGS, then press *▼* or ENTER. The SETTINGS menu opens.

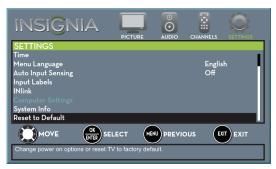

3 Press ▲ or ▼ to highlight **Reset to Default**, then press **ENTER**. The SETTINGS · RESET TO DEFAULT menu opens.

| INSIĜNIA                            | PICTURE      |            |       |          |
|-------------------------------------|--------------|------------|-------|----------|
| SETTINGS • RESET TO DEI             | FAULT        |            |       |          |
| Power on in Vivid Mode              |              |            | Off   |          |
| Reset to Default                    |              |            |       |          |
|                                     |              |            | ous e | XIT EXIT |
| Dertermine if the TV will be in Viv | id Mode when | powered on |       |          |

- 4 Press ▲ or ▼ to highlight **Power on in Vivid Mode**, then press **ENTER**.
- 5 Press ▲ or ▼ to highlight On (when you turn on your TV, it will be in Vivid picture mode) or Off (when you turn on your TV, it will be in the picture mode it was in before you turned it off), then press ENTER.
- 6 Press **TV-MENU** to return to the previous menu, or press **EXIT** to close the menu.

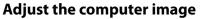

When you connect a computer to your TV using the VGA jack, you may need to adjust the computer image to improve the quality.

#### Note

The **Computer Settings** option is only available when a computer is connected to the VGA jack on the back of your TV.

- 1 Make sure that your TV is in VGA mode. For more information, see "Select the video input source" on page 37.
- 2 Press TV-MENU. The on-screen menu opens.
- 3 Press *◄* or *▶* to highlight **SETTINGS**, then press **ENTER**. The *SETTINGS* menu opens.

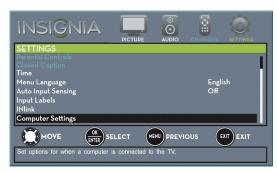

4 Press ▲ or ▼ to highlight **Computer Settings**, then press **ENTER**. The SETTINGS · COMPUTER SETTINGS menu opens.

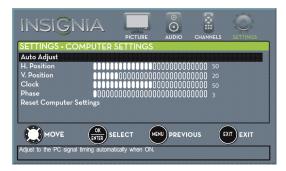

- 5 Press ▲ or ▼ to highlight an option, then press **ENTER** to access the option. You can select:
  - Auto Adjust—Automatically adjusts the image settings such as position and phase.
  - H. Position—Moves the image right or left.
  - V. Position—Moves the image up or down.
  - **Clock**—Minimizes vertical stripes in the screen image.
  - Phase—Adjusts the focus of stable images.
  - Reset Computer Settings—Resets all computer settings to factory mode.
- 6 Press *◄* or *▶* to adjust the option, or press *▲* or
   *▼* to select a setting.
- 7 Press **TV-MENU** to return to the previous menu, or press **EXIT** to close the menu.

# Adjust the sound

#### Adjust sound settings

You can adjust sound settings to improve the sound quality. You also can reset all sound settings to the factory default.

-INSIĜNIA

- 1 Press TV-MENU. The on-screen menu opens.
- 2 Press *d* or *b* to highlight **AUDIO**, then press *d* or **ENTER**. The *AUDIO* menu opens.

| INSIGN                    | IA                |                                         | 0        |          | Ó        |
|---------------------------|-------------------|-----------------------------------------|----------|----------|----------|
| AUDIO                     |                   | PICTURE                                 | OIDUA    | CHANNELS | SETTINGS |
| Sound Mode                |                   |                                         |          | Stand    | ard 🛛    |
| Balance                   | 0000000000        | 000000000000000000000000000000000000000 | 0000000  | 00 0     |          |
| Bass                      |                   |                                         | 0000000  | 00 50    |          |
| Treble                    |                   |                                         | 00000000 |          |          |
| TV Speakers               |                   |                                         |          | Auto     |          |
| Digital Audio/SPDIF       |                   |                                         |          | RAW      |          |
| Digital Audio Delay       | 0000000000        | ΙΟΟΟΟΟΟΟΟ                               | 10000000 |          |          |
| MTS/SAP                   |                   |                                         |          | Stere    | •        |
|                           | OK<br>ENTER SELEC | CT MEN                                  | PREVIC   | ous 🛛    | EXIT     |
| Adjust settings to affect | sound quality.    |                                         |          |          |          |

- 3 Press ▲ or ▼ to highlight an option, then press ENTER to access the option. You can select:
  - **Sound Mode**—Selects the sound mode. You can select:
    - **Standard**—Balances treble and bass. This setting is good for watching standard TV broadcasts.
    - Theater—Enhances treble and bass for a rich sound experience. This setting is good for watching DVDs, Blu-ray discs, and HDTV.
    - **Music**—Preserves the original sound. This setting is good for listening to music.
    - **News**—Enhances vocals for TV audio. This setting is good for watching news broadcasts.
    - **Custom**—Lets you manually adjust sound settings.
  - **Balance**—Adjusts the balance between the left and right audio channels.
  - Bass—Adjusts the low sounds.
  - Treble—Adjusts the high sounds.

# INSIĜNIA

- TV Speakers—You can select:
  - Auto (default setting)—To automatically turn off the TV speakers when an audio cable is connected to the Ω/AUDIO OUT jack. When you disconnect the cable, TV speakers automatically turn on.
  - **On**—To always play audio through the TV speakers.
  - Off—To turn off the TV speakers.
- **Digital Audio/SPDIF**—Sends digital audio to an external audio system. You can select:
  - **RAW** (to pass through the original digital audio sound).
  - PCM (to output audio in 2-channel stereo).
- **Digital Audio Delay**—Fine tunes the audio when it is not in sync with the video.
- MTS/SAP—(Analog channels only) Selects the audio mode. You can select:
  - **Mono**—Select this option if there is noise or static on weak stereo broadcasts.
  - **Stereo**—Select this option for programs broadcast in stereo.
  - **SAP**—Select this option to listen to a secondary audio program, if available.

#### Note

You can also press **MTS/SAP** one or more times to select the audio mode.

- Audio Language—(Digital channels only) Selects an alternate audio language, if available.
- Headphones/Audio Out—You can use the ∩/AUDIO OUT jack on the side of your TV to connect headphones, a home theater system, or a sound bar. When a device is connected to the Ω/AUDIO OUT jack, the TV speakers are muted. You can select:
  - Headphones/Audio Out Variable—Select this option to use the remote control that came with your TV to control the audio from headphones or the home theater system or sound bar you connected to the ∩/AUDIO OUT jack.
  - Audio Out Fixed—Select this option to use the remote control that came with the home theater system or sound bar you connected to the Ω/AUDIO OUT jack to control the audio.
- **Reset Audio Settings**—Reset all audio settings to factory defaults.
- 4 Press *d* or *b* to adjust the option, or press *d* or *v* to select a setting.
- 5 Press **TV-MENU** to return to the previous menu, or press **EXIT** to close the menu.

#### Select the audio out mode

If your TV is on when you connect a device to the  $\Omega$ /AUDIO OUT jack on the side of your TV, a screen opens where you select which audio out mode you want to use.

 Connect headphones, an amplifier, a home theater system, or a sound bar to the ∩/AUDIO OUT jack on the side of your TV. The following screen opens.

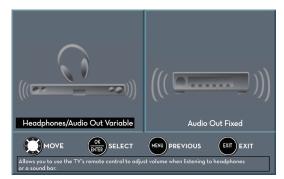

- 2 Press dots or box to highlight the audio out mode you want to use, then press ENTER. You can select:
  - Headphones/Audio Out Variable—Select this option to use the remote control that came with your TV to control the audio from headphones or the home theater system or sound bar you connected to the **\Gamma/AUDIO** OUT jack.
  - Audio Out Fixed—Select this option to use the remote control that came with the home theater system or sound bar you connected to the ∩/AUDIO OUT jack to control the audio.

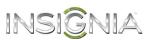

#### Play TV audio only

You can turn off the picture on your TV and listen to the program audio only.

- 1 Press **TV-MENU**. The on-screen menu opens.
- 2 Press *ব* or *►* to highlight **CHANNELS**, then press *v* or **ENTER**. The *CHANNELS* menu opens.

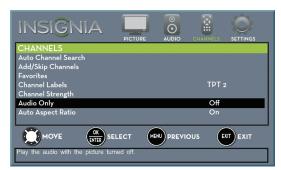

- 3 Press ▲ or ▼ to highlight Audio Only, then press ENTER.
- 4 Press  $\blacktriangle$  or  $\checkmark$  to select **On**.
- 5 Press **TV-MENU** to return to the previous menu, or press **EXIT** to close the menu.

#### Notes

- The picture turns off in about five seconds.
- Audio Only works only when the input source is TV, and your TV is receiving a broadcast signal.
- To exit audio only mode, press any button. When you exit audio only mode, the Audio Only option is automatically reset to Off.

# **Change channel settings**

#### Automatically scan for channels

When you scan for channels, your TV searches for channels with signals and stores the channel information in the channel list. When you press **CH**  $\land$  or **CH**  $\checkmark$ , your TV goes to the next or previous channel in the channel list.

If the TV signal source changes, for example you change from an outdoor antenna to cable TV (no box), you need to scan for channels.

- 1 Press TV-MENU. The on-screen menu opens.
- 2 Press *d* or *b* to highlight CHANNELS, then press
   ▼ or ENTER. The CHANNELS menu opens.

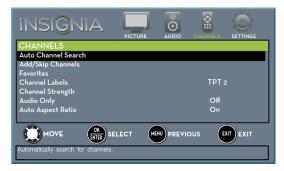

3 Press ▲ or ▼ to highlight Auto Channel Search, then press ENTER. The CHANNELS · AUTO CHANNEL SEARCH screen opens.

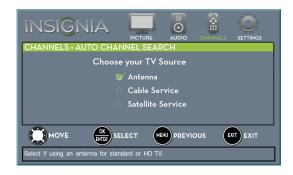

- 4 Press ▲ or ▼ to highlight Antenna, Cable Service, or Satellite Service, then press ENTER.
  - A If you select Antenna, your TV scans for available channels. The scan may take several minutes.

| INSIĜNIA                             | PICTURE          |               | CHANNELS       |              |  |  |
|--------------------------------------|------------------|---------------|----------------|--------------|--|--|
| CHANNELS • AUTO CHA                  | NNEL SEAR        | CH            |                |              |  |  |
| Sca                                  | nning for ch     | annels        |                |              |  |  |
| 0                                    | Digital Chai     | nnels         |                |              |  |  |
| 0                                    | Analog Cha       | nnels         |                |              |  |  |
|                                      |                  |               |                |              |  |  |
| MOVE OK SELECT MEN PREVIOUS ENT EXIT |                  |               |                |              |  |  |
| Channel scan in process. Scan ma     | ay take 20+ minu | ites. Press E | XIT or Menu to | o stop scan. |  |  |

#### Note

You can press **EXIT** to stop the auto channel search, but you will need to run the auto channel search again to create a channel list.

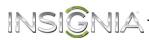

**B** If you select **Cable Service**, a message asks if you have a cable box:

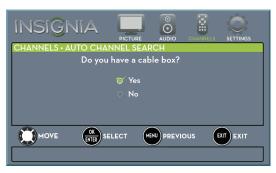

- Select No, then press ENTER if no cable box is connected. Your TV scans for available channels. The scan may take several minutes.
- Select Yes, then press ENTER if a cable box is connected. A message asks how you connected the cable box to your TV.

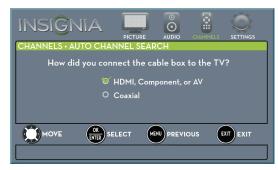

- Select HDMI, Component, or AV, then press ENTER if you connected a cable box to your TV using one of these cables. Read the message, then press ENTER to close the wizard.
- Select **Coaxial**, then press **ENTER** if you connected a cable box to your TV using a coaxial cable. Read the message, then press **ENTER** to start the channel scan (VHF channels only).

#### Note

You can press **EXIT** to stop the auto channel search, but you will need to run the auto channel search again to create a channel list. C If you select **Satellite Service**, a message asks how you connected the satellite box to your TV:

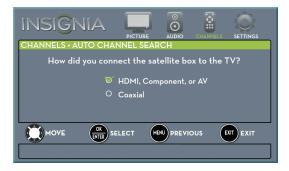

- Select HDMI, Component, or AV, then press ENTER if you connected a satellite box to your TV using one of these cables. Read the message, then press ENTER to close the wizard.
- Select Coaxial, then press ENTER if you connected a satellite box to your TV using a coaxial cable. Read the message, then press ENTER to start the channel scan (VHF channels only).

#### Note

You can press **EXIT** to stop the auto channel search, but you will need to run the auto channel search again to create a channel list.

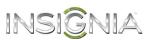

#### **Hide channels**

You can hide channels in the channel list. When you press **CH**  $\land$  or **CH**  $\checkmark$ , your TV skips the hidden channels. You can still tune to a hidden channel by pressing the number buttons for the channel.

- 1 Press TV-MENU. The on-screen menu opens.
- 2 Press *◄* or *▶* to highlight **CHANNELS**, then press
- ▼ or ENTER. The CHANNELS menu opens.

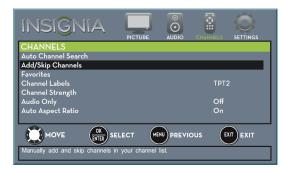

3 Press ▲ or ▼ to highlight Add/Skip Channels, then press ENTER. The CHANNELS · ADD/SKIP CHANNELS screen opens.

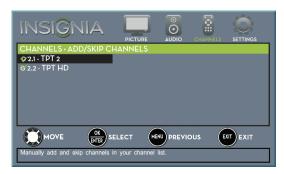

4 Press ▲ ▼ ◄ or ► to highlight the channel you want to hide, then press ENTER. The check mark disappears.

#### Notes

- A channel with a check mark is not hidden. A channel with no check mark is hidden.
- If the list has more than one page, press ▲ or ▼ to scroll through the pages.
- 5 Press **TV-MENU** to return to the previous menu, or press **EXIT** to close the menu.

#### Set up a favorite channel list

You can create a favorite channel list so you can quickly browse through your favorite channels by pressing **FAVORITE**, then selecting a channel from the favorite channel list.

- 1 Press **TV-MENU**. The on-screen menu opens.
- 2 Press *d* or *b* to highlight **CHANNELS**, then press *d* or **ENTER**. The *CHANNELS* menu opens.

| INSI <mark>G</mark> NIA                       | PICTURE | CHANNELS |      |
|-----------------------------------------------|---------|----------|------|
| CHANNELS                                      |         |          |      |
| Auto Channel Search                           |         |          |      |
| Add/Skip Channels                             |         |          |      |
| Favorites                                     |         |          |      |
| Channel Labels                                |         | TPT:     |      |
| Channel Strength                              |         |          |      |
| Audio Only                                    |         | Off      |      |
| Auto Aspect Ratio                             |         | On       |      |
| MOVE OK<br>Add channels to create a favorites | (       | ous (    | EXIT |

3 Press ▲ or ▼ to highlight Favorites, then press ENTER. The CHANNELS · FAVORITES screen opens.

| INSI <mark>Ĝ</mark> NIA                                   | PICTURE | CHANNELS |      |     |
|-----------------------------------------------------------|---------|----------|------|-----|
| <b>CHANNELS • FAVORITES</b>                               |         |          |      | ٦   |
| <ul> <li>♥ 2.1 - TPT 2</li> <li>♥ 2.2 - TPT HD</li> </ul> |         |          |      |     |
| <ul><li>♥ 6.0</li></ul>                                   |         |          |      |     |
| © 13.O                                                    |         |          |      | II. |
| <ul><li>♥14.0</li><li>♥18.0</li></ul>                     |         |          |      |     |
| 0.0                                                       |         |          |      |     |
|                                                           |         |          |      |     |
|                                                           |         | ous (E   | EXIT |     |
| Add channels to create a favorites I                      | ist.    |          |      |     |

4 Press ▲ ▼ < or > to highlight the channel you want to add to the favorites list, then press ENTER. A check mark appears next to the channel.

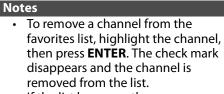

- If the list has more than one page, press ▲ or ▼ to scroll through the pages.
- 5 Press **TV-MENU** to return to the previous menu, or press **EXIT** to close the menu.

#### View a favorite channel

- 1 Press FAVORITE. The favorite channel list opens.
- 2 Press ▲ or ▼ to highlight a channel, then press ENTER.

#### Add or change a channel label

INSIG

If a channel is not already labeled, you can label the channel to make it easier to identify. You can also relabel a channel that is already labeled.

- 1 Press TV-MENU. The on-screen menu opens.
- 2 Press *◄* or *►* to highlight **CHANNELS**, then press *▼* or **ENTER**. The *CHANNELS* menu opens.

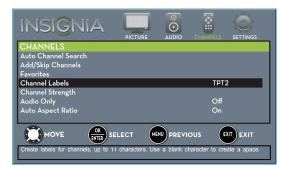

3 Press ▲ or ▼ to highlight **Channel Labels**, then press **ENTER**. The *CHANNELS* · *CHANNEL LABELS* screen opens with the channel number field highlighted.

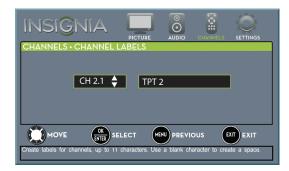

4 Press ▲ or ▼ to select the channel you want to label, then press ► to move to the channel label field.

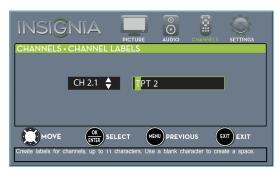

- 5 Press ▲ or ▼ to select a character, then press ◀ or ▶ to move to the previous or next character position. Repeat this step to enter additional characters. You can enter as many as 11 characters.
- 6 When you have completed the label, press **ENTER**.
- 7 Press EXIT to close the menu.

#### Check the digital signal strength

You can check the digital signal strength to determine if you need to adjust your antenna or digital cable input. The higher the signal strength, the less likely you are to experience picture degradation.

- 1 Press TV-MENU. The on-screen menu opens.
- 2 Press *d* or *b* to highlight **CHANNELS**, then press *d* or **ENTER**. The *CHANNELS* menu opens.

| INSI <mark>G</mark> NIA               | PICTURE           |         | CHANNELS |      |
|---------------------------------------|-------------------|---------|----------|------|
| CHANNELS                              |                   |         |          |      |
| Auto Channel Search                   |                   |         |          |      |
| Add/Skip Channels                     |                   |         |          |      |
| Favorites                             |                   |         |          |      |
| Channel Labels                        |                   |         | TPT      | 2    |
| Channel Strength                      |                   |         |          |      |
| Audio Only                            |                   |         | Off      |      |
| Auto Aspect Ratio                     |                   |         | On       |      |
|                                       |                   |         |          |      |
|                                       |                   |         | ous (E   | EXIT |
| Display the signal strength of the se | elected digital o | hannel. |          |      |

3 Press ▲ or ▼ to highlight **Channel Strength**, then press **ENTER**. The *Channel Strength* screen opens showing the signal strength meter.

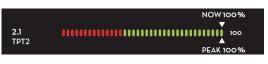

4 Press **TV-MENU** to return to the previous menu, or press **EXIT** to close the menu.

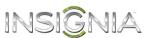

# Set parental controls

Parental controls let you prevent your children from watching inappropriate material on TV. When set, parental controls read the rating of the program (with some exceptions, such as news and sports) and deny access to programs that exceed the ratings level you select. To watch programs that exceed the selected rating, you must enter a password.

#### Set or change the password

- 1 Press TV-MENU. The on-screen menu opens.
- 2 Press *ব* or *▶* to highlight **SETTINGS**, then press *▼* or **ENTER**. The *SETTINGS* menu opens.

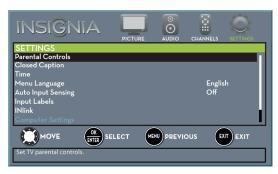

3 Press ▲ or ▼ to highlight **Parental Controls**, then press **ENTER**. The *Enter password* screen opens.

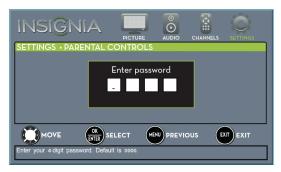

4 Press the number buttons to enter the four-digit password. The default password is **0000**. You should change the password to a number you can remember. The SETTINGS · PARENTAL CONTROLS menu opens.

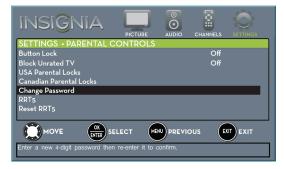

5 Press ▲ or ▼ to highlight **Change Password**, then press **ENTER**. The SETTINGS · PARENTAL CONTROLS · CHANGE PASSWORD screen opens.

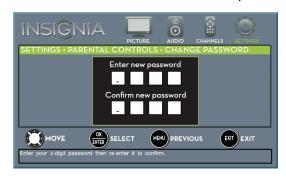

**6** Press the number buttons to enter a password, then enter the password again. A message tells you that the password has been changed.

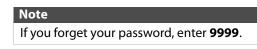

7 Press **TV-MENU** to return to the previous menu, or press **EXIT** to close the menu.

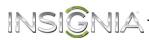

#### Lock control buttons

When the button lock is turned **On**, the buttons on the side of your TV are locked, and you can only operate your TV using the remote control.

- 1 Press TV-MENU. The on-screen menu opens.
- 2 Press *◄* or *►* to highlight **SETTINGS**, then press *▼* or **ENTER**. The *SETTINGS* menu opens.

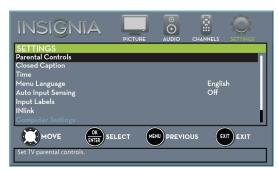

3 Press ▲ or ▼ to highlight Parental Controls, then press ENTER. The Enter Password screen opens.

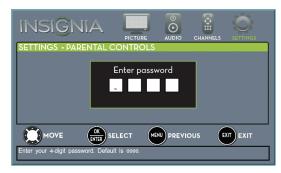

**4** Press the number buttons to enter the four-digit password. The SETTINGS · PARENTAL CONTROLS menu opens.

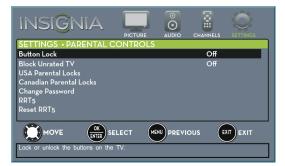

- 5 Press ▲ or ▼ to highlight **Button Lock**, then press **ENTER**.
- 6 Press ▲ or ▼ to select On (locks the buttons) or Off (unlocks the buttons).
- 7 Press **TV-MENU** to return to the previous menu, or press **EXIT** to close the menu.

#### Block unrated TV

Some TV programs, such as news and sports shows are not rated. When **Block Unrated TV** is turned on, TV programs that do not have ratings are blocked. When you try to watch a blocked program, you are prompted to enter the parental controls password.

- 1 Press **TV-MENU**. The on-screen menu opens.
- 2 Press 

   or 
   to highlight SETTINGS, then press
   or ENTER. The SETTINGS menu opens.

| INSIGNIA                  | PICTURE | CHANNELS |      |
|---------------------------|---------|----------|------|
| SETTINGS                  |         |          |      |
| Parental Controls         |         |          |      |
| Closed Caption            |         |          |      |
| Time                      |         |          |      |
| Menu Language             |         | Engli    | sh   |
| Auto Input Sensing        |         | Off      |      |
| Input Labels              |         |          |      |
| INlink                    |         |          |      |
| Computer Settings         |         |          |      |
|                           |         | ous e    | EXIT |
| Set TV parental controls. |         |          |      |

3 Press ▲ or ▼ to highlight **Parental Controls**, then press **ENTER**. The *Enter password* screen opens.

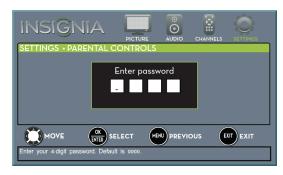

**4** Press the number buttons to enter the four-digit password. The SETTINGS · PARENTAL CONTROLS menu opens.

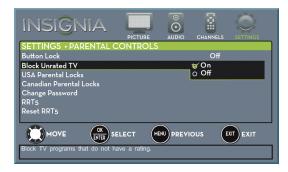

- 5 Press ▲ or ▼ to highlight Block Unrated TV, then press ENTER.
- 6 Press ▲ or ▼ to select On (to block unrated TV) or Off (to unblock unrated TV).
- 7 Press **TV-MENU** to return to the previous menu, or press **EXIT** to close the menu.

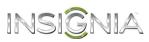

#### Set parental control levels

You can set parental controls for the U.S. and Canada.

#### U.S. rating levels

| U.S. TV ratings |                                      |  |  |  |
|-----------------|--------------------------------------|--|--|--|
| NONE            | Not rated                            |  |  |  |
| TV-Y            | All children                         |  |  |  |
| TV-Y7           | Suitable for children 7 and older    |  |  |  |
| TV-G            | General audiences                    |  |  |  |
| TV-PG           | Parental guidance suggested          |  |  |  |
| TV-14           | Parental guidance strongly suggested |  |  |  |
| TV-MA           | Mature audiences only                |  |  |  |

Some of the age-based TV Parental Guidelines ratings also have content-based ratings.

| U.S. TV content ratings |                         |  |  |  |
|-------------------------|-------------------------|--|--|--|
| All                     | All ratings are blocked |  |  |  |
| FV                      | Fantasy violence        |  |  |  |
| L                       | Strong language         |  |  |  |
| S                       | Sexual situations       |  |  |  |
| ۷                       | Violence                |  |  |  |
| D                       | Suggestive dialog       |  |  |  |

| U.S. movie (MPAA) ratings |                                                   |  |  |  |  |
|---------------------------|---------------------------------------------------|--|--|--|--|
| None                      | Movie not rated                                   |  |  |  |  |
| G                         | General audiences                                 |  |  |  |  |
| PG                        | Parental guidance suggested                       |  |  |  |  |
| PG-13                     | Suitable for children 13 and older                |  |  |  |  |
| R                         | Parental guidance suggested for children under 17 |  |  |  |  |
| NC-17                     | Not suitable for children under 17                |  |  |  |  |
| Х                         | Adults only                                       |  |  |  |  |

#### Canadian rating levels

| Canadian English ratings |                                    |  |  |  |  |
|--------------------------|------------------------------------|--|--|--|--|
| E Exempt programming     |                                    |  |  |  |  |
| C                        | Suitable for all children          |  |  |  |  |
| C8+                      | Suitable for children 8 and older  |  |  |  |  |
| G                        | General audiences                  |  |  |  |  |
| PG                       | Parental guidance suggested        |  |  |  |  |
| 14+                      | Suitable for children 14 and older |  |  |  |  |
| 18+                      | Adult only                         |  |  |  |  |

| Canadian French ratings |                                    |  |  |  |
|-------------------------|------------------------------------|--|--|--|
| E                       | Exempt programming                 |  |  |  |
| G                       | General audiences                  |  |  |  |
| 8 ans+                  | Suitable for children 8 and older  |  |  |  |
| 13 ans+                 | Suitable for children 13 and older |  |  |  |
| 16 ans+                 | Suitable for children 16 and older |  |  |  |
| 18 ans+                 | Adult only                         |  |  |  |

- 1 Press TV-MENU. The on-screen menu opens.
- 2 Press *ব* or *▶* to highlight **SETTINGS**, then press *▼* or **ENTER**. The *SETTINGS* menu opens.

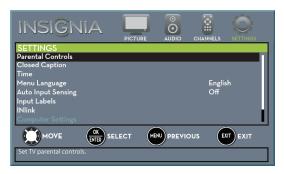

3 Press ▲ or ▼ to highlight Parental Controls, then press ENTER. The Enter password screen opens.

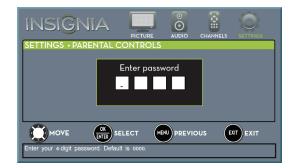

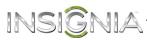

4 Press the number buttons to enter the four-digit password. The SETTINGS · PARENTAL CONTROLS menu opens.

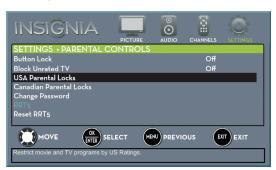

5 Press ▲ or ▼ to highlight USA Parental Locks, then press ENTER. (To set Canadian ratings, select Canadian Parental Locks.)

# Image: Second state of the second state of the second s

#### **Canadian Parental Locks**

**USA Parental Locks** 

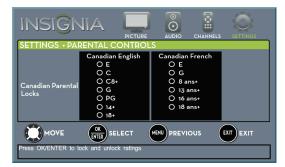

- **6** Press  $\triangleleft$  or  $\triangleright$  to highlight:
  - Movie Ratings or TV Ratings for USA ratings.
  - **Canadian English** or **Canadian French** for Canadian ratings.
- 7 Press ▲ or ▼ to select the rating. If a rating has sub-ratings, press ◄ or ► to highlight a sub-rating.

#### Note

When you block a rating, that rating and all higher ratings are blocked.

- 8 Press ENTER to confirm. A lock symbol appears when a rating is blocked.
- 9 Press **TV-MENU** to return to the previous menu, or press **EXIT** to close the menu.

#### **Download rating information**

If the program you are viewing has downloadable rating information, you can download the information to use when setting parental controls.

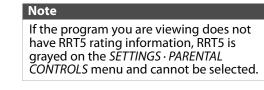

- 1 Press TV-MENU. The on-screen menu opens.
- 2 Press *◄* or *►* to highlight **SETTINGS**, then press *▼* or **ENTER**. The *SETTINGS* menu opens.

| INSIGN                  |    | ICTURE |        |        |      |
|-------------------------|----|--------|--------|--------|------|
| SETTINGS                |    |        |        |        |      |
| Parental Controls       |    |        |        |        |      |
| Closed Caption          |    |        |        |        |      |
| Time                    |    |        |        |        |      |
| Menu Language           |    |        |        | Englis | sh   |
| Auto Input Sensing      |    |        |        | Off    |      |
| Input Labels            |    |        |        |        |      |
| INlink                  |    |        |        |        |      |
| Computer Settings       |    |        |        |        |      |
|                         |    |        | PREVIC | ous e  | EXIT |
| Set TV parental control | s. |        |        |        |      |

3 Press ▲ or ▼ to highlight **Parental Controls**, then press **Enter**. The *Enter password* screen opens.

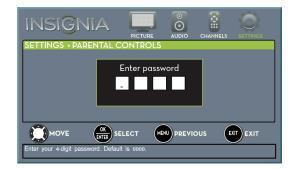

**4** Press the number buttons to enter the four-digit password. The SETTINGS · PARENTAL CONTROLS menu opens.

| INSIGNIA                           |                  | 0           |          | Ċ.       |
|------------------------------------|------------------|-------------|----------|----------|
|                                    | PICTURE          | AUDIO       | CHANNELS | SETTINGS |
| SETTINGS • PARENTAL C              | CONTROLS         | >           |          |          |
| Button Lock                        |                  |             | Off      |          |
| Block Unrated TV                   |                  |             | Off      |          |
| USA Parental Locks                 |                  |             |          |          |
| Canadian Parental Locks            |                  |             |          |          |
| Change Password                    |                  |             |          |          |
| RRT5                               |                  |             |          |          |
| Reset RRT5                         |                  |             |          |          |
|                                    |                  |             | ous      | EXIT     |
| Display an advanced V-Chip ratings | table for digita | l channels. |          |          |

5 Press ▲ or ▼ to highlight **RRT5**, then press **ENTER**. The SETTINGS · PARENTAL CONTROLS · RRT5 screen opens. The screen that opens may vary depending on the broadcaster.

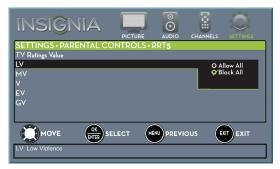

- 6 Press ▲ ▼ ◀ or ▶ to select the program and content types you want to block, then press ENTER. The SETTINGS · PARENTAL CONTROLS menu opens.
- 7 To reset the RRT5 information to the factory default, press ▲ or ▼ to highlight **Reset RRT5**.

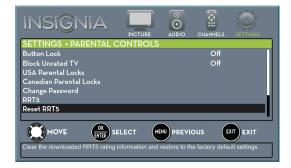

- 8 Press ENTER. A box opens.
- 9 Press ▲ or ▼ to highlight Yes or No, then press ENTER.
- **10** Press **TV-MENU** to return to the previous menu, or press **EXIT** to close the menu.

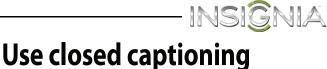

Closed captioning displays a text version of the TV program audio or displays information provided by the broadcaster.

#### Turn closed captioning on or off

- 1 Press TV-MENU. The on-screen menu opens.
- 2 Press *ব* or *▶* to highlight **SETTINGS**, then press *▼* or **ENTER**. The *SETTINGS* menu opens.

| INSI <mark>G</mark> NIA            | PICTURE |        |      |
|------------------------------------|---------|--------|------|
| SETTINGS                           |         |        |      |
| Parental Controls                  |         |        |      |
| Closed Caption                     |         |        |      |
| Time                               |         |        |      |
| Menu Language                      |         | Englis | sh   |
| Auto Input Sensing                 |         | Off    |      |
| Input Labels                       |         |        |      |
| INlink                             |         |        |      |
| Computer Settings                  |         |        |      |
|                                    | .ест м  | us e   | EXIT |
| Adjust Closed Captioning settings. |         |        |      |

3 Press ▲ or ▼ to highlight Closed Caption, then press ENTER. The SETTINGS · CLOSED CAPTION menu opens.

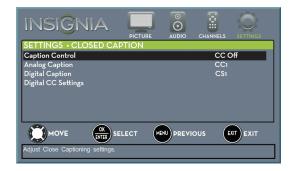

- 4 Press ▲ or ▼ to highlight **Caption Control**, then press **ENTER**. A menu opens.
- 5 Press ▲ or ▼ to select CC Off (turns off closed captioning), CC On (turns on closed captioning), or CC on when mute (turns on closed captioning when the sound is muted).
- 6 Press **TV-MENU** to return to the previous menu, or press **EXIT** to close the menu.

Note You can also press **CCD** to turn closed captioning on or off.

#### Select the analog closed captioning mode

INSIGI

Analog channels usually have one or more closed captioning modes. The CC1 mode usually displays a text version of the TV program audio in a small banner. The other CC modes display information provided by the broadcaster. The Text modes display information in a box that covers half of the screen.

- 1 Press TV-MENU. The on-screen menu opens.

| INSI <mark>G</mark> NIA            | PICTURE | CHANNELS |      |
|------------------------------------|---------|----------|------|
| SETTINGS                           |         |          |      |
| Parental Controls                  |         |          |      |
| Closed Caption                     |         |          |      |
| Time                               |         |          |      |
| Menu Language                      |         | Engli    | sh   |
| Auto Input Sensing                 |         | Off      |      |
| Input Labels                       |         |          |      |
| INlink                             |         |          |      |
| Computer Settings                  |         |          |      |
|                                    |         | ous e    | EXIT |
| Adjust Closed Captioning settings. |         |          |      |

3 Press ▲ or ▼ to highlight Closed Caption, then press ENTER. The SETTINGS · CLOSED CAPTION menu opens.

| INSI <mark>Ĝ</mark> NIA            | PICTURE       |      | CHANNELS |      |
|------------------------------------|---------------|------|----------|------|
| SETTINGS · CLOSED CA               | PTION         |      |          |      |
| Caption Control                    |               |      | CC (     | Off  |
| Analog Caption                     |               |      | CC1      |      |
| Digital Caption                    |               |      | CS1      |      |
| Digital CC Settings                |               |      |          |      |
|                                    | LECT          |      | ious (   | EXIT |
| Set Closed Caption for standard (a | analog) progr | ams. |          |      |

- 4 Press ▲ or ▼ to highlight Analog Caption, then press ENTER. A menu opens.
- 5 Press ▲ or ▼ to select an analog caption setting. You can select:
  - **CC1** through **CC4**—Closed captioning appears in a small banner across the bottom of the screen. **CC1** is usually the "printed" version of the audio. **CC2** through **CC4** display content provided by the broadcaster.
  - Text1 through Text4—Closed captioning covers half or all of the screen. Text1 through Text4 display content provided by the broadcaster.
- 6 Press **TV-MENU** to return to the previous menu, or press **EXIT** to close the menu.

#### Select the digital closed captioning mode

Digital channels usually have one or more closed captioning modes. The CC1 mode usually displays a text version of the TV program audio in a small banner. The other CC modes display information provided by the broadcaster. CS1 mode displays a text version of the audio in the same language as the audio.

- 1 Press TV-MENU. The on-screen menu opens.
- 2 Press ◄ or ► to highlight SETTINGS, then press
   ▼ or ENTER. The SETTINGS menu opens.

| INSIĜNIA                           | PICTURE |        |      |
|------------------------------------|---------|--------|------|
| SETTINGS                           |         |        |      |
| Parental Controls                  |         |        |      |
| Closed Caption                     |         |        |      |
| Time                               |         |        |      |
| Menu Language                      |         | Englis | sh   |
| Auto Input Sensing                 |         | Off    |      |
| Input Labels                       |         |        |      |
| INlink                             |         |        |      |
| Computer Settings                  |         |        |      |
|                                    |         | ous e  | EXIT |
| Adjust Closed Captioning settings. |         |        |      |

3 Press ▲ or ▼ to highlight Closed Caption, then press ENTER. The SETTINGS · CLOSED CAPTION menu opens.

| INSIĜNIA                                      | PICTURE | CHANNELS |      |
|-----------------------------------------------|---------|----------|------|
| SETTINGS • CLOSED CA                          | PTION   |          |      |
| Caption Control                               |         | CC C     | Off  |
| Analog Caption                                |         | CC1      |      |
| Digital Caption                               |         | CS1      |      |
| Digital CC Settings                           |         |          |      |
| MOVE OK<br>Set Closed Caption for digital pro |         | ous e    | EXIT |

- 4 Press ▲ or ▼ to highlight **Digital Caption**, then press **ENTER**. A menu opens.
- 5 Press ▲ or ▼ to select a digital caption setting. You can select:
  - CS1 through CS6—CS1 is usually the "printed" version of the audio. CS2 through CS6 display content provided by the broadcaster. You can change the way digital closed captioning is displayed on the screen. For more information, see "Customize digital closed captioning settings" on page 63.
  - CC1 through CC4—Closed captioning appears in a small banner across the bottom of the screen. CC1 is usually the "printed" version of the audio. CC2 through CC4 display content provided by the broadcaster.
- 6 Press **TV-MENU** to return to the previous menu, or press **EXIT** to close the menu.

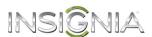

#### Customize digital closed captioning settings

- 1 Press TV-MENU. The on-screen menu opens.
- 2 Press *◄* or *▶* to highlight **SETTINGS**, then press *▼* or **ENTER**. The *SETTINGS* menu opens.

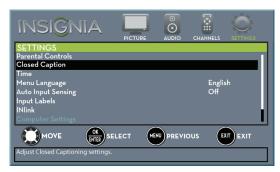

3 Press ▲ or ▼ to highlight Closed Caption, then press ENTER. The SETTINGS · CLOSED CAPTION menu opens.

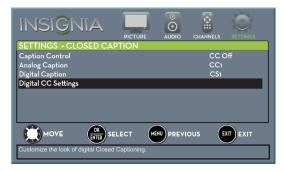

4 Press ▲ or ▼ to highlight Digital CC Settings, then press ENTER. The SETTINGS · CLOSED CAPTION · DIGITAL CC SETTINGS menu opens with Style highlighted.

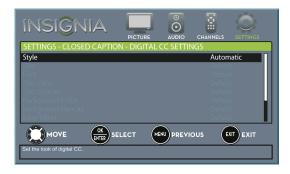

- 5 Press ENTER, then press ▲ or ▼ to select Custom.
- 6 Press ▲ or ▼ to highlight an option, then press ENTER. You can select:
  - **Size**—Selects the font size.
  - Font—Selects the font style.
  - **Text Color**—Selects the color for the words.
  - Text Opacity—Selects the opacity level for the words.
  - **Background Color**—Selects the color for the background.
  - **Background Opacity**—Selects the opacity level for the background.
  - Edge Effect—Selects the style of the letter edge.
  - Edge Color—Selects the color of the letter edge.
- 7 Press **TV-MENU** to return to the previous menu, or press **EXIT** to close the menu.

# Adjust time settings

When you set up your TV for the first time, the clock was set up. If you move your TV to a different time zone, you need to reset the clock to the correct time.

#### Set the clock

- 1 Press **TV-MENU**. The on-screen menu opens.
- 2 Press *ব* or *▶* to highlight **SETTINGS**, then press *▼* or **ENTER**. The *SETTINGS* menu opens.

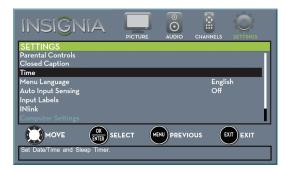

3 Press ▲ or ▼ to highlight **Time**, then press **ENTER**. The *SETTINGS* · *TIME* menu opens.

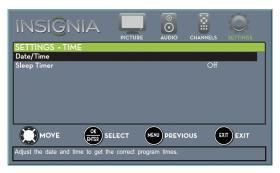

4 Press ▲ or ▼ to highlight **Date/Time**, then press **ENTER**. The SETTINGS · TIME · DATE/TIME menu opens.

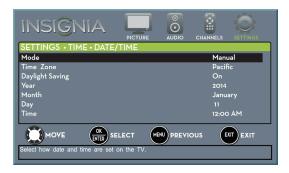

- 5 Press ▲ or ▼ to highlight **Mode**, then press **ENTER**. A menu opens.
- 6 Press ▲ or ▼ to highlight Manual (to set the options manually) or Auto (the options are automatically set by the TV signal source).
- 7 Press ENTER to close the menu.
- 8 Press ▲ or ▼ to highlight **Time Zone**, then press **ENTER**. A menu opens.
- 9 Press ▲ or ▼ to select your time zone, then press ENTER. You can select Eastern, Central, Mountain, Pacific, Alaska, Hawaii, Atlantic, or Newfoundland.
- 10 If your viewing area observes Daylight Saving Time, press ▲ or ▼ to highlight Daylight Saving, then press ENTER.
- 11 Press ▲ or ▼ to select **On** or **Off**, then press **ENTER** to close the menu.
- 12 If you selected Manual for Mode:
  - Press ▲ or ▼ to highlight Year, Month, or Day, then press ▶ to access the setting. Press ▲ or ▼ to adjust the setting, then press ENTER.
  - Press ▲ or ▼ to highlight Time, then press ► to access the setting. Press ◄ or ► to highlight the hour, minute, or AM/PM field, then press ▲ or ▼ to adjust the setting. When you are finished, press ENTER.
- **13** Press **TV-MENU** to return to the previous menu, or press **EXIT** to close the menu.

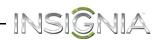

#### Set the sleep timer

You can specify the amount of time before your TV automatically turns off.

- 1 Press TV-MENU. The on-screen menu opens.
- 2 Press *◄* or *▶* to highlight **SETTINGS**, then press ▼ or ENTER. The SETTINGS menu opens.

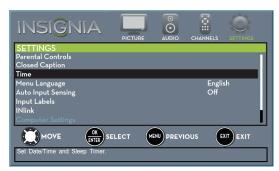

Press  $\blacktriangle$  or  $\checkmark$  to highlight **Time**, then press 3 ENTER. The SETTINGS · TIME menu opens.

| INSIĜNIA                          | PICTURE        |        |       |          |
|-----------------------------------|----------------|--------|-------|----------|
| SETTINGS • TIME                   |                |        |       |          |
| Date/Time                         |                |        |       |          |
| Sleep Timer                       |                |        | Off   |          |
|                                   |                |        |       |          |
|                                   |                | PREVIO | ous e | XIT EXIT |
| Set a time for the TV to turn off | automatically. |        |       |          |

- 4 Press ▲ or ▼ to highlight Sleep Timer, then press ENTER. A menu opens.
- Press ▲ or ▼ to select the amount of time before 5 your TV turns off automatically. You can select Off, 5, 10, 15, 30, 60, 90, 120, 180, or 240 minutes.

To turn off the sleep timer, select Off.

6 Press TV-MENU to return to the previous menu, or press EXIT to close the menu.

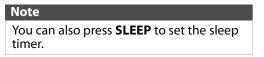

# Adjust menu settings

#### Select the menu language

Your TV can display the on-screen menu in English, French, or Spanish. When you set up your TV for the first time, you selected the language. You can change the menu language to a different language. Press TV-MENU. The on-screen menu opens.

- 1
- 2 Press  $\triangleleft$  or  $\triangleright$  to highlight **SETTINGS**, then press ▼ or ENTER. The SETTINGS menu opens.

| INSI <mark>Ĝ</mark> NIA       | PICTURE           |      | CHANNELS |      |
|-------------------------------|-------------------|------|----------|------|
| SETTINGS                      |                   |      |          |      |
| Parental Controls             |                   |      |          |      |
| Closed Caption                |                   |      |          |      |
| Time                          |                   |      |          |      |
| Menu Language                 |                   |      | Engli    | sh   |
| Auto Input Sensing            |                   |      | Off      |      |
| Input Labels                  |                   |      |          |      |
| INlink                        |                   |      |          |      |
| Computer Settings             |                   |      |          |      |
|                               |                   |      |          | EXIT |
| Set menu language to English, | Français, or Espa | ñol. |          |      |

- 3 Press ▲ or ▼ to highlight Menu Language, then press ENTER. A menu opens.
- Press  $\blacktriangle$  or  $\checkmark$  to highlight a language, then press 4 ENTER. You can select English, Français, or Español.
- 5 Press TV-MENU to return to the previous menu, or press EXIT to close the menu.

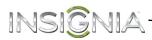

#### Label an input source

You can add a label to an input source to make it easier to identify.

- 1 Press **TV-MENU**. The on-screen menu opens.
- 2 Press *ব* or *▶* to highlight **SETTINGS**, then press *▼* or **ENTER**. The *SETTINGS* menu opens.

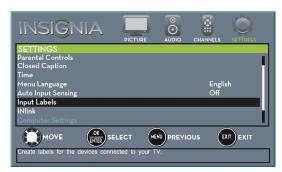

3 Press ▲ or ▼ to highlight **Input Labels**, then press **ENTER**. The *SETTINGS* · *INPUT LABELS* screen opens with the input source field highlighted.

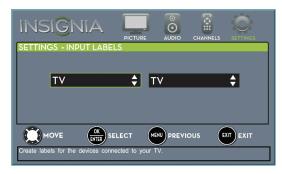

4 Press ▲ or ▼ to select the input source you want to label, then press ► to move to the label field.

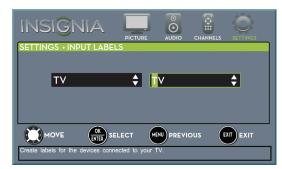

- 5 Press ▲ or ▼ to select a character, then press
   ◄ or ▶ to move to the previous or next character position. Repeat this step to enter additional characters.
- 6 When you have completed the label, press ENTER to save your label and return to the input source. The next time you press INPUT, your label will appear in the *INPUT SOURCE* list.

#### Turn Input Sensor on or off

When the Input Sensor feature is turned on, your TV automatically detects which video jacks have devices connected to them and turned on. Your TV uses this information to determine what options you can select on the *INPUT SOURCE* list when you press **INPUT**.

- 1 Press TV-MENU. The on-screen menu opens.
- 2 Press *ব* or *►* to highlight **SETTINGS**, then press *▼* or **ENTER**. The *SETTINGS* menu opens.

| INSI <mark>Ĝ</mark> NIA            | PICTURE        |            | CHANNELS       | SETTINGS |
|------------------------------------|----------------|------------|----------------|----------|
| SETTINGS                           |                |            |                |          |
| Parental Controls                  |                |            |                |          |
| Closed Caption                     |                |            |                |          |
| Time                               |                |            |                |          |
| Menu Language                      |                |            | Englis         | sh       |
| Auto Input Sensing                 |                |            | Off            |          |
| Input Labels                       |                |            |                |          |
| INlink                             |                |            |                |          |
| Computer Settings                  |                |            |                |          |
|                                    |                |            | ous 🗊          | EXIT     |
| View only the active video devices | connected to t | he TV when | n you press li | NPUT.    |

- 3 Press ▲ or ▼ to highlight Auto Input Sensing, then press ENTER. A menu opens.
- 4 Press ▲ or ▼ to select On (turns on the input sensor) or Off (turns off the input sensor).
- 5 Press **TV-MENU** to return to the previous menu, or press **EXIT** to close the menu.

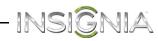

# Maintenance

- Do not use your TV in areas that are too hot or too cold, because the cabinet may warp or the screen may malfunction. Your TV works best in temperatures that are comfortable to you.
- Storage temperatures are 32° to 122°F (0° to 50°C).
- Working temperatures are 41° to 104°F (5° to 40°C).
- Do not place your TV in direct sunlight or near a heat source.

#### **Clean the TV cabinet**

Clean the cabinet with a soft, lint-free cloth. If the cabinet is especially dirty, moisten a soft, lint-free cloth in a weak detergent solution, squeeze the excess moisture from the cloth, then wipe the cabinet with the cloth. Use a clean cloth to dry the cabinet.

#### **Clean the TV screen**

Clean the screen with a soft, lint-free cloth.

#### Care and handling of discs

#### Handling discs

Do not touch the playback side of the disc. Hold the disc by the edges so that fingerprints do not get on the surface. Never stick paper or tape on the disc.

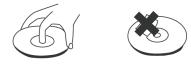

#### Storing discs

After playing, store the disc in its case. Do not expose the disc to direct sunlight or sources of heat and never leave it in a parked car exposed to direct sunlight.

#### **Cleaning discs**

Fingerprints and dust on the disc can cause poor picture quality and sound distortion. Before playing, clean the disc with a clean cloth. Wipe the disc from the center out.

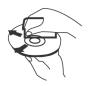

# Troubleshooting

#### Warning

Do not try to repair your TV yourself. Contact authorized service personnel.

#### **Restore settings to the defaults**

When you restore default settings, all the settings you have customized (including parental controls) are reset.

- 1 Press TV-MENU. The on-screen menu opens.
- 2 Press *ব* or *▶* to highlight **SETTINGS**, then press *▼* or **ENTER**. The *SETTINGS* menu opens.

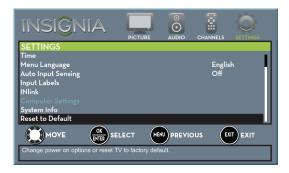

3 Press ▲ or ▼ to highlight **Reset to Default**, then press **ENTER**. The SETTINGS · RESET TO DEFAULT menu opens.

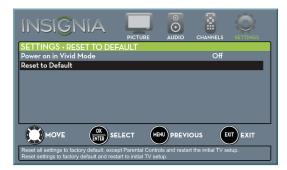

- 4 Press ▲ or ▼ to highlight **Reset to Default**, then press **ENTER**. A message asks if you want to reset all TV settings to the default settings.
- 5 Press ▲ or ▼ to select Yes (to reset) or No (to not reset), then press ENTER.
  If you select Yes, your TV turns off, then turns on again. The TV SETUP wizard opens.
- 6 Go through the *TV SETUP* wizard. For more information, see "Turn on your TV for the first time" on page 35.

# INSIĜNIA

#### View system information

You may need to view system information during troubleshooting.

- 1 Press **TV-MENU**. The on-screen menu opens.
- 2 Press *ব* or *▶* to highlight **SETTINGS**, then press *▼* or **ENTER**. The *SETTINGS* menu opens.

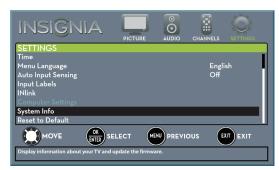

3 Press ▲ or ▼ to highlight System Info, then press ENTER. SETTINGS · UPDATE FIRMWARE menu opens.

| INSIĜNIA                           | PICTURE | CHANNELS | SETTINGS |
|------------------------------------|---------|----------|----------|
| SETTINGS • UPDATE FIR              | MWARE   |          |          |
| System Info                        |         |          |          |
| Update Firmware                    |         |          |          |
|                                    |         |          |          |
|                                    | SELECT  | REVIOUS  | EXIT     |
| Display information about your TV. |         |          |          |

- 4 Press ▲ or ▼ to highlight **System Info**, then press **ENTER**. Your TV displays information about your model and the current firmware version.
- 5 Press **TV-MENU** to return to the previous menu, or press **EXIT** to close the menu.

#### Update the TV firmware

If your TV is behaving oddly and you have tried all the solutions in the troubleshooting pages, you may need to update the TV firmware.

#### Cautions

- Make sure that you have tried all other solutions before you upgrade the firmware.
- While the firmware is updating, do not turn off your TV.

#### Note

To update the TV firmware, you need a:

- Computer with an available USB port
- High-speed Internet connection
- USB flash drive
- 1 Go to www.insigniaproducts.com, then click Support & Service. Enter your model number in the box under Manual, Firmware, Drivers & Product Information, then click ►.
- 2 Follow the instructions in the *Firmware Installation Guide* on the Insignia website to download the firmware update and copy it to a USB flash drive.
- **3** Plug the USB flash drive into the **USB** port on the side of your TV.
- 4 Press TV-MENU. The on-screen menu opens.
- 5 Press 
   or ► to highlight SETTINGS, then press
   ▼ or ENTER. The SETTINGS menu opens.

| INSIĜNIA                                | PICTURE          |      |        |          |
|-----------------------------------------|------------------|------|--------|----------|
| SETTINGS                                |                  |      |        |          |
| Time                                    |                  |      |        |          |
| Menu Language                           |                  |      | Engl   | ish      |
| Auto Input Sensing                      |                  |      | Off    |          |
| Input Labels                            |                  |      |        |          |
| INlink                                  |                  |      |        |          |
| Computer Settings                       |                  |      |        |          |
| System Info                             |                  |      |        |          |
| Reset to Default                        |                  |      |        |          |
|                                         |                  |      | ous (E | XIT EXIT |
| Display information about your TV and u | update the firmw | are. |        |          |

6 Press ▲ or ▼ to highlight **System Info**, then press **ENTER**. The SETTINGS · UPDATE FIRMWARE menu opens.

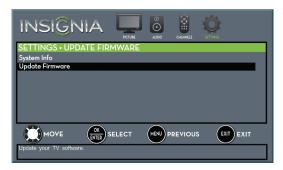

7 Press ▲ or ▼ to highlight **Update Firmware**, then press **ENTER**. A message asks if you want to update the TV firmware. 8 Highlight Yes, then press ENTER.

If you have plugged in a USB flash drive with the firmware update, the firmware update starts automatically. Otherwise, a screen opens with instructions about how to download the update. Follow the instructions, then press **ENTER**.

While your TV installs the firmware update, your TV displays a status screen. **Do not turn off** your TV until the update is complete.

- **9** When the update is complete, unplug the USB flash drive, then press **ENTER**. Your TV turns off then on to complete the update.
- **10** If the channel list has been deleted and the *TV Setup* wizard open, go through the *TV SETUP* wizard. For more information, see "Turn on your TV for the first time" on page 35.

# Note If you see a message that says the firmware file is incorrect, make sure that you have downloaded the correct file for your model.

 If you see a message that says the update failed or the TV screen is blank and the power LED is blinking red then blue, turn off your TV, turn it back on, then run the upgrade again.

# Video and audio

| Problem                                                                                | Solution                                                                                                    |
|----------------------------------------------------------------------------------------|----------------------------------------------------------------------------------------------------|
| Picture does not<br>fill the screen.<br>There are black<br>bars around the<br>picture. | <ul> <li>Change the aspect ratio. An increasing amount of digital TV and movies are presented in wide screen (16:9). See the "Aspect Ratio" option in "Adjust the TV picture" on page 49.</li> </ul>                                                                                                    |
| No picture (screen<br>is not lit) and no<br>sound.                                     | <ul> <li>Press (b) on the TV or the remote control.</li> <li>Make sure that the Audio Only option is set to Off. See "Play TV audio only" on page 53.</li> <li>Make sure that the video cables are connected securely to your TV.</li> <li>Adjust the contrast and brightness. See "Adjust the TV picture" on page 49.</li> <li>Make sure that the power cord is plugged in.</li> <li>Make sure that the correct video input source is selected. See "Select the video input source" on page 37.</li> <li>Try another channel. The station may be experiencing problems.</li> <li>Make sure that the incoming signal is compatible.</li> <li>Make sure that the antenna or cable TV is connected correctly and securely. See "Connect a cable or satellite box" on page 13 or "Connect an antenna or cable TV (no box)" on page 18.</li> <li>Check the closed caption settings. Some TEXT modes can block the screen. See "Select the digital closed captioning mode" on page 62.</li> </ul> |

INSIĜNIA

# INSIĜNIA

| Problem                                                                | Solution                                                                                                    |
|------------------------------------------------------------------------|----------------------------------------------------------------------------------------------------|
| Dark, poor, or no<br>picture (screen is<br>lit), but sound is<br>good. | <ul> <li>Try another channel. The station may be experiencing problems.</li> <li>Make sure that the antenna or cable TV is connected correctly and securely. See "Connect a cable or satellite box" on page 13 or "Connect an antenna or cable TV (no box)" on page 18.</li> <li>Adjust the brightness. See "Adjust the TV picture" on page 49.</li> <li>Change to a different picture mode. See "Adjust the TV picture" on page 49.</li> <li>If you are using an antenna, the digital channel signal strength, see "Check the digital signal strength" on page 56.</li> <li>If you are using an antenna and the signal strength is low, adjust the antenna or use a highly directional outdoor antenna or set-top antenna with a built-in amplifier.</li> <li>Make sure that the video cables are connected securely to your TV.</li> </ul> |
| No color, dark<br>picture, or color is<br>not correct.                 | <ul> <li>The video cable(s) you are using may be bad. Try a new set.</li> <li>Try another channel. The station may be experiencing problems.</li> <li>Try another channel. The station may be experiencing problems.</li> <li>Adjust the color settings. See "Adjust the TV picture" on page 49.</li> <li>Make sure that the video cables are connected correctly and securely to your TV.</li> <li>Make sure that the antenna or cable TV is connected correctly and securely. See "Connect a context and securely. See "Connect a cable or cable boy" on page 49.</li> </ul>                                                                                                    |
|                                                                        | <ul> <li>cable or satellite box" on<br/>page 13 or "Connect an<br/>antenna or cable TV (no box)"<br/>on page 18.</li> <li>If you are using an antenna, the<br/>digital channel signal may be<br/>low. To check the digital<br/>channel signal strength, see<br/>"Check the digital signal<br/>strength" on page 56.</li> <li>If you are using an antenna and<br/>the signal strength is low, adjust<br/>the antenna or use a highly<br/>directional outdoor antenna or<br/>set-top antenna with a built-in<br/>amplifier.</li> </ul>                                                                                                    |

| Problem                                                                                 | Solution                                                                                                    |
|-----------------------------------------------------------------------------------------|----------------------------------------------------------------------------------------------------|
| Only snow (noise)<br>appears on the<br>screen.                                          | <ul> <li>Try another channel. The station may be experiencing problems.</li> <li>Make sure that the antenna or cable TV is connected correctly and securely. See "Connect a cable or satellite box" on page 13 or "Connect an antenna or cable TV (no box)" on page 18.</li> <li>If you are using an antenna, the digital channel signal may be low. To check the digital channel signal may be low. To check the digital channel signal strength, see "Check the digital signal strength" on page 56.</li> <li>If you are using an antenna and the signal strength is low, adjust the antenna or use a highly directional outdoor antenna or set-top antenna with a built-in amplifier.</li> </ul> |
| Picture quality is<br>good on some<br>channels and poor<br>on others. Sound<br>is good. | <ul> <li>The problem may be caused by<br/>a poor or weak signal from the<br/>broadcaster or cable TV<br/>provider.</li> <li>If you connect to cable TV<br/>without a set-top box and<br/>experience poor picture quality,<br/>you may need to install a<br/>set-top box to improve signal<br/>reception and picture quality.<br/>Contact your cable TV provider<br/>about upgrading to a set-top<br/>box.</li> </ul>                                                                                                    |

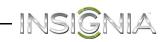

| Problem                                             | Solution                                                                                                    |
|-----------------------------------------------------|----------------------------------------------------------------------------------------------------|
| Dotted lines or<br>stripes appear on<br>the screen. | <ul> <li>Make sure that the antenna or cable TV is connected correctly and securely. See "Connect a cable or satellite box" on page 13 or "Connect an antenna or cable TV (no box)" on page 18.</li> <li>If you are using an antenna, the digital channel signal may be low. To check the digital channel signal strength, see "Check the digital signal strength" on page 56.</li> <li>If you are using an antenna and the signal strength is low, adjust the antenna or use a highly directional outdoor antenna or set-top antenna with a built-in amplifier.</li> <li>Make sure that the video cables are connected securely to your TV.</li> <li>The video cable(s) you are using may be bad. Try a new set.</li> <li>Other devices (for example, a surround sound receiver, external speakers, fans, or hair dryers) may be interfering with your TV. Try turning off one device at a time to determine which device is causing interference. After you have determined which device is causing interference.</li> </ul> |
| Double images.                                      | <ul> <li>Use a highly directional outdoor<br/>antenna, cable TV, or satellite<br/>TV.</li> </ul>                                                                                                    |
| The picture has a few bright or dark spots.         | <ul> <li>A few bright or dark spots on an<br/>LCD screen is normal. It does<br/>not affect the operation of<br/>your TV.</li> </ul>                                                                                                    |

| Problem                        | Solution                                                                                                    |
|--------------------------------|----------------------------------------------------------------------------------------------------|
| Good picture, but<br>no sound. | <ul> <li>Increase the volume.</li> <li>Make sure that the sound is not muted.</li> <li>Make sure that you do not have headphones connected. When headphones are connected, no sound comes from the TV speakers.</li> <li>Change to a different audio mode.</li> <li>If you are using a home theater system or sound bar, make sure it is turned on and is not muted</li> <li>If you are using a home theater system or sound bar and have connected it with a digital optical cable, set the Digital Audio/SPDIF option on the AUDIO menu to PCM. See the Digital Audio/SPDIF option in "Adjust sound settings" on page 51.</li> <li>Make sure that the audio cables are connected correctly and securely to your TV.</li> <li>Make sure that the antenna or cable TV is connected antenna or cable TV (no box)" on page 13 or "Connect an antenna or cable TV (no box)" on page 18.</li> <li>If you are using an antenna, the digital channel signal strength, see "Check the digital signal strength, see "Check the digital signal strength" on page 56.</li> <li>The audio cable(s) you are using may be bad. Try a new set.</li> </ul> |
| Poor picture.                  | <ul> <li>Make sure that the room is not too bright. Light reflecting off the screen can make the picture difficult to see.</li> <li>If an S-VHS camera or a camcorder is connected while another connected device is turned on, the picture may be poor. Turn off one or more devices.</li> </ul>                                                                                                    |
| Good sound, but<br>poor color. | <ul> <li>Adjust the contrast, color, and<br/>brightness settings. See "Adjust<br/>the TV picture" on page 49.</li> </ul>                                                                                                    |
| Audio noise.                   | <ul> <li>Other devices (for example, a<br/>surround sound receiver,<br/>external speakers, fans, or hair<br/>dryers) may be interfering with<br/>your TV. Try turning off one<br/>device at a time to determine<br/>which device is causing<br/>interference. After you have<br/>determined which device is<br/>causing interference, move it<br/>further from the TV to eliminate<br/>the interference.</li> </ul>                                                                                                    |

Problem

Solution

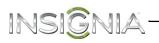

| Problem                                   | Solution                                                                                                    |
|-------------------------------------------|----------------------------------------------------------------------------------------------------|
| No output from<br>one of the<br>speakers. | <ul> <li>Adjust the audio balance. See<br/>"Adjust sound settings" on<br/>page 51.</li> <li>Make sure that the audio cables<br/>are connected correctly and<br/>securely to your TV.</li> </ul>                                                                                  |
| After images<br>appear.                   | <ul> <li>Do not display a still image,<br/>such as a logo, game, or<br/>computer image, for an<br/>extended period of time. This<br/>can cause a permanent<br/>after-image to be burned into<br/>the screen. This type of damage<br/>is not covered by your warranty.</li> </ul> |

# **Remote control**

| Problem                                                                    | Solution                                                                                                    |
|----------------------------------------------------------------------------|----------------------------------------------------------------------------------------------------|
| Remote<br>control does<br>not work.                                        | <ul> <li>Make sure that the power cord is correctly connected to your TV and a power outlet.</li> <li>Make sure that there are no obstructions between the remote control and the remote control sensor on the front of the TV.</li> <li>Point the remote control directly at the remote control sensor on your TV. For the location of the remote control sensor, see "Front" on page 8.</li> <li>The supplied batteries are wrapped tightly in clear plastic. Make sure that you have removed this plastic from the batteries.</li> <li>Make sure that the batteries are installed correctly. See "Install remote control batteries" on page 34.</li> <li>Replace dead batteries with new batteries. See "Install remote control batteries" on page 34.</li> </ul> |
| Trouble<br>programming<br>your existing<br>universal<br>remote<br>control. | <ul> <li>See instructions and a table of common codes in "Program universal remote controls" on page 77.</li> <li>Codes are subject to change. For up-to-date codes, go to www.insigniaproducts.com/remotecodes</li> <li>Replace dead batteries with new batteries. Refer to the User Guide that accompanied your universal remote control.</li> <li>Refer to the User Guide that accompanied your universal remote control and contact the manufacturer if problems persist.</li> </ul>                                                                                                    |

# General

\_\_\_\_\_

| Problem                                                                       | Solution                                                                                                    |
|-------------------------------------------------------------------------------|----------------------------------------------------------------------------------------------------|
| No power.                                                                     | <ul> <li>Make sure that the power cord<br/>is correctly connected to your<br/>TV and a power outlet.</li> <li>Unplug the power cord, wait 60<br/>seconds, then plug the cord<br/>back in and turn on your TV.</li> <li>Other devices (for example, a<br/>surround sound receiver,<br/>external speakers, fans, or hair<br/>dryers) may be interfering with<br/>your TV. Try turning off one<br/>device at a time to determine<br/>which device is causing<br/>interference. After you have<br/>determined which device is<br/>causing interference, move it<br/>further from the TV to eliminate<br/>the interference.</li> </ul> |
| "No signal"<br>error message is<br>displayed.                                 | <ul> <li>Press INPUT and make sure that you have selected the correct input for the device or service you are trying to use.</li> <li>If you are using a cable or satellite box, use the remote that came with that box to change channels.</li> <li>Make sure that you have the correct input selected to view channels from the cable or satellite box.</li> </ul>                                                                                                    |
| After Auto<br>Channel Search,<br>there are no<br>channels.                    | <ul> <li>Reception can vary by channel depending on the broadcast power level of a given station. Contact your cable or satellite TV provider.</li> <li>Make sure that the antenna or cable/satellite TV is connected securely to your TV.</li> <li>Try replacing the cable between the antenna/cable or cable/satellite box and your TV.</li> </ul>                                                                                                    |
| When I press<br>INPUT, I cannot<br>select my<br>device (it is<br>grayed out). | <ul> <li>Turn on the device. Your TV<br/>automatically detects and<br/>displays which video jacks have<br/>devices connected to them<br/>when the devices are turned on.</li> <li>Turn off Auto Input Sensing. See<br/>"Turn Input Sensor on or off" on<br/>page 66.</li> </ul>                                                                                                    |

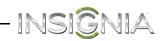

| Problem                                    | Solution                                                                                                    |
|--------------------------------------------|----------------------------------------------------------------------------------------------------|
| One or more<br>channels do not<br>display. | <ul> <li>Make sure that the channels are not blocked. See "Set parental control levels" on page 59.</li> <li>Make sure that the channels are not hidden. The channel may have been deleted from the channel list. You can tune to the channel by pressing the number buttons or you can add the channel back to the channel list. See "Hide channels" on page 55.</li> <li>If you are using a cable or satellite box, use the remote that came with that box to change channels.</li> <li>Make sure that you have the correct input selected to view channels from the cable or satellite box.</li> <li>If you are using an antenna, the digital channel signal strength, see "Check the digital signal strength" on page 56.</li> </ul> |
| Password is lost.                          | • Enter <b>9999</b> to access parental controls, then set a new password. See "Set or change the password" on page 57.                                                                                                    |
| Some settings<br>cannot be<br>accessed.    | <ul> <li>If a setting is grayed, the setting<br/>is not available in the current<br/>video input mode (for example<br/>TV mode). Change to a different<br/>mode. See the <b>Picture Mode</b><br/>option in "Adjust the TV<br/>picture" on page 49.</li> </ul>                                                                                                    |
| TV cabinet<br>creaks.                      | <ul> <li>When the TV is in use, the<br/>temperature rises naturally and<br/>may cause the cabinet to<br/>expand or contract which can<br/>cause a creaking noise. This is<br/>not a malfunction.</li> </ul>                                                                                                    |
| Control buttons<br>do not work.            | <ul> <li>Make sure that the Button Lock<br/>option is set to Off. See "Lock<br/>control buttons" on page 58.</li> <li>Unplug the power cord, wait a<br/>few seconds, then plug the cord<br/>back in and turn on your TV.</li> </ul>                                                                                                    |
| TV keeps<br>turning off.                   | • Make sure that the sleep timer is not turned on. See "Set the sleep timer" on page 65.                                                                                                    |
| A retail banner<br>is displayed.           | • You selected "Retail Mode"<br>when you ran the TV setup<br>wizard. Reset your TV to the<br>factory defaults, then select<br><b>Home Use Mode</b> on the <i>What is</i><br><i>your viewing environment</i><br>screen. See "Restore settings to<br>the defaults" on page 67.                                                                                                    |

# Disc playback

| Duchlow                                                                   | Solution                                                                                                    |
|---------------------------------------------------------------------------|----------------------------------------------------------------------------------------------------|
| Problem                                                                   | Solution                                                                                                    |
| Playback does<br>not start.                                               | <ul> <li>Make sure that a disc is inserted<br/>in the disc slot with the label<br/>facing the back of the TV.</li> <li>The disc may be dirty. Clean the<br/>disc. See "Cleaning discs" on<br/>page 67.</li> <li>The disc format may not be<br/>supported. For more<br/>information, see "DVD player"<br/>on page 77. Blu-ray and 3D<br/>discs will not play.</li> </ul> |
| No picture.                                                               | <ul> <li>Press INPUT and make sure that<br/>DVD is selected. For more<br/>information, see "Select the<br/>video input source" on page 37.</li> </ul>                                                                                                    |
| No sound.                                                                 | <ul> <li>Make sure that headphones are not connected to your TV. When headphones are connected the internal speakers are muted.</li> <li>If your TV is connected to a sound system, make sure that the volume on the sound system is turned up.</li> </ul>                                                                                                    |
| Picture is<br>distorted<br>during fast<br>forwarding or<br>reversing.     | • This is not a malfunction. When you resume normal playback the distortion should disappear.                                                                                                    |
| Some playback<br>features do not<br>work.                                 | <ul> <li>Depending on the disc, some<br/>playback features such as<br/>stopping, skipping, or repeat<br/>playback may not work.</li> </ul>                                                                                                    |
| The audio<br>language or<br>subtitle<br>language<br>cannot be<br>changed. | <ul> <li>Not all discs have multiple<br/>languages. Check the disc<br/>menu or disc packaging.</li> </ul>                                                                                                    |
| No subtitles.                                                             | • Press <b>SUBTITLE</b> and make sure that subtitles are set to on.                                                                                                    |

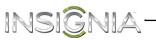

# INlink (CEC-compatible) device

| Problem                                                                      | Solution                                                                                                    |
|------------------------------------------------------------------------------|----------------------------------------------------------------------------------------------------|
| My TV is not<br>displaying the<br>video from the<br>connected CEC<br>device. | <ul> <li>Make sure that the HDMI cable is connected securely to your TV and the device.</li> <li>Make sure that the device is connected to your TV with an HDMI cable.</li> <li>Make sure that the device is a CEC device. See the documentation that came with the device for more information.</li> <li>Make sure that the correct video input source is selected. See "Select the video input source" on page 37.</li> <li>Make sure that the INlink feature is turned on. See "Turn INlink on or off" on page 42.</li> <li>Try adjusting the TV picture. See "Adjust the TV picture" on page 49.</li> <li>If the device is not an Insignia device, it may not be compatible with your TV.</li> </ul>                                                                                                    |
| My TV is not<br>playing the<br>audio from the<br>connected CEC<br>device.    | <ul> <li>Make sure that the HDMI cable is connected securely to your TV and the device.</li> <li>Make sure that the device is connected to your TV with an HDMI cable.</li> <li>Make sure that the device is a CEC device. See the documentation that came with the device.</li> <li>Make sure that the TV volume is turned up and not muted.</li> <li>Try adjusting the TV sound. See "Adjust sound settings" on page 51.</li> <li>Make sure that the INlink feature is turned on and not muted. See "Adjust sound settings" on page 51.</li> <li>Make sure that the INlink feature is turned on. See "Turn INlink on or off" on page 42.</li> <li>If you have connected an HDMI CEC audio receiver, adjust the volume on the receiver. When your TV detects an audio receiver, the TV speakers turn off and sound plays through receiver speakers only.</li> <li>If the device is not an Insignia device, it may not be compatible with your TV.</li> </ul> |

| Dreblem                                                         | Colution                                                                                                    |
|-----------------------------------------------------------------|----------------------------------------------------------------------------------------------------|
| Problem                                                         | Solution                                                                                                    |
| My TV's remote<br>control does<br>not control the<br>device.    | <ul> <li>Make sure that there are no obstructions between the remote control and the remote control sensors on your TV and the device.</li> <li>Depending on the device, all the buttons may not work.</li> <li>Make sure that the INlink feature is turned on. See "Turn INlink on or off" on page 42.</li> <li>If you are trying to control the volume on an HDMI CEC audio receiver using your TV remote control, make sure that the TV Speakers option on the AUDIO menu is set to On. See "Adjust sound settings" on page 51.</li> <li>If you are trying to control the volume on an HDMI CEC audio receiver using your TV remote control, make sure that the TV Speakers option on the AUDIO menu is set to On. See "Adjust sound settings" on page 51.</li> <li>If you are trying to control the volume on an HDMI CEC audio receiver using your TV remote control, make sure that the TV Speakers option on the AUDIO menu is set to On. See "Turn Audio Receiver option on the INlink menu is set to On. See "Turn Audio Receiver on or off" on page 44.</li> <li>The device may not support this feature. See the documentation that came with the device for more information.</li> </ul> |
| The device does<br>not show up in<br>the INlink<br>Device list. | <ul> <li>Make sure that the device is turned on.</li> <li>Make sure that the HDMI cable is connected securely to your TV and the device.</li> <li>Make sure that the device is connected to your TV with an HDMI cable.</li> <li>Make sure that the INlink feature is turned on. See "Turn INlink on or off" on page 42.</li> <li>Make sure that the device is a CEC device. See the documentation that came with the device.</li> <li>If the device is not an Insignia device, it may not be compatible with your TV.</li> </ul>                                                                                                    |
| My device does<br>not turn off<br>when I turn off<br>my TV.     | <ul> <li>Make sure that the INlink<br/>feature is turned on. See "Turn<br/>INlink on or off" on page 42.</li> <li>Make sure that <b>Device Auto</b><br/><b>Power Off</b> is set to <b>On</b> on the<br/><i>INlink</i> menu. See "Turn Device<br/>Auto Power Off on or off" on<br/>page 43.</li> <li>The device may not support this<br/>feature. See the documentation<br/>that came with the device for<br/>more information.</li> </ul>                                                                                                    |

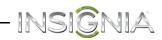

| Problem                                                                                                    | Solution                                                                                                    |
|----------------------------------------------------------------------------------------------------|----------------------------------------------------------------------------------------------------|
| My TV does not<br>turn on when I<br>turn on my<br>device.                                                                          | <ul> <li>Make sure that the INlink<br/>feature is turned on. See "Turn<br/>INlink on or off" on page 42.</li> <li>Make sure that TV Auto Power<br/>On is set to On on the INlink<br/>menu. See "Turn TV Auto Power<br/>On on or off" on page 43.</li> <li>The device may not support this<br/>feature. See the documentation<br/>that came with the device for<br/>more information.</li> </ul> |
| The <b>Audio</b><br><b>Receiver</b><br>setting on the<br><i>INlink</i> menu<br>keeps turning<br>back on after it<br>is turned off. | <ul> <li>When Audio Receiver is set to<br/>Off and INlink Control is set to<br/>On and you make an<br/>adjustment to the audio<br/>receiver (for example, turn the<br/>volume knob or press a button),<br/>Audio Receiver is<br/>automatically set to On. To<br/>prevent this from happening,<br/>turn off the INlink feature. See<br/>"Turn INlink on or off" on<br/>page 42.</li> </ul>       |

| Problem                                                                                                    | Solution                                                                                                    |
|----------------------------------------------------------------------------------------------------|----------------------------------------------------------------------------------------------------|
| Two volume<br>bars appear<br>when adjusting<br>the volume.                                                                                                    | <ul> <li>When you adjust the volume on<br/>the audio receiver or with the<br/>TV remote control, a double<br/>volume bar appears, one for the<br/>TV volume and one for the<br/>audio receiver volume.</li> </ul> |
| I cannot select<br>the <b>Root Menu</b><br>option on the<br><i>INlink</i> menu.<br>OR<br>The device's<br>root menu does<br>not open when<br>I select <b>Root</b><br><b>Menu</b> on the<br><i>INlink</i> menu. | The device may not support this<br>feature. See the documentation<br>that came with the device for<br>more information.                                                                                           |

## Note

If the problem is not solved by using these troubleshooting instructions, turn off your TV, then turn it on again.

# INSIGNIA-

Specifications are subject to change without notice.

# Dimensions and weight

| Without stand | 18.5 × 2 × 11.3 in. (46.9 × 5.1 × 28.6 cm)<br>5.1 lbs (2.3 kg)                             |
|---------------|--------------------------------------------------------------------------------------------|
| With stand    | $18.5 \times 5.5 \times 12.9$ in. (46.9 $\times$ 14 $\times$ 32.7 cm)<br>5.5 lbs. (2.5 kg) |

### Screen

| Screen size measured diagonally       | 19.5               |
|---------------------------------------|--------------------|
| Display type                          | LED                |
| Screen refresh rate                   | 60Hz               |
| Display resolution                    | 720р               |
| Panel resolution                      | 1600 (H) × 900 (V) |
| Aspect ratio                          | 16:9               |
| Contrast ratio<br>(typical)–panel     | 600:1              |
| Dynamic contrast ratio–<br>list value | 200,000:1          |
| TV Brightness (minimum)<br>cd/m2      | 140 nits           |
| Comb filter                           | 3d y/c digital     |
| Response time                         | 5 ms               |
| Horizontal viewing angle              | 170°               |
| Vertical viewing angle                | 125°               |

# **Display resolutions**

| HDMI suggested resolutions            | 720p, 480p, 480i |
|---------------------------------------|------------------|
| Component video suggested resolutions | 720p, 480p, 480i |

## Tuner

| Analog  | NTSC                   |
|---------|------------------------|
| Digital | ATSC, 8-VSB, Clear-QAM |

# Inputs

| НДМІ                                      | 1 (side)/1 (back)                  |
|-------------------------------------------|------------------------------------|
|                                           | E-EDID compliant                   |
|                                           | HDCP compliant                     |
| Component video                           | 1 (side)                           |
|                                           | 1 (side)                           |
| Composite video                           | Shared with component Y            |
| Shared audio (component<br>and composite) | Yes                                |
| PC/VGA                                    | 1 (back)                           |
| 3.5mm PC audio input                      | 1 (back)                           |
| DVI                                       | 1 (back)                           |
|                                           | HDMI 1/DVI jack                    |
| USB                                       | 1 (side)                           |
|                                           | Supports JPEG and firmware upgrade |
| Antenna/Cable                             | 1 (back)                           |

# Outputs

| Video                  | No                 |
|------------------------|--------------------|
| Analog audio/Headphone | 1 (side)           |
| Digital audio          | 1 (coaxial) (back) |
| WiFi                   | No                 |
| Ethernet               | No                 |

# Audio

| Speakers | Number: 2<br>Watts per channel: 2.8W |
|----------|--------------------------------------|
| I        |                                      |

# Power

| Power consumption | On: 36W<br>Standby: <1W |
|-------------------|-------------------------|
| Power input       | DC 12V 3A               |

# Miscellaneous

| OSD languages                              | English, French, Spanish        |
|--------------------------------------------|---------------------------------|
| INlink                                     | Yes                             |
| MHL-enabled                                | No                              |
| Game Mode                                  | No                              |
| ENERGY STAR qualified                      | Yes                             |
| Internet connectable                       | No                              |
| TV base screws                             | B4 type (18 mm length) (4 pcs.) |
| V-Chip (version 2.0)                       | Yes                             |
| Sleep timer                                | Yes                             |
| Channel labeling                           | Yes                             |
| VESA mount (mm)<br>(horizontal × vertical) | 100 × 100                       |
| VESA mount screws                          | M4 type                         |

# Note

The length of the wall-mount screws vary depending on the wall-mount bracket you purchased. See the instructions that came with the wall-mount bracket for screw lengths.

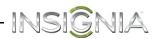

# DVD player

| Tray vs. slot load                                             | Slot load                                                                                                    |
|----------------------------------------------------------------|----------------------------------------------------------------------------------------------------|
| Disc capacity                                                  | 1                                                                                                    |
| Progressive scan                                               | Yes                                                                                                    |
| Skip protection                                                | No audio skipping during CD playback under<br>typical usage conditions                                                                    |
| Optical disc support                                           | Supports: CD Digital Audio 12 cm, CD-R, CD-RW,<br>DVD-Video 12 cm, DVD-R, DVD-RW, DVD+R,<br>DVD+RW, DVD-R DL Dual Layer, DVD+R Dual Layer |
|                                                                | Does not support: CD Digital Audio 8 cm,<br>DVD-Video 8 cm, DVD-RW Dual Layer, DVD+RW<br>Dual Layer, Blu-ray, 3D                          |
| Audio decoder                                                  | Supports: CD Digital Audio, Dolby Digital<br>Does not support: Simulated Surround (e.g. SRS),<br>MP3, WMA, WMA Lossless                   |
| Digital audio output formats supported via HDMI output         | No                                                                                                    |
| Digital audio decode<br>capability (HDMI Output)               | No                                                                                                    |
| Digital audio decode<br>capability (digital coaxial<br>output) | Supports: Dolby Digital to 2-channel downmix<br>PCM                                                                                       |
|                                                                | Does not support: DTS to 2-channel downmix<br>PCM                                                                                         |
|                                                                | Supports: DVD Video                                                                                                    |
| Video decoder                                                  | Does not support: JPEG, WMV (Window Media Video) 9.1, VCD 1.1, VCD 2.0, SVCD, DivX, or XviD                                               |

# Program universal remote controls

You can operate your Insignia TV with a new or existing universal remote control.

- 1 See the table in "Common universal remote control codes" on page 77 for common codes. If you have problems programming your remote or need a different remote control code:
  - Contact the universal remote control or cable/satellite company of the remote control you are trying to program
  - Visit www.insigniaproducts.com/remotecodes for the latest remote control code information.
  - Call the Insignia Customer Care Center 1-877-467-4289.
- **2** Follow your universal remote control's instructions to enter the TV code you found in Step 1.

#### Tips

- If your universal remote control has a code search feature, run a code search to identify a code that matches your TV. See your universal remote control's instructions for details.
- If your universal remote control has a "Learn" feature, you can manually program it using the Insignia TV remote to "teach" the commands one at a time. See your universal remote control's instructions for details.

# **Common universal remote control codes**

The following is a list of the most common remote control codes. Codes for other remote controls are available online at:

http://www.insigniaproducts.com/remotecodes

or check with your cable or satellite TV provider for the remote control code.

# Insignia TV codes for universal remote controls (for all Insignia TVs manufactured after Jan. 1, 2007)

| Universal remote control makes and models |                                                |
|-------------------------------------------|------------------------------------------------|
| One for All                               | 0054                                           |
| Phillips                                  | 0198, 0490                                     |
| RCA                                       | 135                                            |
| Sony                                      | 068, 069, 078, 096, 100, 164, 168, 229,<br>026 |

# Set-top box makes and models

| Charter       2002, 1204, 1423, 1517, 0171, 1963, 0463, 1463, 0842, 1326, 167, 415, 424, 450, 456, 461, 507, 523, 567, 577, 586         Comcast       10171, 11204, 11326, 11463, 11517, 11641, 11780, 11785, 11892, 11963, 12002         Comcast       10171, 11204, 11326, 11463, 11517, 11564, 12002         DirectTV       10171, 11204, 11326, 11517, 11564, 11641, 11963, 12002         Dish Network       720         Time Warner       400, 450, 461, 456, 10463, 1463, 0463 | Cablevision  | 068, 069, 078, 096, 100, 164, 168, 229,<br>026 |
|----------------------------------------------------------------------------------------------------|--------------|------------------------------------------------|
| Comcast         11641, 11780, 11785, 11892, 11963, 12002           Cox         1326, 1463           DirectTV         10171, 11204, 11326, 11517, 11564, 11641, 11963, 12002           Dish Network         720           Time Warner         400, 450, 461, 456, 10463, 1463, 0463                                                                                                    | Charter      | 0463, 1463, 0842, 1326, 167, 415, 424,         |
| DirectTV         10171, 11204, 11326, 11517, 11564, 11641, 11963, 12002           Dish Network         720           Time Warner         400, 450, 461, 456, 10463, 1463, 0463                                                                                                    | Comcast      | 11641, 11780, 11785, 11892, 11963,             |
| Directiv         11641, 11963, 12002           Dish Network         720           Time Warner         400, 450, 461, 456, 10463, 1463, 0463                                                                                                    | Сох          | 1326, 1463                                     |
| Time Warner         400, 450, 461, 456, 10463, 1463, 0463                                                                                                    | DirectTV     |                                                |
|                                                                                                    | Dish Network | 720                                            |
| TiVo 0001                                                                                                    | Time Warner  | 400, 450, 461, 456, 10463, 1463, 0463          |
| 1100 0091                                                                                                    | TiVo         | 0091                                           |
| Verizon 0198, 0490                                                                                                    | Verizon      | 0198, 0490                                     |

#### Tips

- The brand name is often visible on the front of the universal remote control, and the model number is often visible on the back.
- If your universal remote control isn't listed on the chart, refer to your universal remote control's instructions and try codes for the brands Orion, Emerson, Memorex, Sansui, Sylvania, or Zenith. You may need to try several codes before finding a match.

# INSIGNIA **Legal notices**

# FCC Statement

This device complies with Part 15 of the FCC Rules. Operation is subject to the following two conditions: (1) this device may not cause harmful interference, and (2) this device must accept any interference received, including interference that may cause undesired operation. This equipment has been tested and found to comply with the limits for a Class B digital device, pursuant to Part 15 of the FCC Rules. These limits are designed to provide reasonable protection against harmful interference in a residential installation. This equipment generates, uses and can radiate radio frequency energy and, if not installed and used in accordance with the instructions, may cause harmful interference to radio communications. However, there is no guarantee that interference will not occur in a particular installation. If this equipment does cause harmful interference to radio or television reception, which can be determined by turning the equipment off and on, the user is encouraged to try to correct the interference by one or more of the following measures:

- Reorient or relocate the receiving antenna.
- Increase the separation between the equipment and • receiver.
- Connect the equipment into an outlet on a circuit different from that to which the receiver is connected.
- Consult the dealer or an experienced radio/TV technician for help.

### Warning

Changes or modifications not expressly approved by the party responsible for compliance could void the user's authority to operate the equipment.

### Cables

Connections to this device must be made with shielded cables with metallic RF/EMI connector hoods to maintain compliance with FCC Rules and Regulations.

# **Canadian Notice**

CAN ICES-3 (B)/NMB-3(B)

Standard Television Receiving Apparatus — Appareil de réception télévision ordinaire, Canada BETS-7 / NTMR-7

# IC Statement

This device complies with Industry Canada licence—exempt RSS standard(s)

Operation is subject to the following two conditions: (1) this device may not cause interference, and (2) this device must accept any interference, including interference that may cause undesired operation of the device.

This equipment complies with IC radiation exposure limits set forth for an uncontrolled environment.

# Dolby License Notice and Trademark Acknowledgement

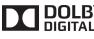

**DOLDBY DIGITAL** Manufactured under license from Dolby Laboratories. Dolby and the double-D symbol are trademarks of Dolby Laboratories.

# HDMI

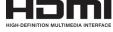

HDMI, the HDMI logo, and High-Definition Multimedia Interface are trademarks or registered trademarks of HDMI Licensing LLC.

# Energy Star

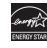

Your Insignia TV is ENERGY STAR® qualified in the "Energy Savings" mode. It meets strict energy efficiency guidelines set by the U.S. Environmental Protection Agency and Department of Energy. ENERGY STAR is a joint program of these government agencies, designed to promote energy efficient products and practices. Changes to certain features, settings, and functionalities of this TV (i.e. Picture, Sound) can increase or change the power consumption. Depending upon such changed settings, the power consumption may exceed the limits required for the ENERGY STAR qualification in the "Energy Savings" mode.

**Definitions:** 

Insignia Televisions

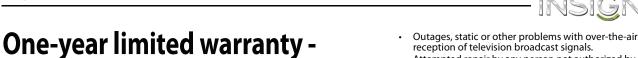

#### Attempted repair by any person not authorized by Insignia to service the Product

INSIG

AIA

- Products sold "as is" or "with all faults"
- Consumables, including but not limited to batteries (i.e. AA, AAA, C etc.)
- Products where the factory applied serial number has been altered or removed
- Loss or Theft of this product or any part of the product
- Failures or Damage caused by any contact including but not limited to liquids, gels or pastes.
- Up to three (3) pixel failures (dots that are dark or incorrectly illuminated) grouped in an area smaller than one tenth (1/10) of the display size or up to five (5) pixel failures throughout the display. (Pixel based displays may contain a limited number of pixels that may not function normally.)
- Problems with delay in motion or action of video images while playing first-person style video games.

REPAIR REPLACEMENT AS PROVIDED UNDER THIS WARRANTY IS YOUR EXCLUSIVE REMEDY FOR BREACH OF WARRANTY. INSIGNIA SHALL NOT BE LIABLE FOR ANY INCIDENTAL OR CONSEQUENTIAL DAMAGES FOR THE BREACH OF ANY EXPRESS OR IMPLIED WARRANTY ON THIS PRODUCT, INCLUDING, BUT NOT LIMITED TO, LOST DATA, LOSS OF USE OF YOUR PRODUCT, LOST BUSINESS OR LOST PROFITS. INSIGNIA PRODUCTS MAKES NO OTHER EXPRESS WARRANTIES WITH RESPECT TO THE PRODUCT, ALL EXPRESS AND IMPLIED WARRANTIES FOR THE PRODUCT, INCLUDING, BUT NOT LIMITED TO, ANY IMPLIED WARRANTIES OF AND CONDITIONS OF MERCHANTABILITY AND FITNESS FOR A PARTICULAR PURPOSE, ARE LIMITED IN DURATION TO THE WARRANTY PERIOD SET FORTH ABOVE AND NO WARRANTIES, WHETHER EXPRESS OR IMPLIED, WILL APPLY AFTER THE WARRANTY PERIOD. SOME STATES, PROVINCES AND JURISDICTIONS DO NOT ALLOW LIMITATIONS ON HOW LONG AN IMPLIED WARRANTY LASTS, SO THE ABOVE LIMITATION MAY NOT APPLY TO YOU. THIS WARRANTY GIVES YOU SPECIFIC LEGAL RIGHTS, AND YOU MAY ALSO HAVE OTHER RIGHTS, WHICH VARY FROM STATE TO STATE OR PROVINCE TO PROVINCE. Contact Insignia:

For customer service please call 1-877-467-4289 www.insigniaproducts.com

INSIGNIA is a trademark of Best Buy and its affiliated companies. Registered in some countries.

Distributed by Best Buy Purchasing, LLC 7601 Penn Ave South, Richfield, MN 55423 U.S.A.

©2014 Best Buy. All rights reserved.

Made in China

#### How long does the coverage last?

The Warranty Period lasts for 1 year (365 days) from the date you purchased the Product. Your purchase date is printed on the receipt you received with the Product.

Insignia Products ("Insignia") warrants to you, the original purchaser of this new Insignia-branded television ("Product"),

manufacturer of the material or workmanship for a period of one

(1) year from the date of your purchase of the Product ("Warranty Period"). For this warranty to apply, your Product must be purchased in the United States or Canada from a Best Buy or Future Shop authorized dealer of Insignia brand products only

that the Product shall be free of defects in the original

that are packaged with this warranty statement.

#### What does this warranty cover?

During the Warranty Period, if the original manufacture of the material or workmanship of the Product is determined to be defective by an authorized Insignia repair center or store personnel, Insignia will (at its sole option): (1) repair the Product with new or rebuilt parts; or (2) replace the Product at no charge with new or rebuilt comparable products or parts. Products and parts replaced under this warranty become the property of Insignia and are not returned to you. If service of Products or parts are required after the Warranty Period expires, you must pay all labor and parts charges. This warranty lasts as long as you own your Insignia Product during the Warranty Period. Warranty coverage terminates if you sell or otherwise transfer the Product.

#### How to obtain warranty service?

If you purchased the Product at a Best Buy or Future Shop retail store location and your television Product has a screen size of less than 42 inches, please take your original receipt and the Product to any Best Buy or Future Shop store. Make sure that you place the Product in its original packaging or packaging that provides the same amount of protection as the original packaging. If you purchased the Product from a Best Buy or Future Shop online web site, mail your original receipt and the Product to the address listed on the web site. Make sure that you put the Product in its original packaging or packaging that provides the same amount of protection as the original packaging.

To obtain in-home warranty service for a television with a screen 42 inches or larger, in the United States call 1-888-BESTBUY, Canada call 1-866-BESTBUY for Future Shop call 1-800-663-2275. Call agents will diagnose and correct the issue over the phone or will have an Insignia-approved repair technician dispatched to your home.

#### Where is the warranty valid?

This warranty is valid only in the United States and Canada at Best Buy or Future Shop branded retail stores or websites to the original purchaser of the product in the county where the original purchase was made.

#### What does the warranty not cover?

- This warranty does not cover:
  - Customer instruction/education
  - Installation
  - Set up adjustments
  - Cosmetic damage
  - Damage due to acts of God, such as power surges
  - Accident(s)
  - Misuse, unintentional or intentional
  - Abuse, unintentional or intentional
  - Negligence
  - Commercial purposes/use, including but not limited to use in a place of business or in communal areas of a multiple dwelling condominium or apartment complex, or otherwise used in a place of other than a private home.
  - Modification of any part of the Product, including the antenna
  - Plasma display panel damaged by static (non-moving) images applied for lengthy periods (burn-in).
  - Damage due to incorrect operation or maintenance
  - Connection to an incorrect voltage or power supply

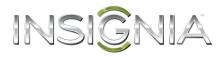

www.insigniaproducts.com (877) 467-4289 INSIGNIA is a trademark of Best Buy and its affiliated companies. Registered in some countries. Distributed by Best Buy Purchasing, LLC 7601 Penn Ave South, Richfield, MN 55423 U.S.A. ©2014 Best Buy. All rights reserved. Made in China

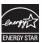

Free Manuals Download Website <u>http://myh66.com</u> <u>http://usermanuals.us</u> <u>http://www.somanuals.com</u> <u>http://www.4manuals.cc</u> <u>http://www.4manuals.cc</u> <u>http://www.4manuals.cc</u> <u>http://www.4manuals.com</u> <u>http://www.404manual.com</u> <u>http://www.luxmanual.com</u> <u>http://aubethermostatmanual.com</u> Golf course search by state

http://golfingnear.com Email search by domain

http://emailbydomain.com Auto manuals search

http://auto.somanuals.com TV manuals search

http://tv.somanuals.com